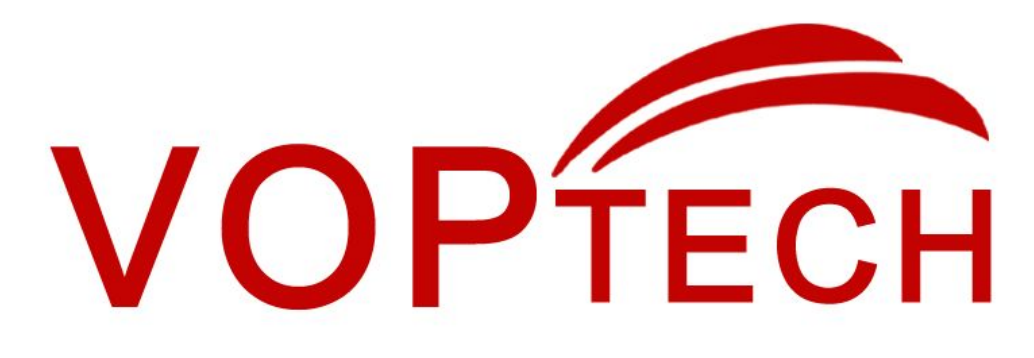

# **DP20 Intercom User Manual**

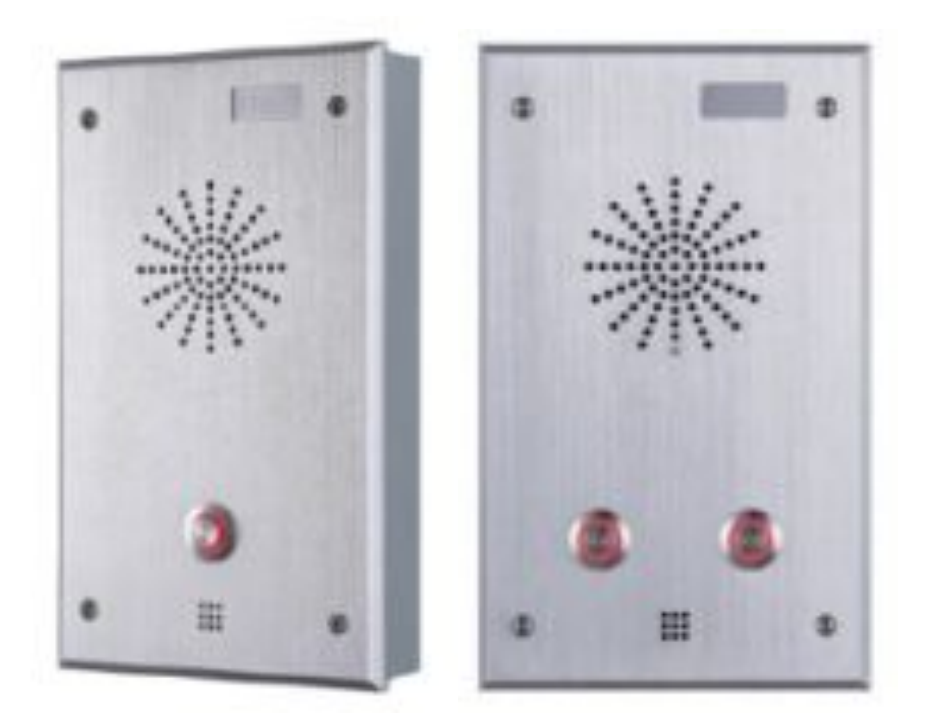

# **Single button Dual button**

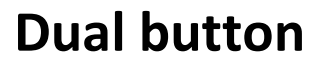

# **Safety Notices**

- **1. Please use the specified power adapter. If special circumstances need to use the power adapter provided by other manufacturers, please make sure the voltage and current provided in accordance with the requirements of this product, meanwhile, please use the safety certificated products, otherwise may cause fire or get an electric shock.**
- 2. When using this product, please do not damage the power cord, or forcefully twist it. Stretch pull or **banding, and not to be under heavy pressure or between items, Otherwise may cause the powercord damage, thus lead to fire or get an electric shock.**
- **3. Before use, please confirm the temperature and environment humidity suitable for the product work. (Move the product from air conditioning room to natural temperature, which may cause this product surface or internal components produce condense water vapor, please open power use it after waiting for this product is natural drying).**
- **4. Non-technical staff not remove or repair, improper repair or may cause electric shock, fire or malfunction, etc**,**Which can lead to injury accident, and also can cause your product damage.**
- 5. Do not use fingers, pins, wire and other metal objects, foreign body into the vents and gaps. It may **cause current through the metal or foreign body, which even cause electric shock and injury accident.If any foreign body or objection falls into the product please stop usage.**
- 6. Please do not discard the packing bags or stored in places where children could reach, if children **trap his head with it, may cause nose and mouth blocked, and even lead to suffocation.**
- 7. Please use this product with normal usage and operating, in bad posture for a long time to use this **product may affect your health.**
- 8. Please read the above safety notices before installing or using this phone. They are crucial for the safe **and reliable operation of the device.**

## **Directory**

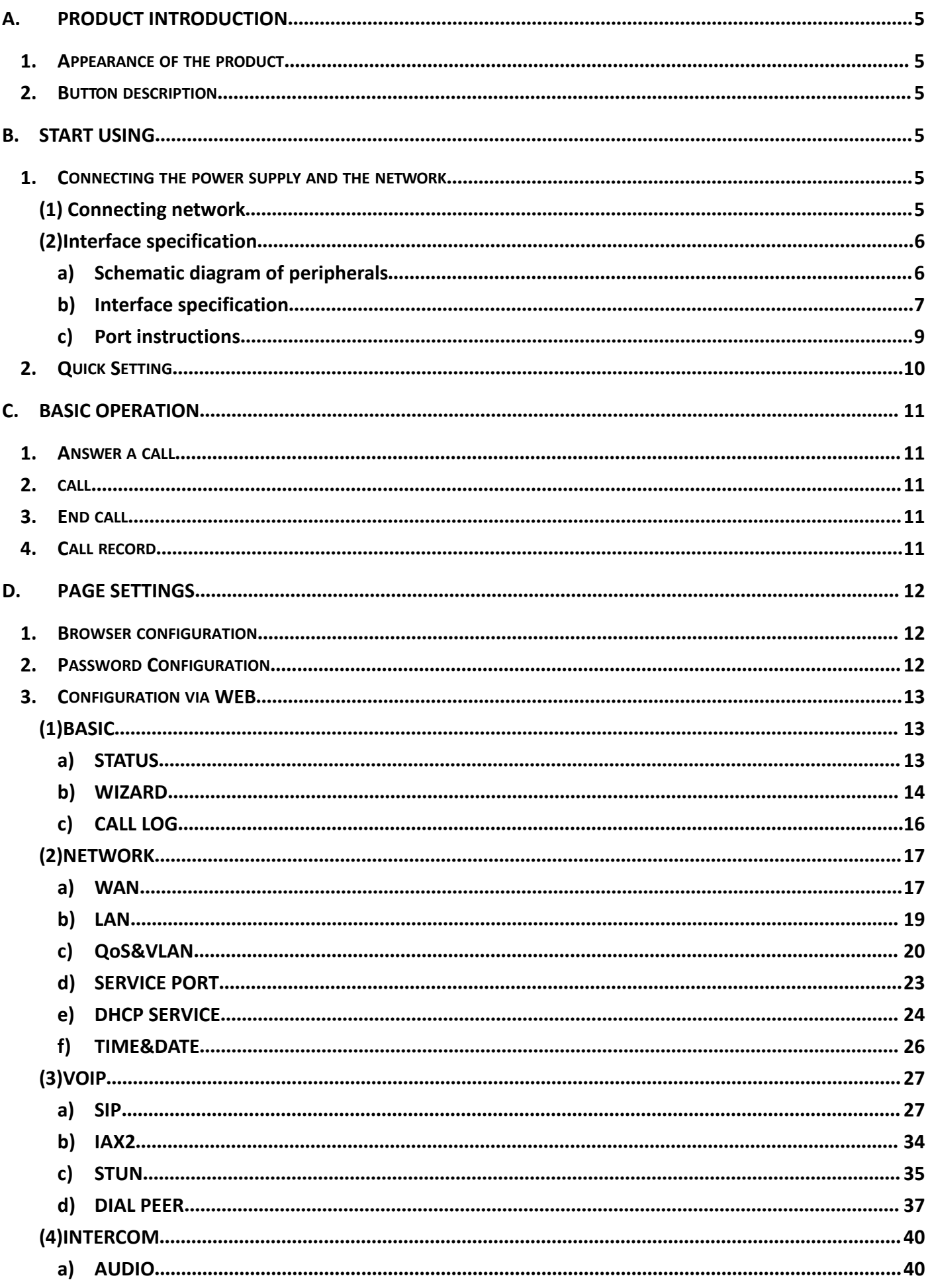

E.

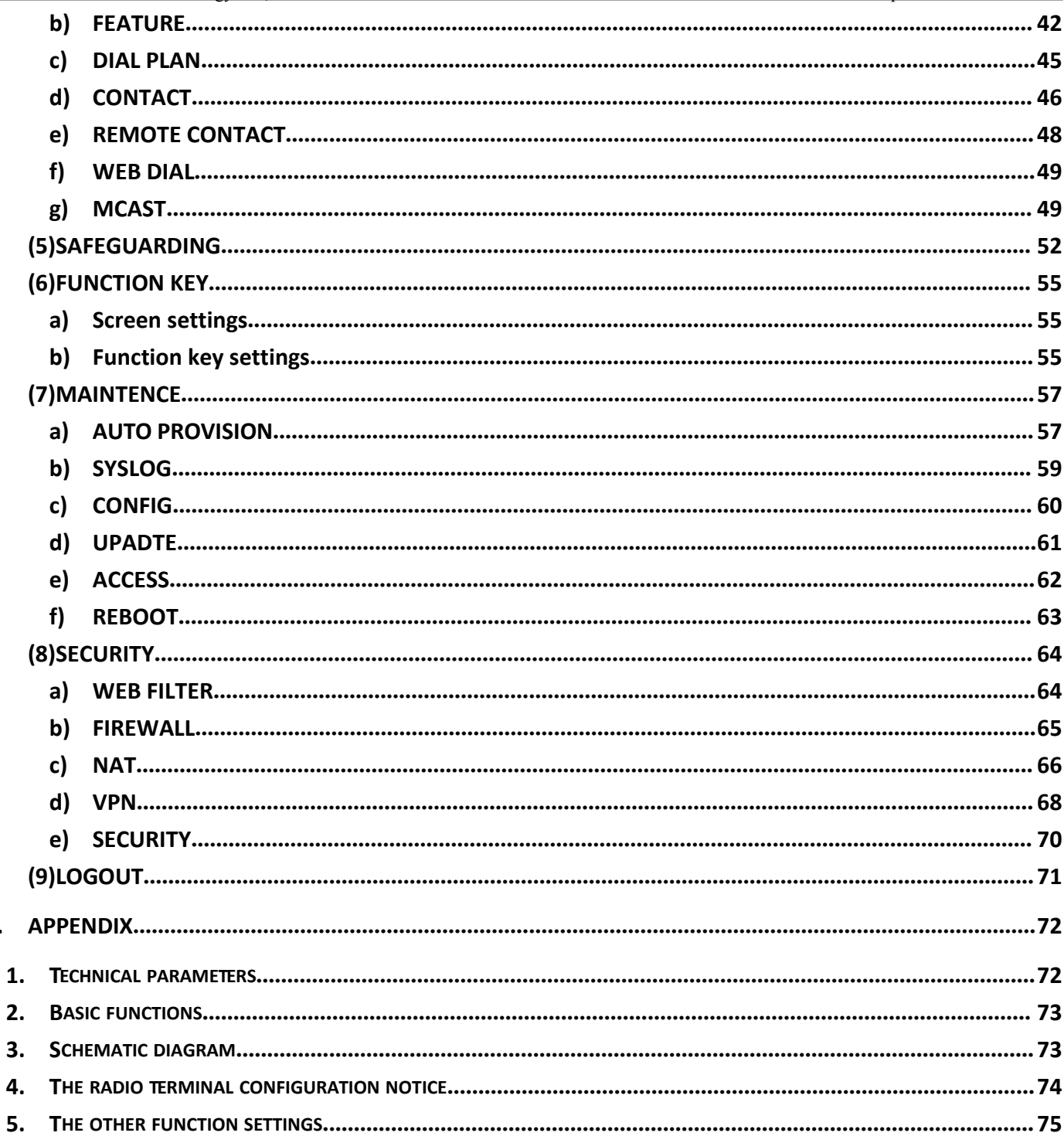

## <span id="page-4-1"></span><span id="page-4-0"></span>**A. Product introduction**

**This product is a fully digital network intercom equipment, its core part adopts mature VOIP solutions (Broadcom 1190), the performance is stable and reliable; the digital full duplex hands-free, voice loud and clear; the keysfeel comfortable, simple installation, appearance, durable, low power consumption.**

## **1. Appearance of the product**

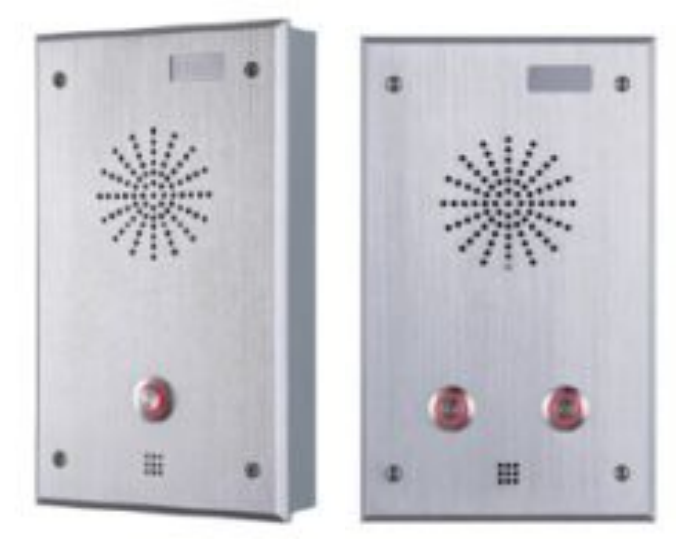

## **2. Button description**

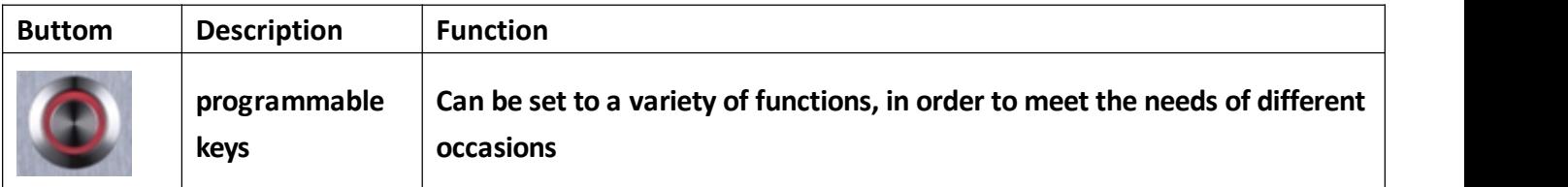

## **B. Start Using**

**Before you start to use equipment, please make the following installation:**

## **1. Connecting the power supply and the network**

#### **(1) Connecting network**

In prior to this step, please check if your network can work normally and have capacity of broadband **internet access.**

**Broadband Router**

**Connect one end of the network cable to the intercom WAN port, the otherend is connected to your broadband router's LAN port, so that the completion of the network hardware connections. In most cases, you must configure your network settings to DHCP mode. Please refer to the detailed setting ways: D, 3, (2), a) WAN.**

<span id="page-5-1"></span><span id="page-5-0"></span>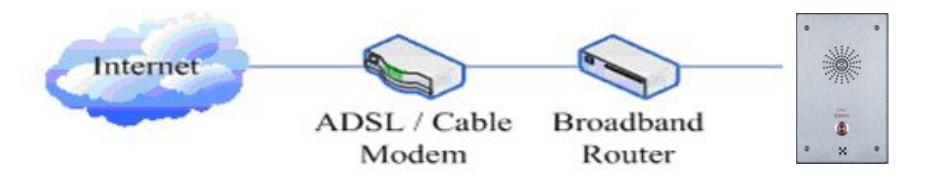

#### **No Broadband Router**

**Connect one end of the network cable to the intercom WAN port, the otherend is connected to the broadband modem to your LAN port, so that the completion of the network hardware connections. In most cases, if you are using the cable broadband, you must configure your network** settings to DHCP mode; if you are using the ADSL, you must configure your network settings to PPPoE **mode. Please refer to the detailed setting ways: D, 3, (2), a) WAN.**

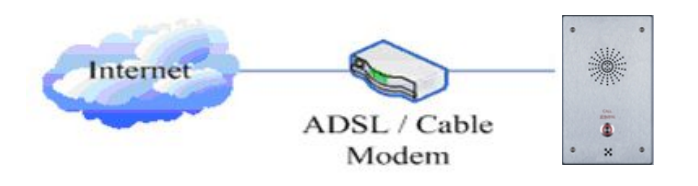

### **(2)Interface specification**

**a) Schematic diagram of peripherals**

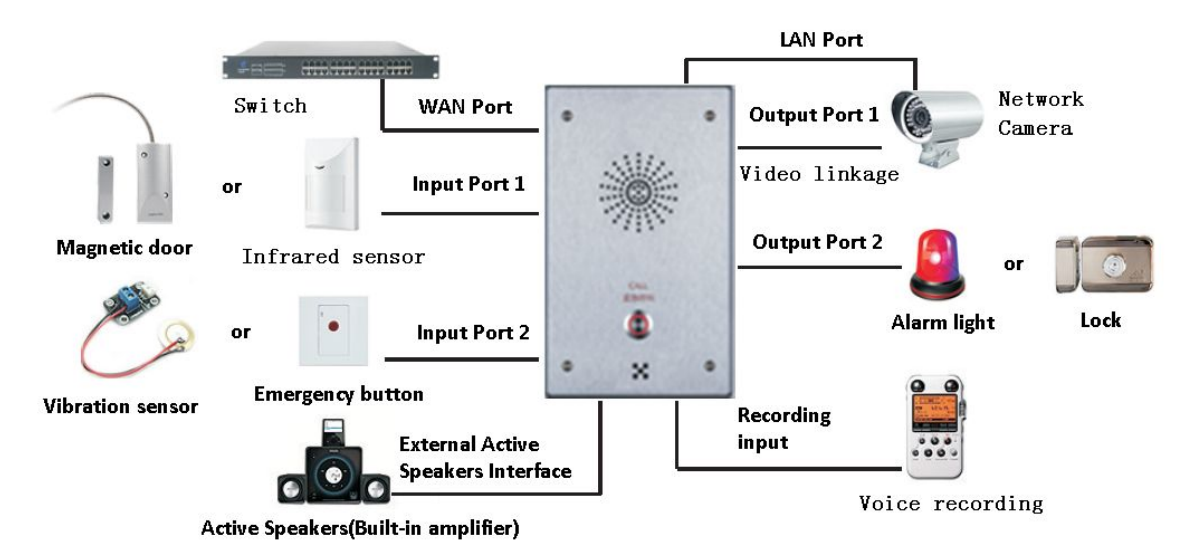

- **b) Interface specification**
- **Expansion board interface**

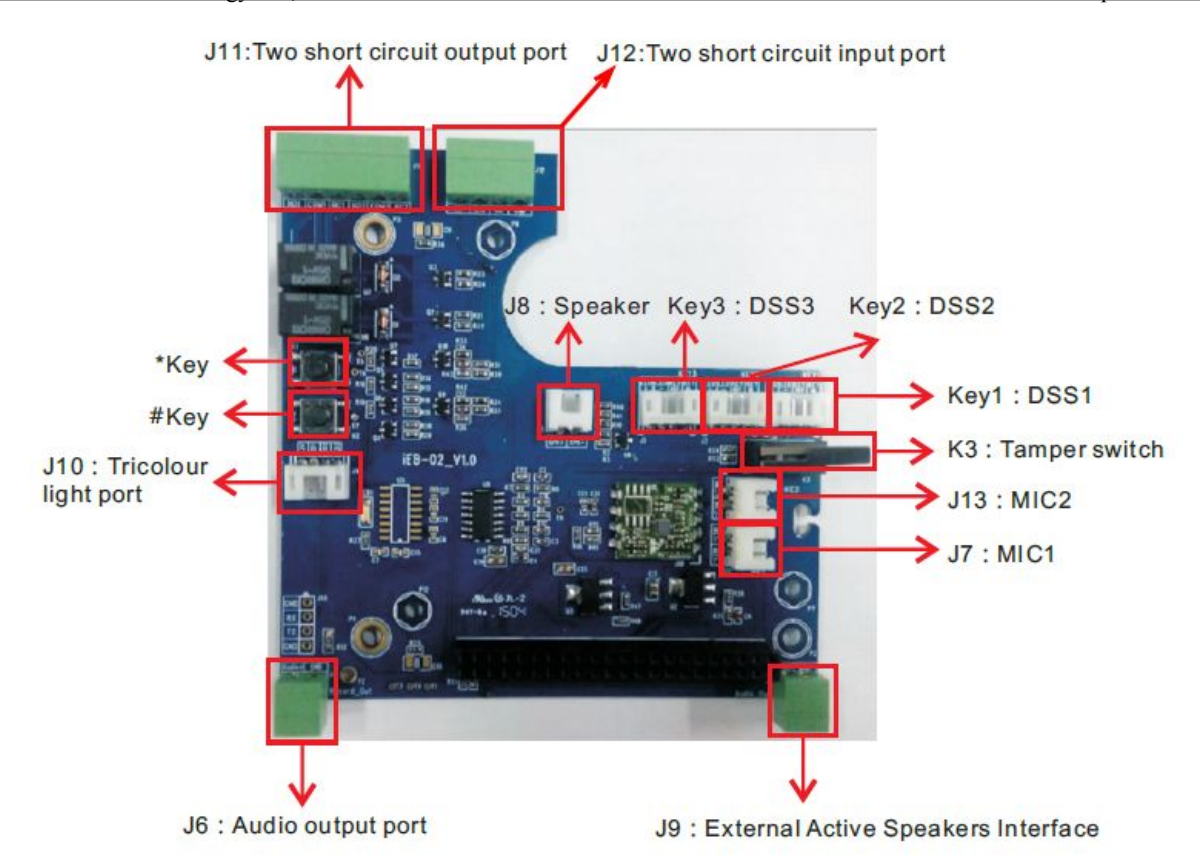

**[Notice] Press "#"key for 3 seconds, the controller will report it IP numberby itself.**

- **WAN Port LAN Port**  $CN1$ CN<sub>6</sub> CN7 Power **WAN Port LAN Port Supply**  $+9^{\sim}+16V$ **WAN** LAN CN<sub>7</sub> CN<sub>6</sub> 1111 mm **DC Power Input**
- **motherboard interface**

**[Notice]LAN port Support two modes:**

- **Routing mode (It can assign IP Address to LAN port the via the DHCP for each connected device)**
- **Bridge Mode (LAN port and WAN port are in the same network segment)**

### **Port description**

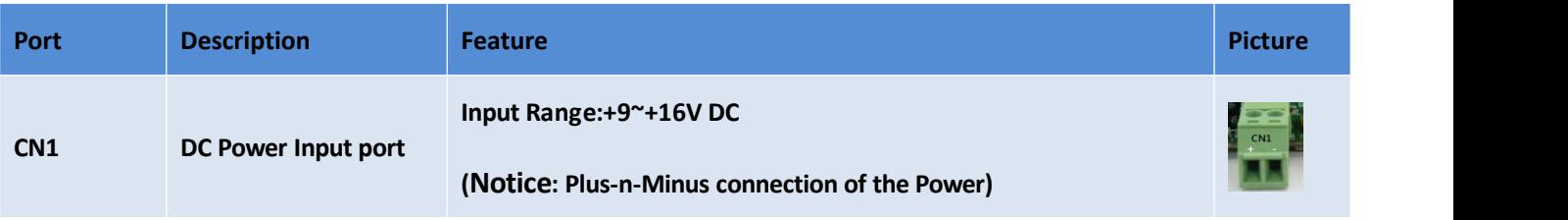

<span id="page-7-0"></span>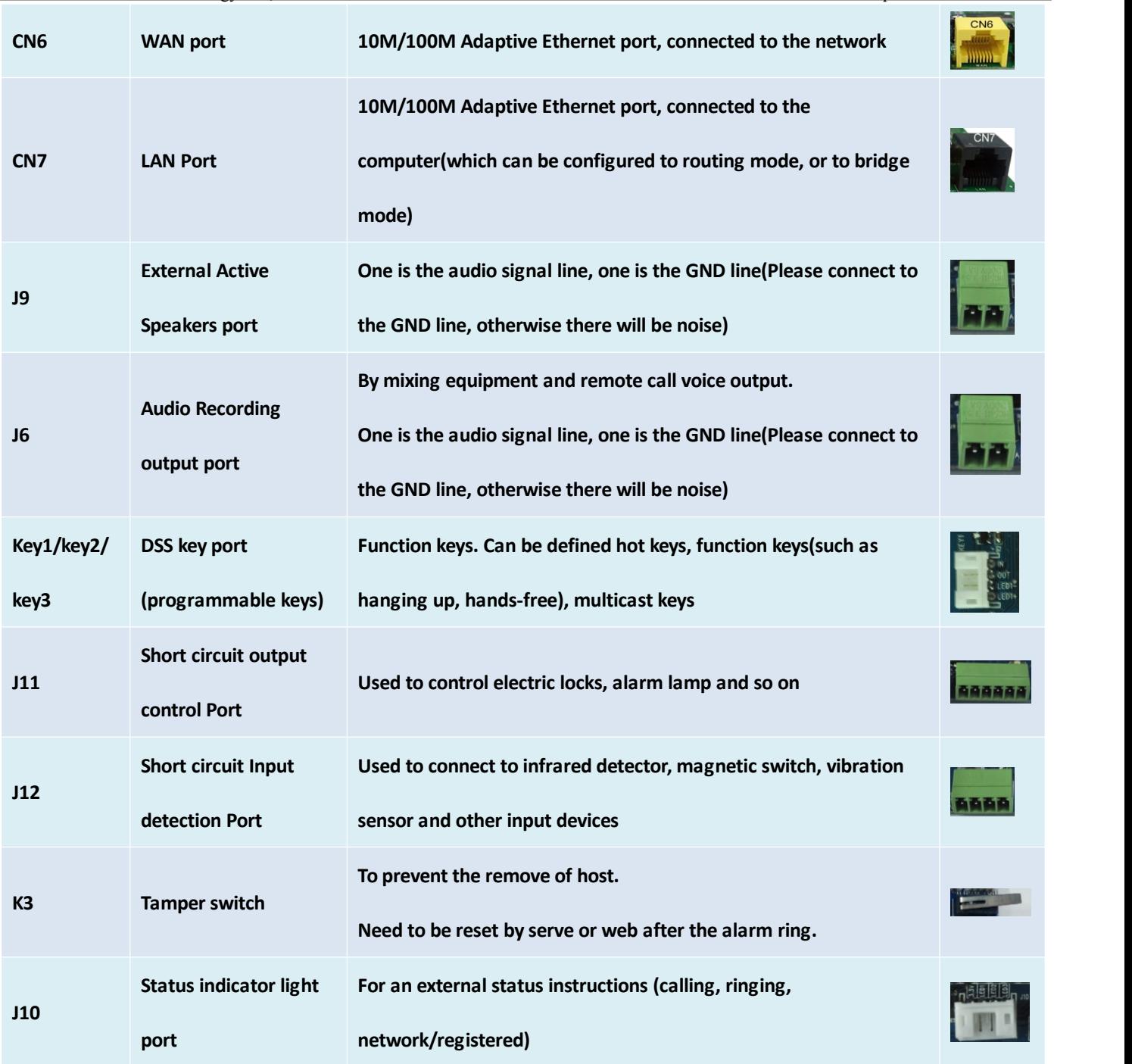

## **c) Port instructions**

#### **External Active Speakers**

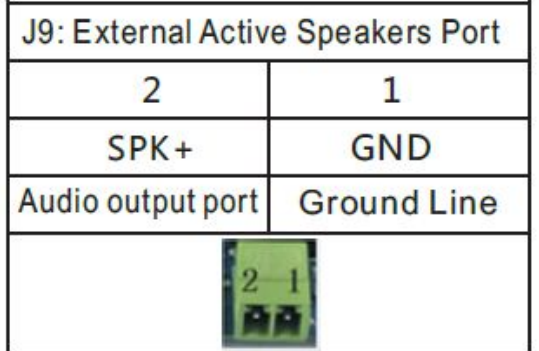

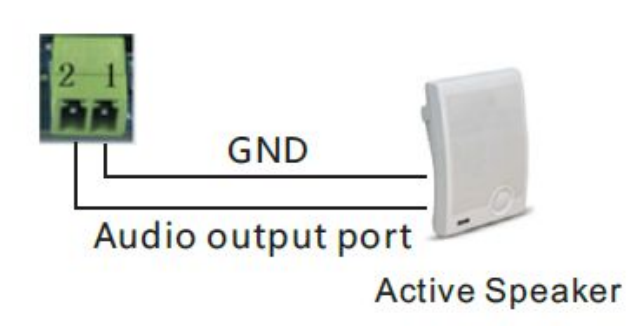

#### **Audio Recording output port**

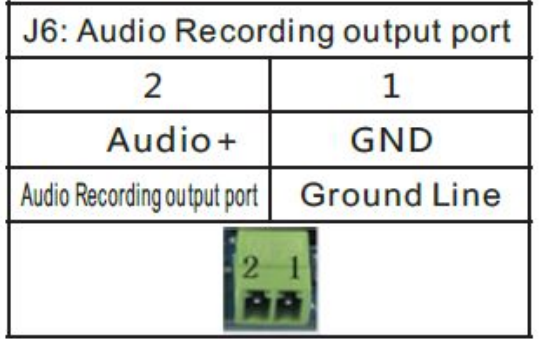

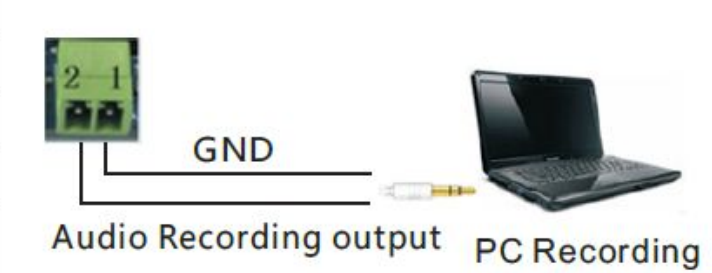

- **Two short circuit output port**
- **NO: Under the idle state is disconnected (normally open);**
- **COM: Contactor of the Relay (middle);**
- **NC: Under the idle state is connected (normally close);**

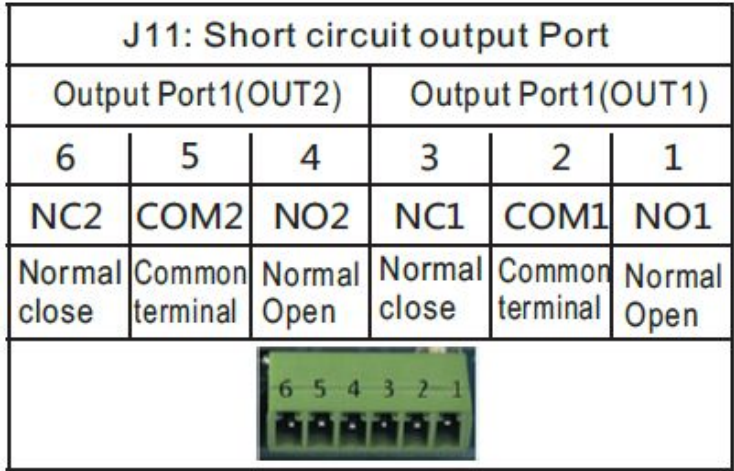

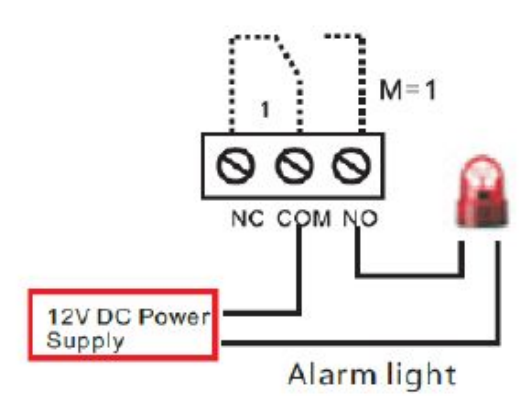

**Two short circuit input port**

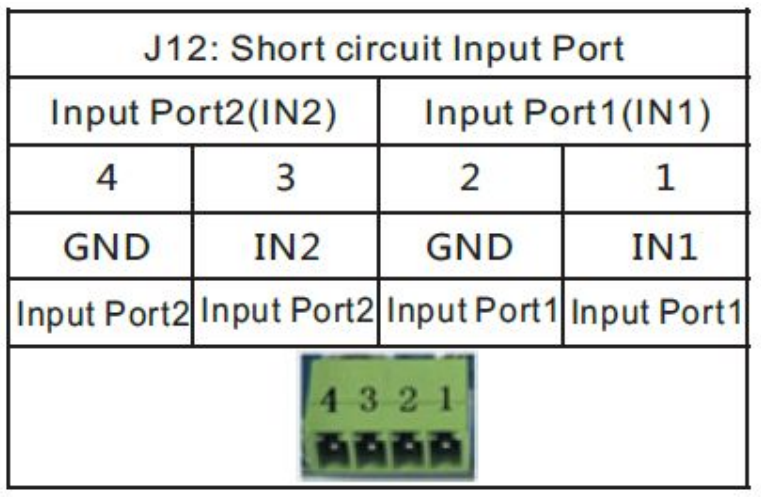

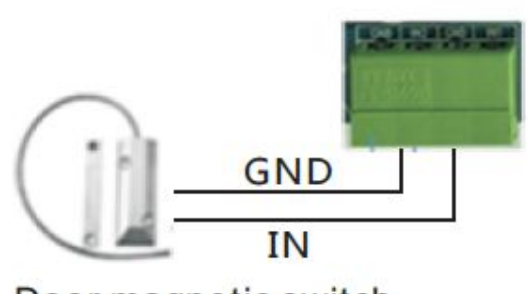

Door magnetic switch

**Status lamp interface**

<span id="page-9-0"></span>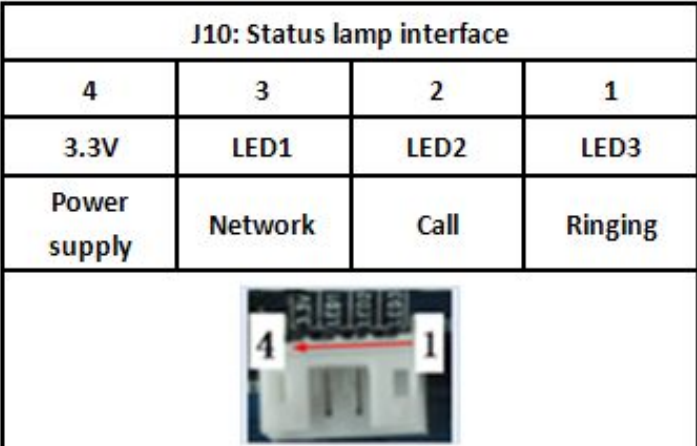

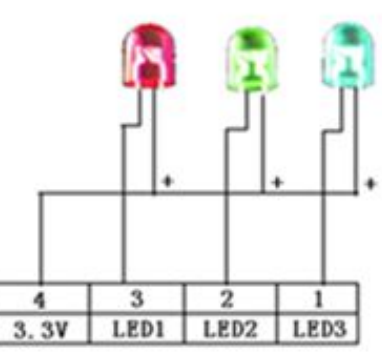

## **2. Quick Setting**

**The product provides a rich and complete function and parameter setting, users may need to have a network with SIP protocol in order to understand the related knowledge on behalf of all the significance of the parameters. In order to high quality voice service and low costadvantage, allowing** users to enjoy the facility brought fast, especially in the listed in this section the basic and necessary to **set options users can quickly get started, no without understanding the complicated SIP protocol.**

**In this step, please confirm the Internet broadband access can be normal operation, and complete the connection to the network hardware. The intercom default for DHCP mode.**

- **A long press # key 3 seconds, automatic voice playing device's IP address, or use the "iDoorPhoneNetworkScanner.exe " software to find the IP address of the device;**
- **Log on to the WEB device configuration;**
- **In a SIP page configuration service account, user name, parameters that are required for server address register;**
- **You can settingsDSS key in the Webpage(functions key settings -> function key);**
- **You can settingsfunction parameters in the Webpage (Intercom-> feature);**

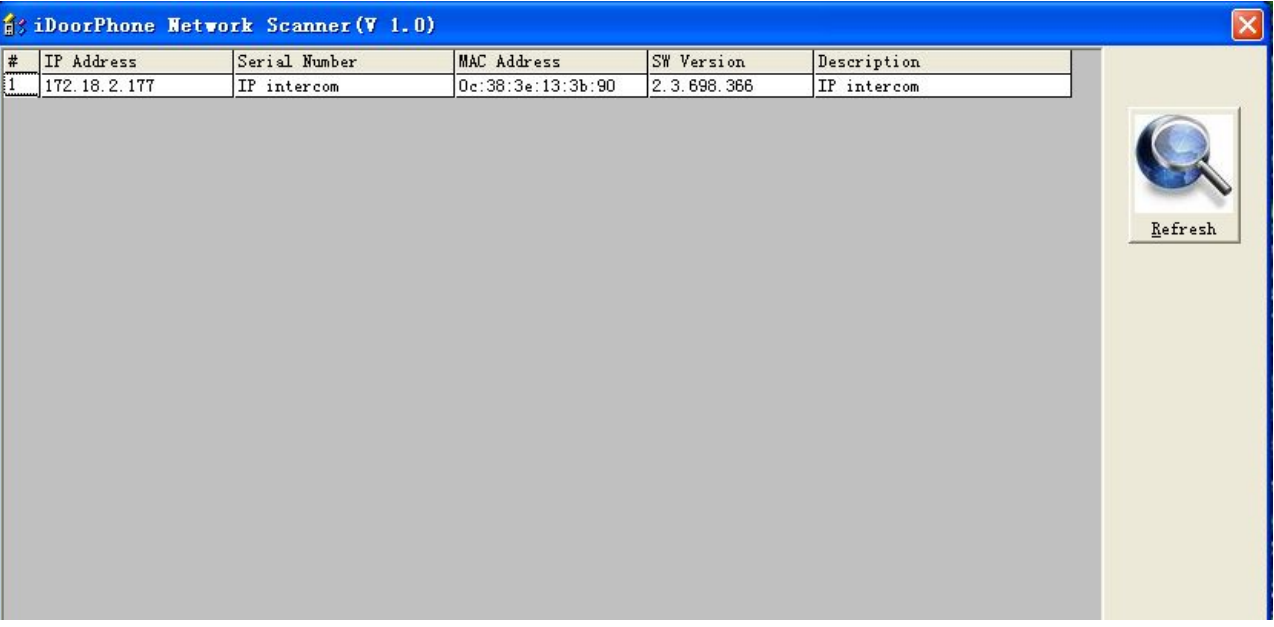

## <span id="page-10-0"></span>**C. Basic operation**

#### **1. Answer a call**

**When calling come, the device automatically answer, in cancel automatic answer and settings automatic answer time, will hear the bell in the set time,automatic answer after a timeout.**

#### **2. call**

**Configuration shortcut as hot key and setup anumber, then press shortcut can call the configured number immediately.**

#### **3. End call**

**Enable Release key hang up to end call.**

### **4. Call record**

**The device provides 300 call recording, when the storage space is exhausted, will cover the first call records. When the device is powered down or reboot, call records will be removed. You can view the three call records in the Webpage (Basic->call log)**

## **D. Page settings**

### **1. Browser configuration**

**When the device and your computer successfully connected to the network,the on browsers enter the IP address of the device. You can see the Webpage management interface the login screen. Enter the user name and password and click [logon] button to enterthe settings screen.**

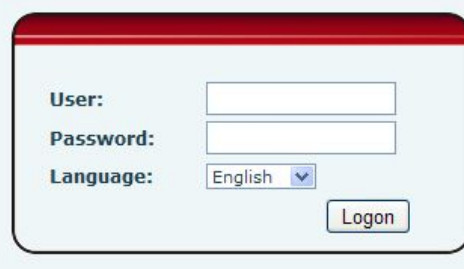

**After configuring the equipment, remember to click SAVE under the Maintenance tab. If this is not done, the equipment will lose the modifications when it is rebooted.**

### **2. Password Configuration**

**There are two levelsof access: root level and general level. A user with root level access can browse and set all configuration parameters, while a user with general levelcan set all configuration parameters except server parameters for SIP or IAX2.**

- **Default user with general level:**
	- **Username: guest**
- <span id="page-11-1"></span><span id="page-11-0"></span>**Password: guest**
- **Default user with root level:**
	- **Username: admin**
	- **Password: admin**

## **3. Configuration via WEB**

## **(1)BASIC**

## **a) STATUS**

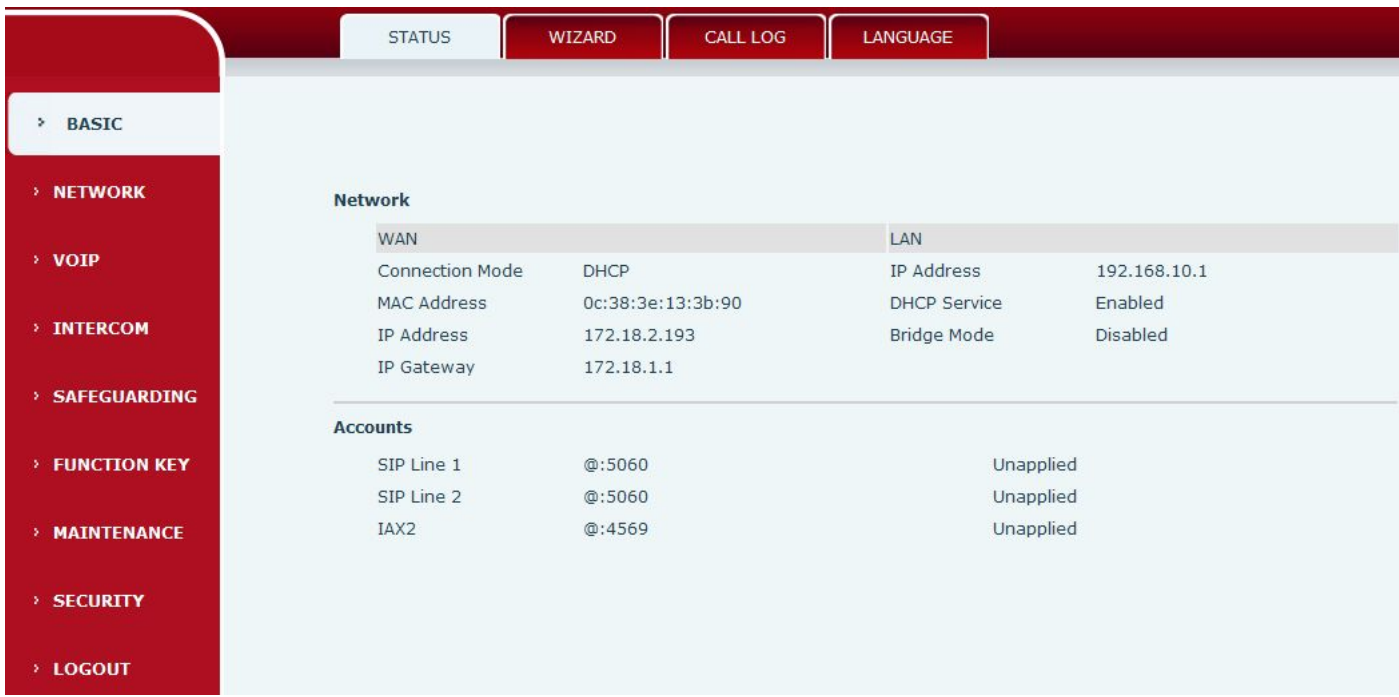

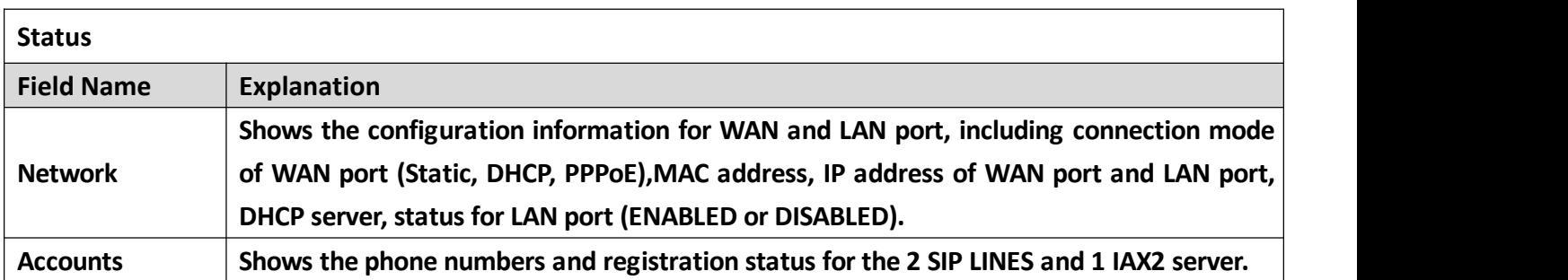

## <span id="page-12-0"></span>**b) WIZARD**

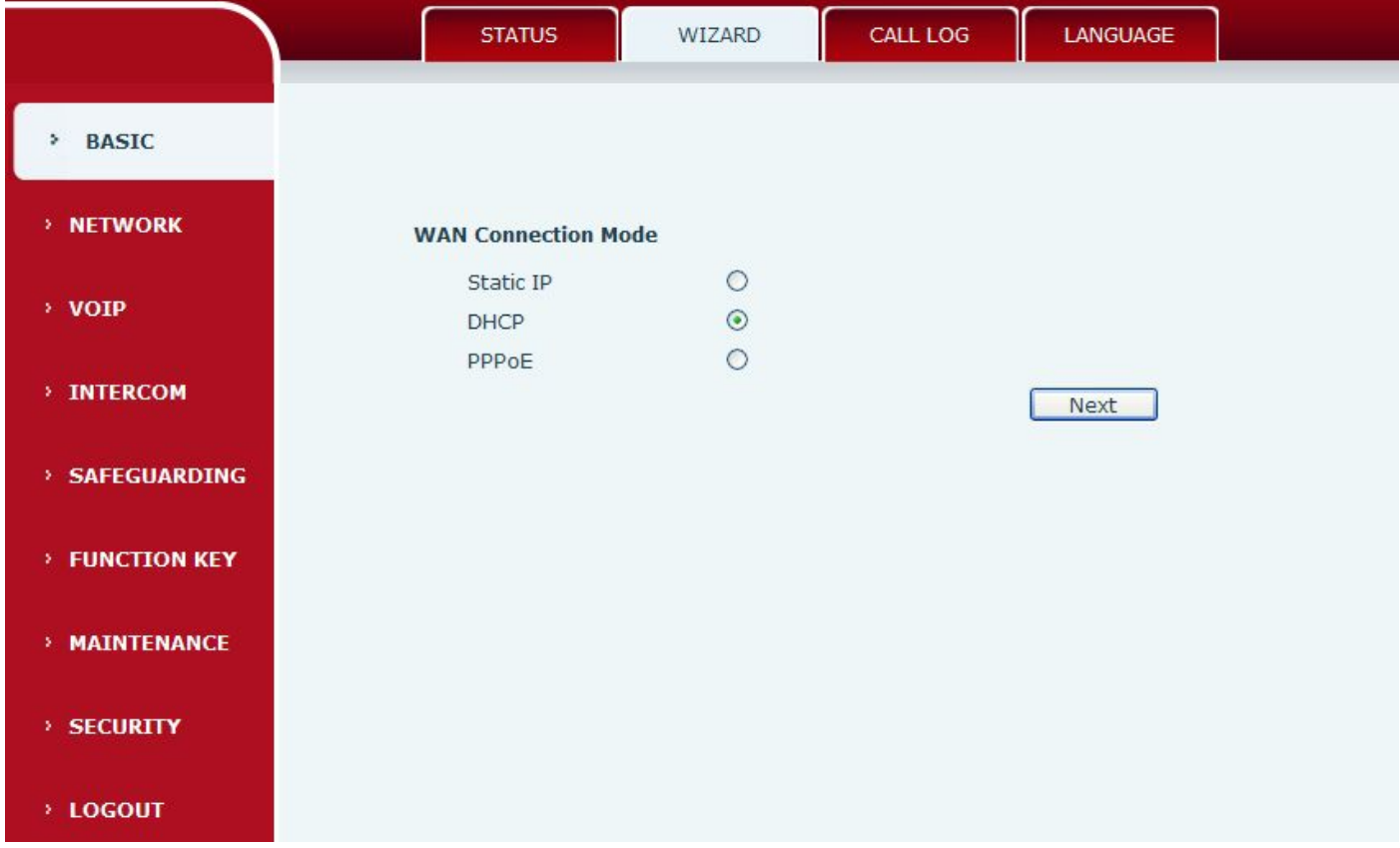

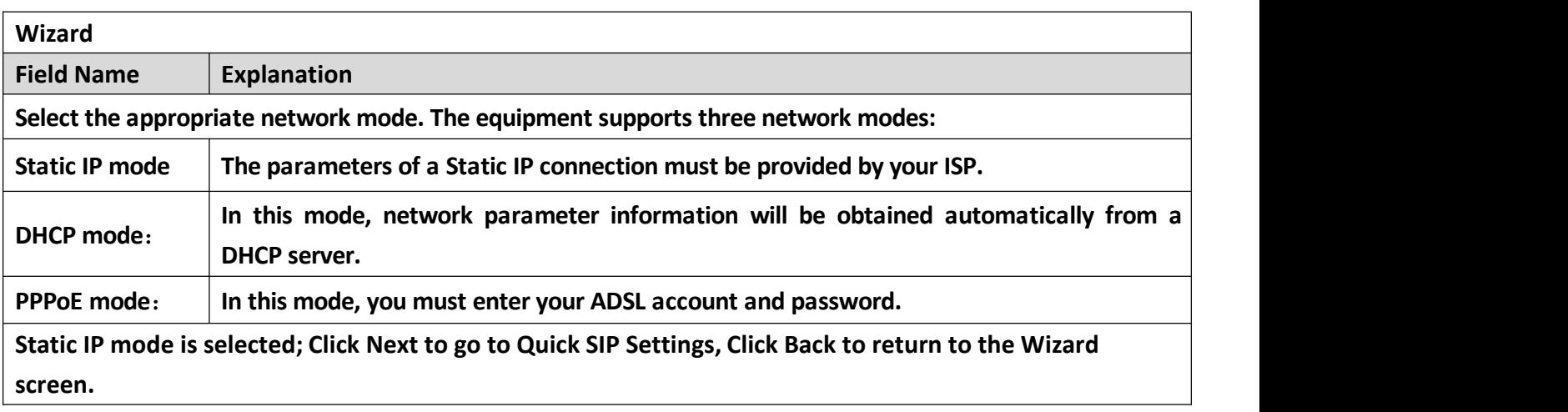

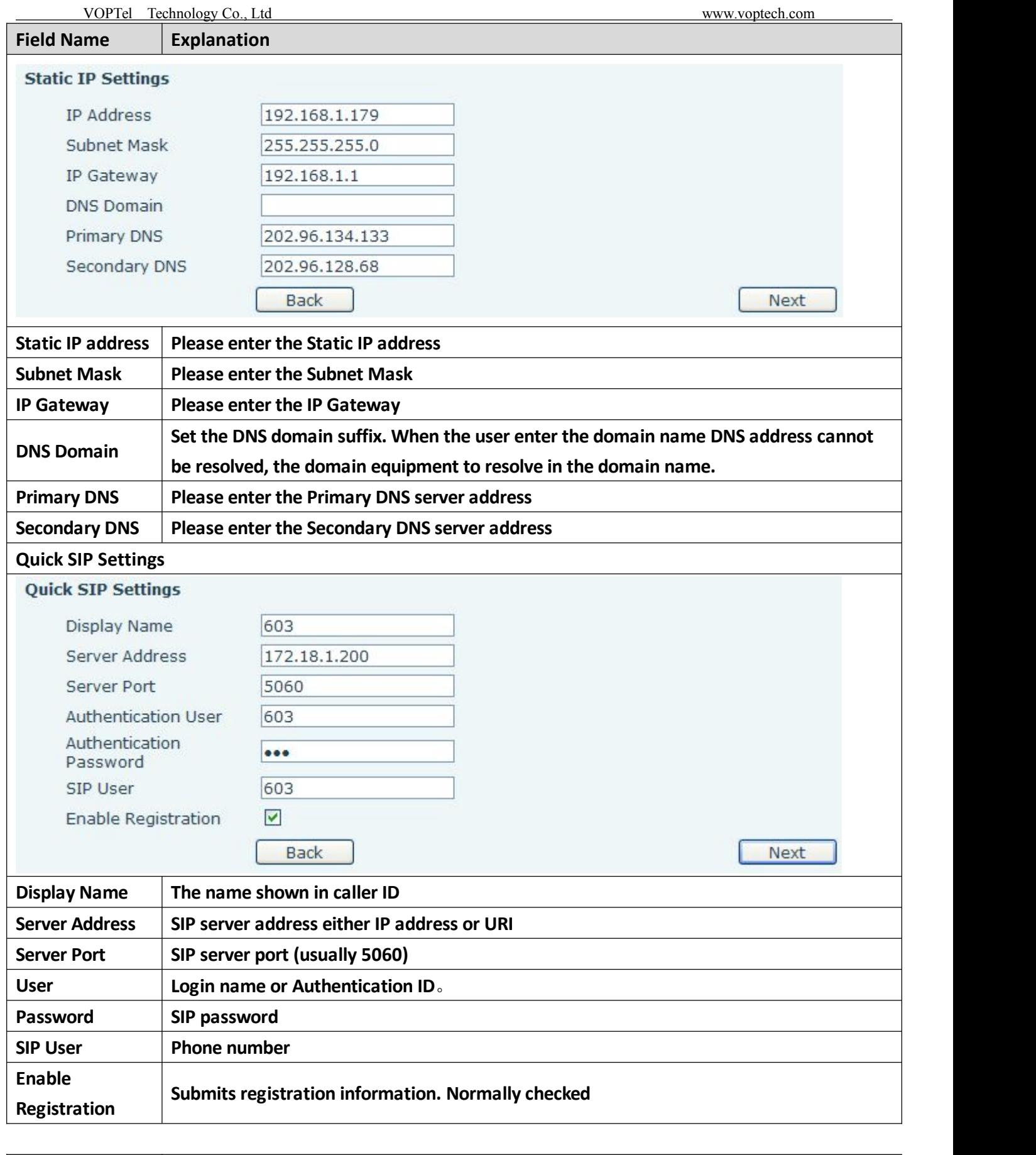

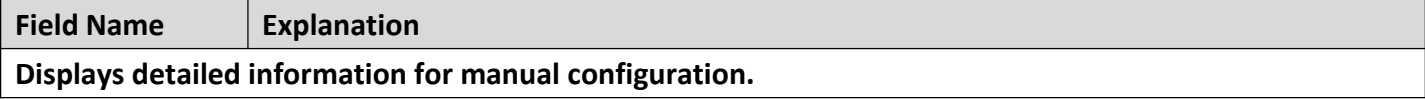

 $\Gamma$ 

<span id="page-14-0"></span>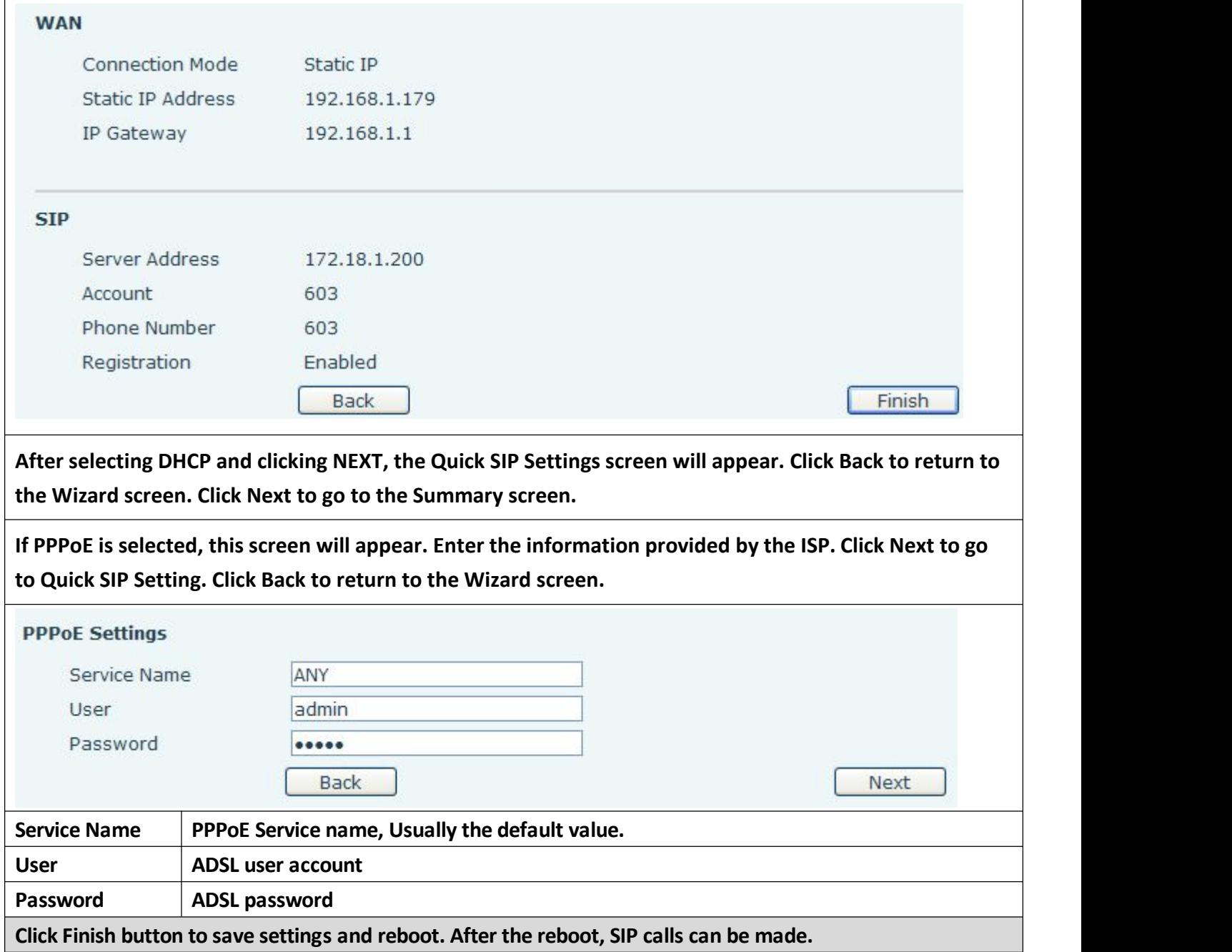

## **c) CALL LOG**

## **Outgoing call logs can be seen on this page**

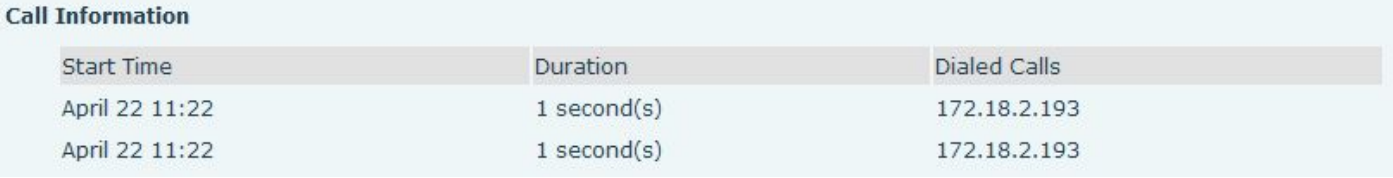

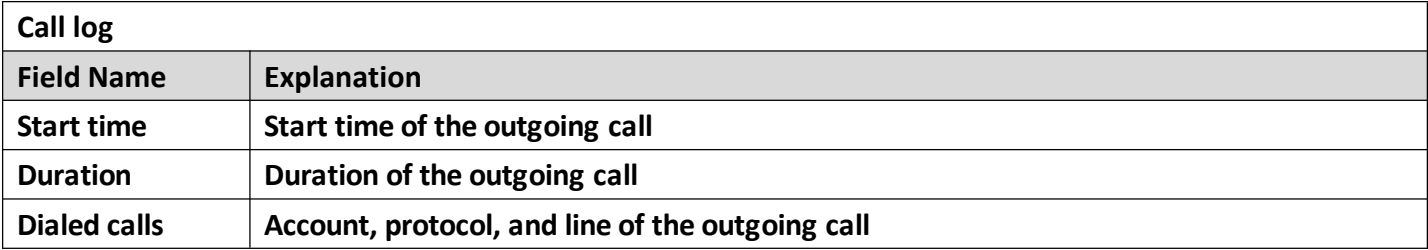

## <span id="page-15-1"></span><span id="page-15-0"></span>**(2)NETWORK**

#### **a) WAN**

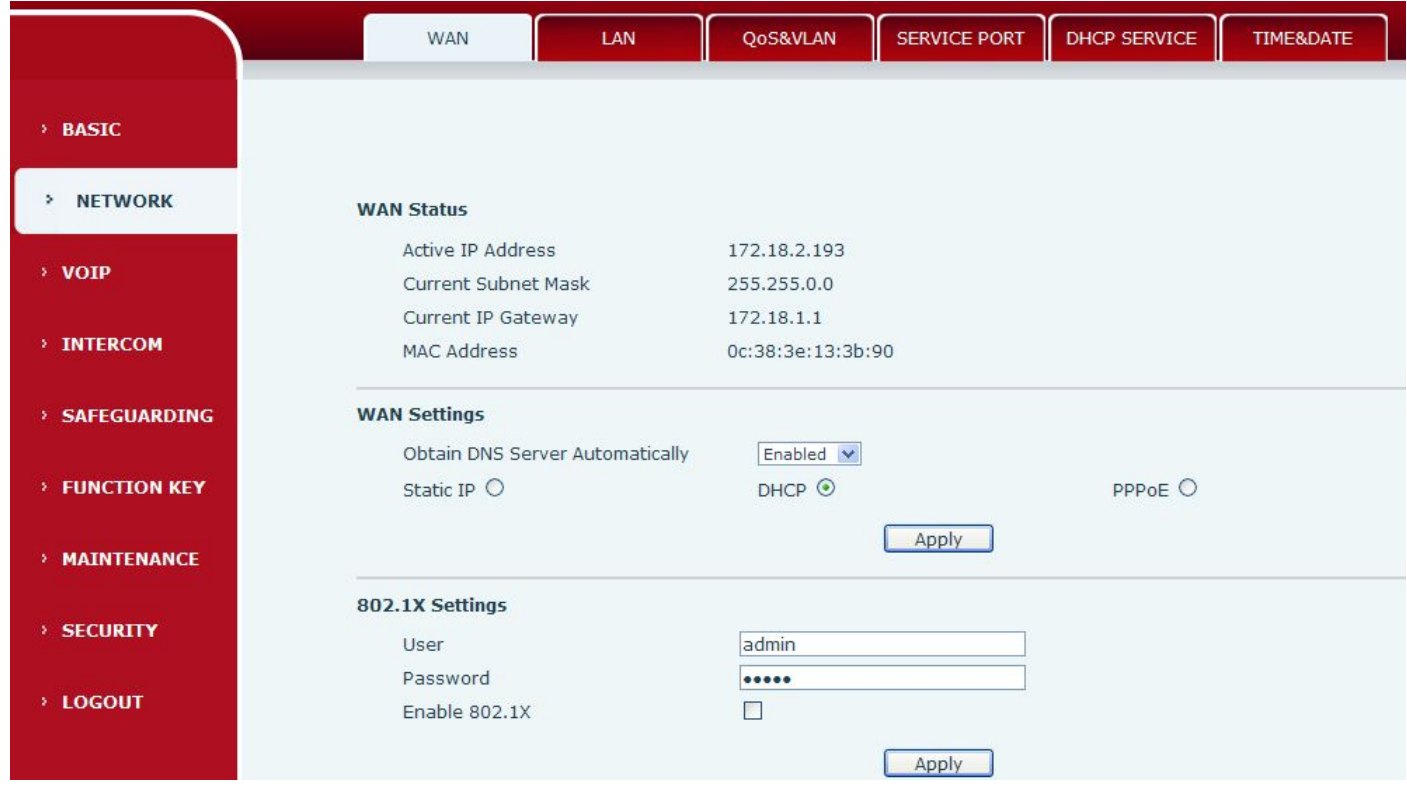

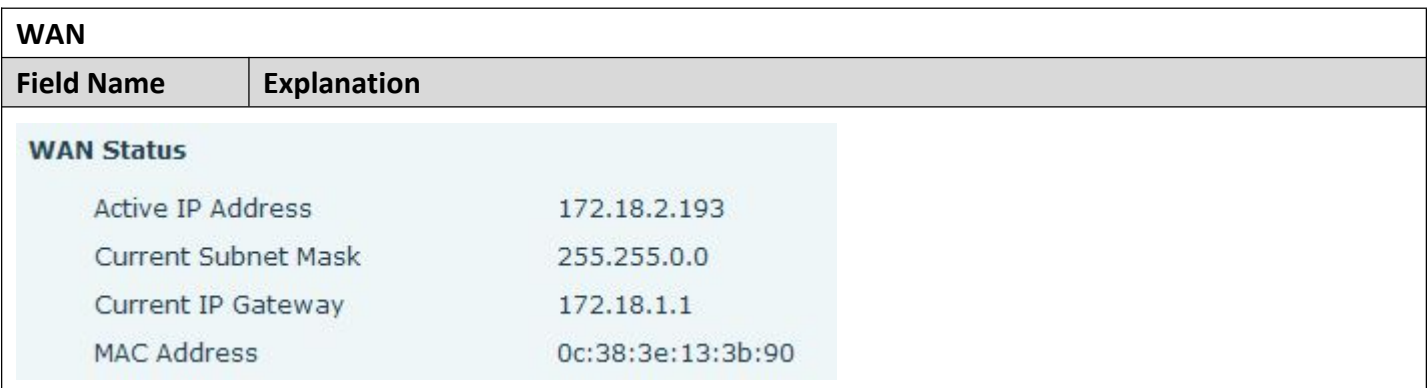

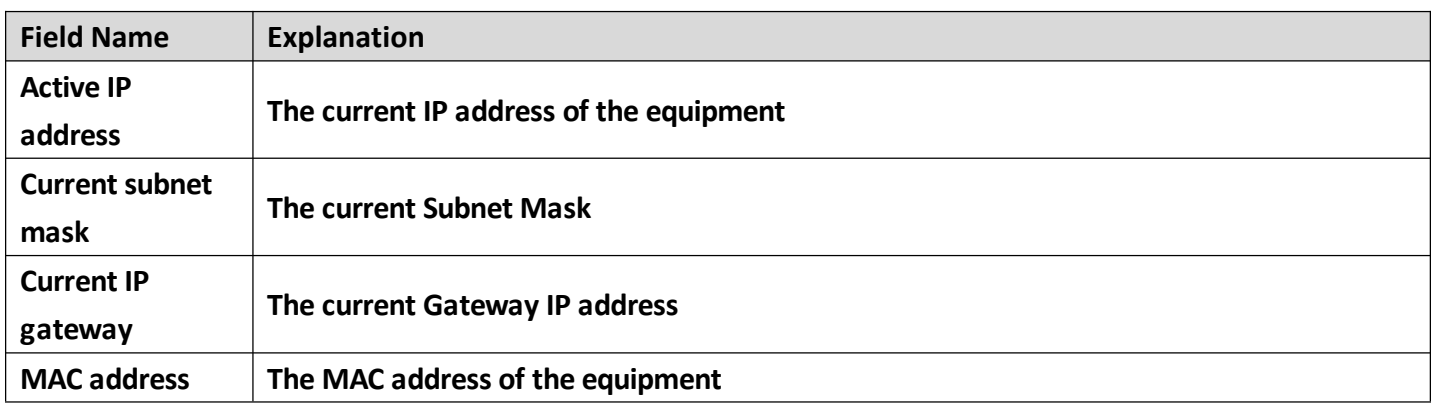

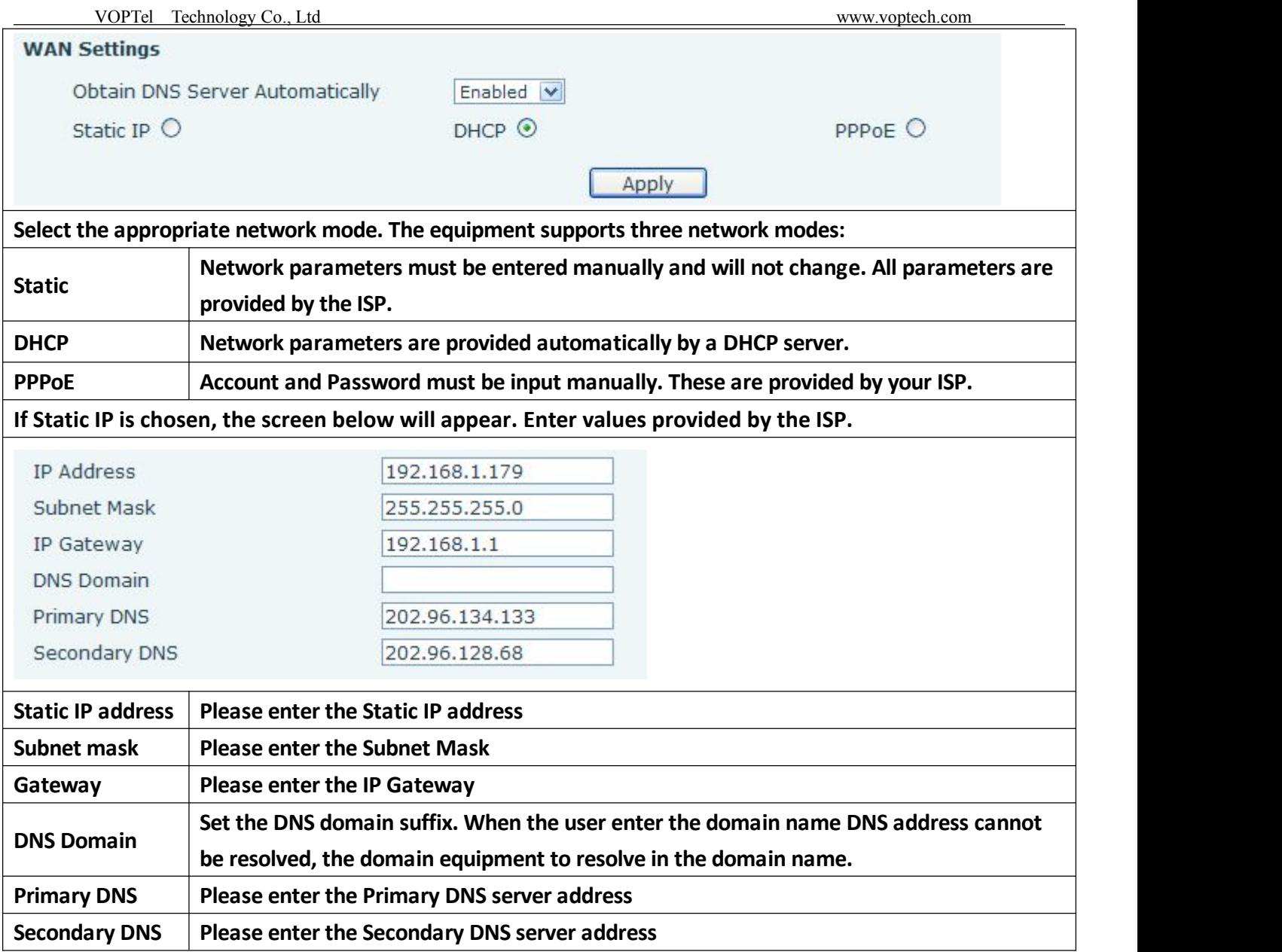

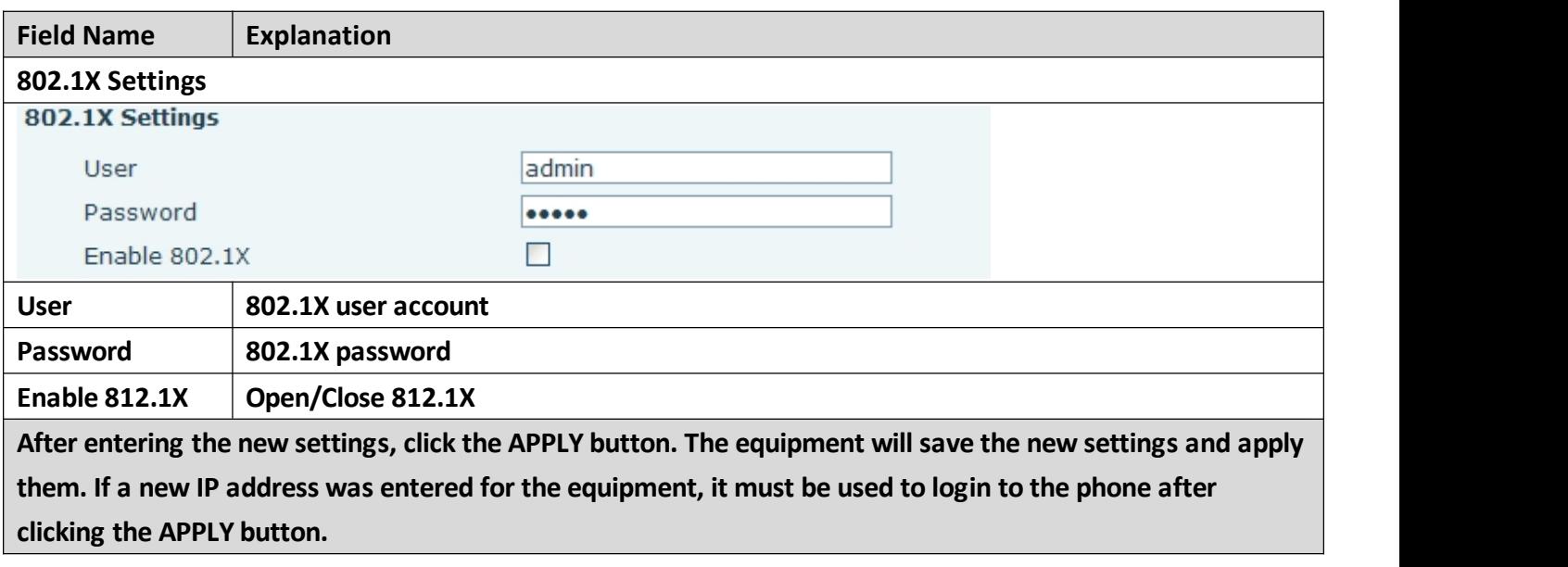

<span id="page-17-0"></span>VOPTel Technology Co., Ltd www.voptech.com

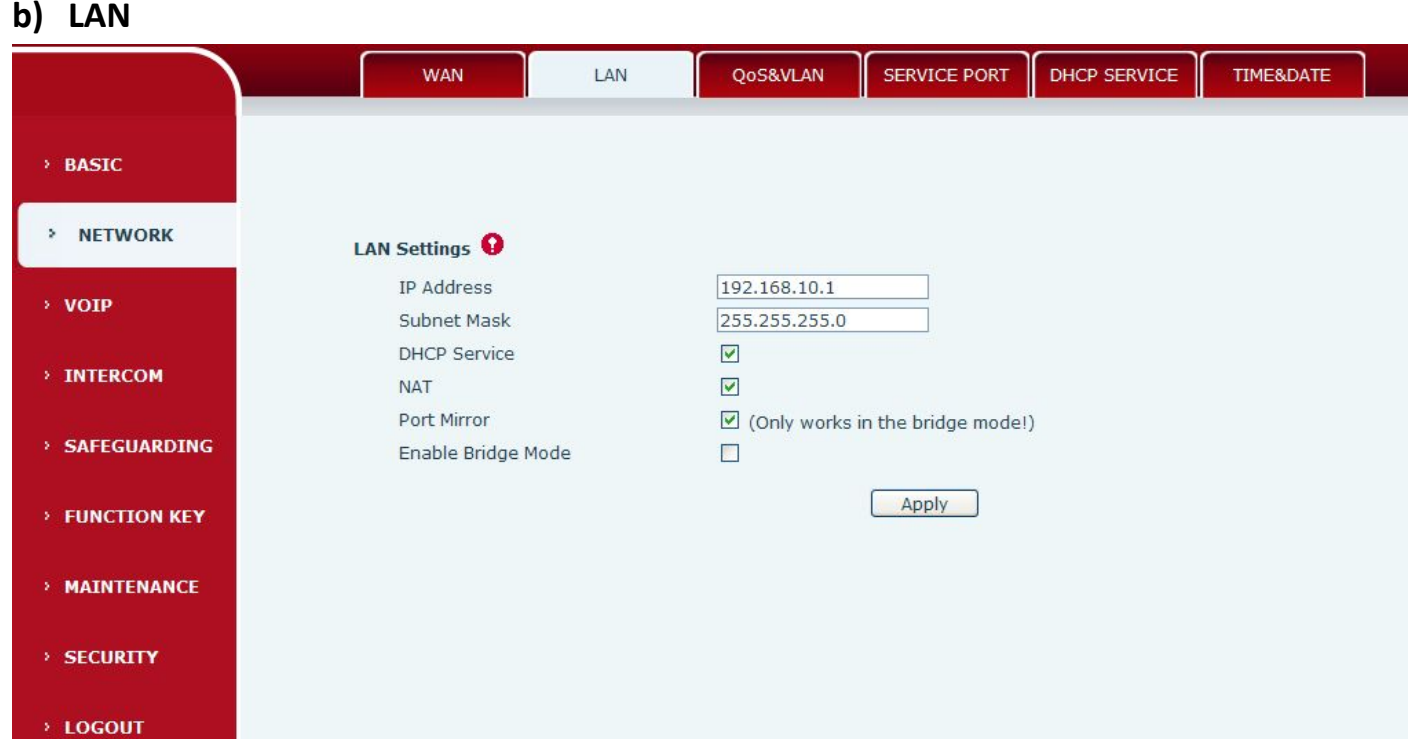

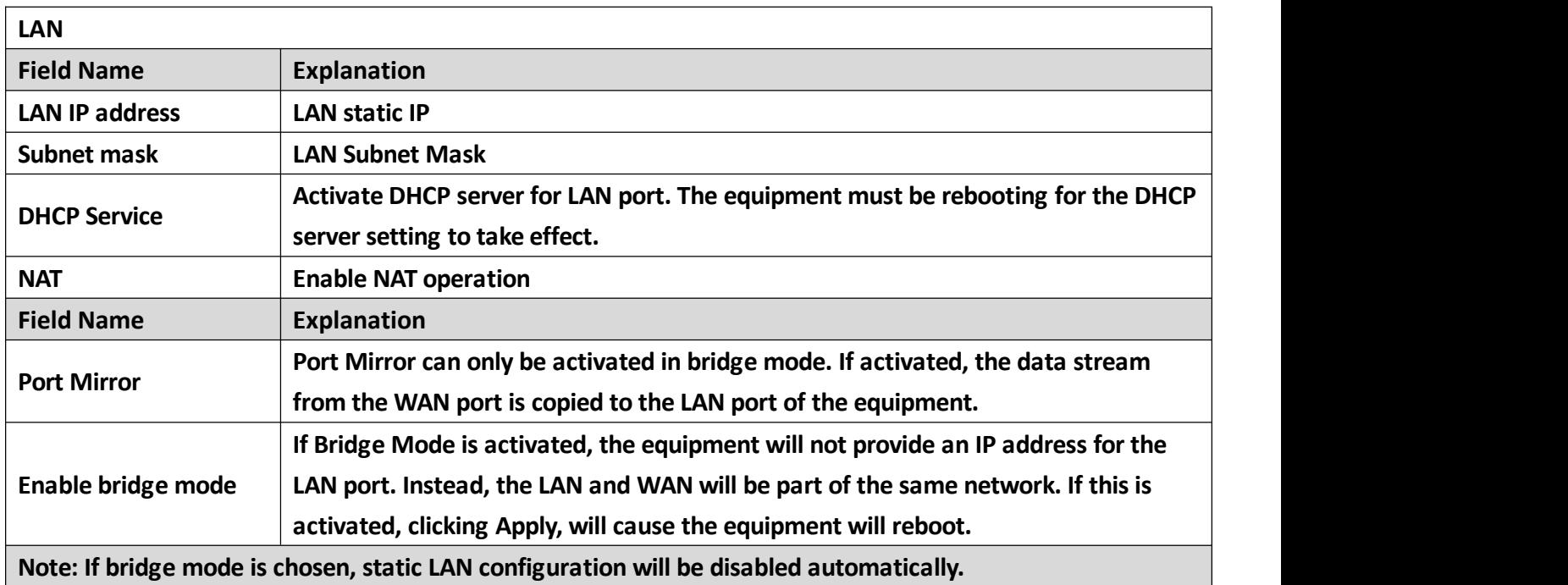

#### **c) QoS&VLAN**

**The equipment supports 802.1Q/P protocol and DiffServ configuration. Use of a Virtual LAN (VLAN) allows voice and data traffic to be separated.**

 **Chart 1 shows a network switch with no VLAN. Any broadcast frames will be transmitted to all other ports. For example, and frames broadcast from Port 1 will be sent to Ports 2, 3, and 4.**

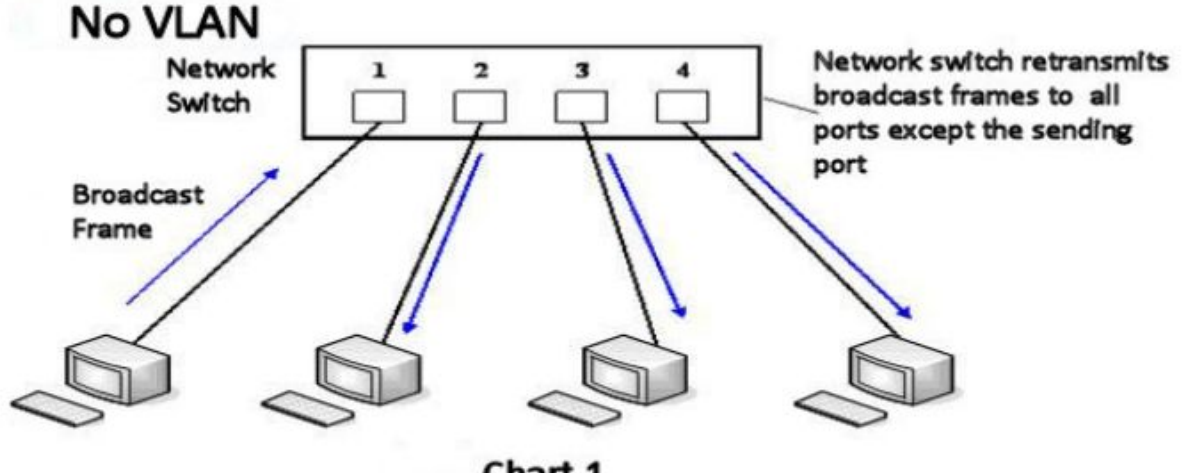

Chart 1

 **Chart 2 shows an example with two VLANs indicated by red and blue. In this example, frames** broadcast from Port 1 will only go to Port 2 since Ports 3 and 4 are in a different VLAN. VLANs can be **used to divide a network by restricting the transmission of broadcast frames.**

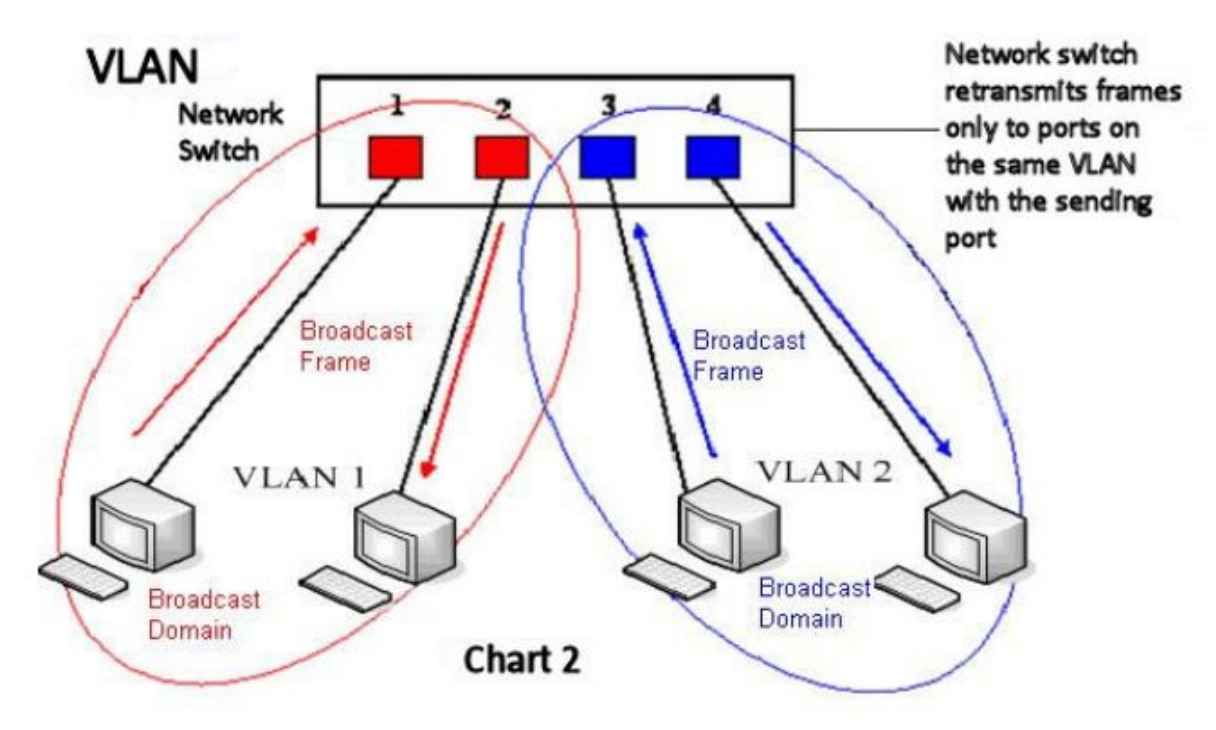

**Note: In practice, VLANs are distinguished bythe use of VLAN IDs.**

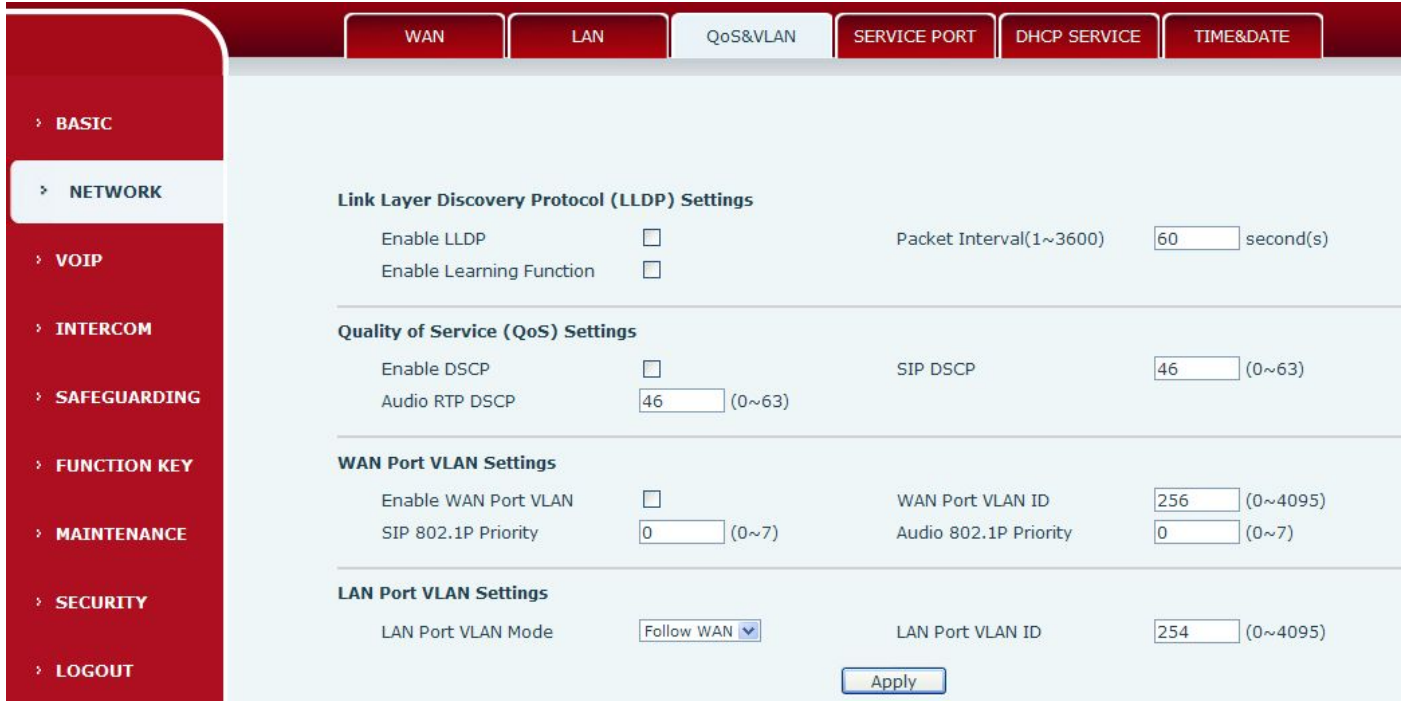

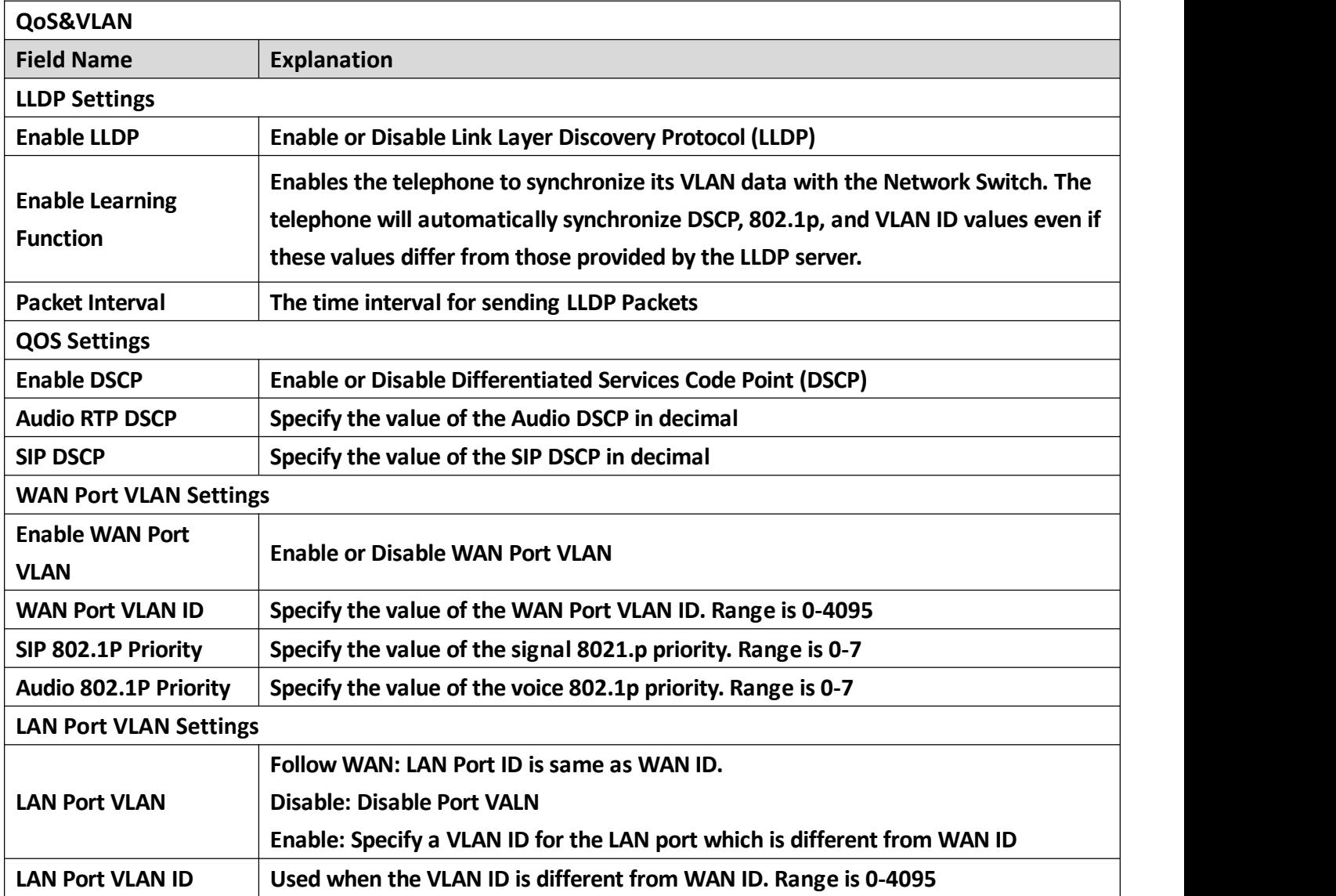

#### <span id="page-20-0"></span>**d) SERVICE PORT**

#### **Set the port values for Telnet/HTTP/RTP on this page.**

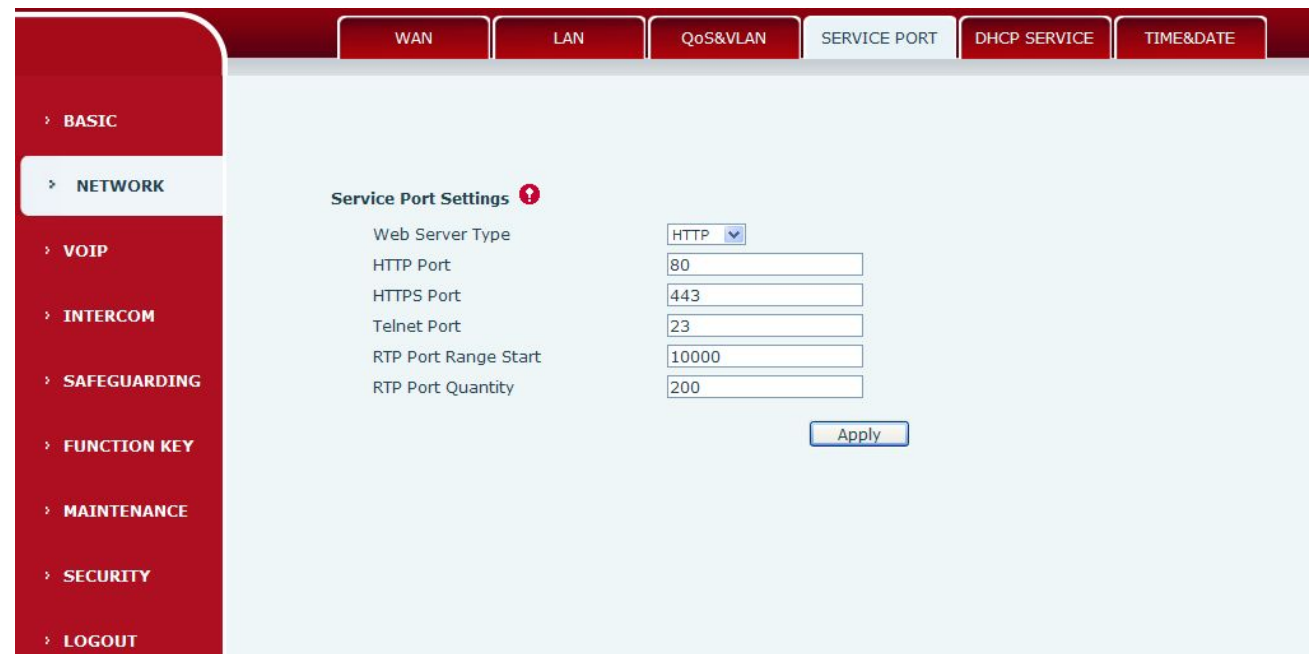

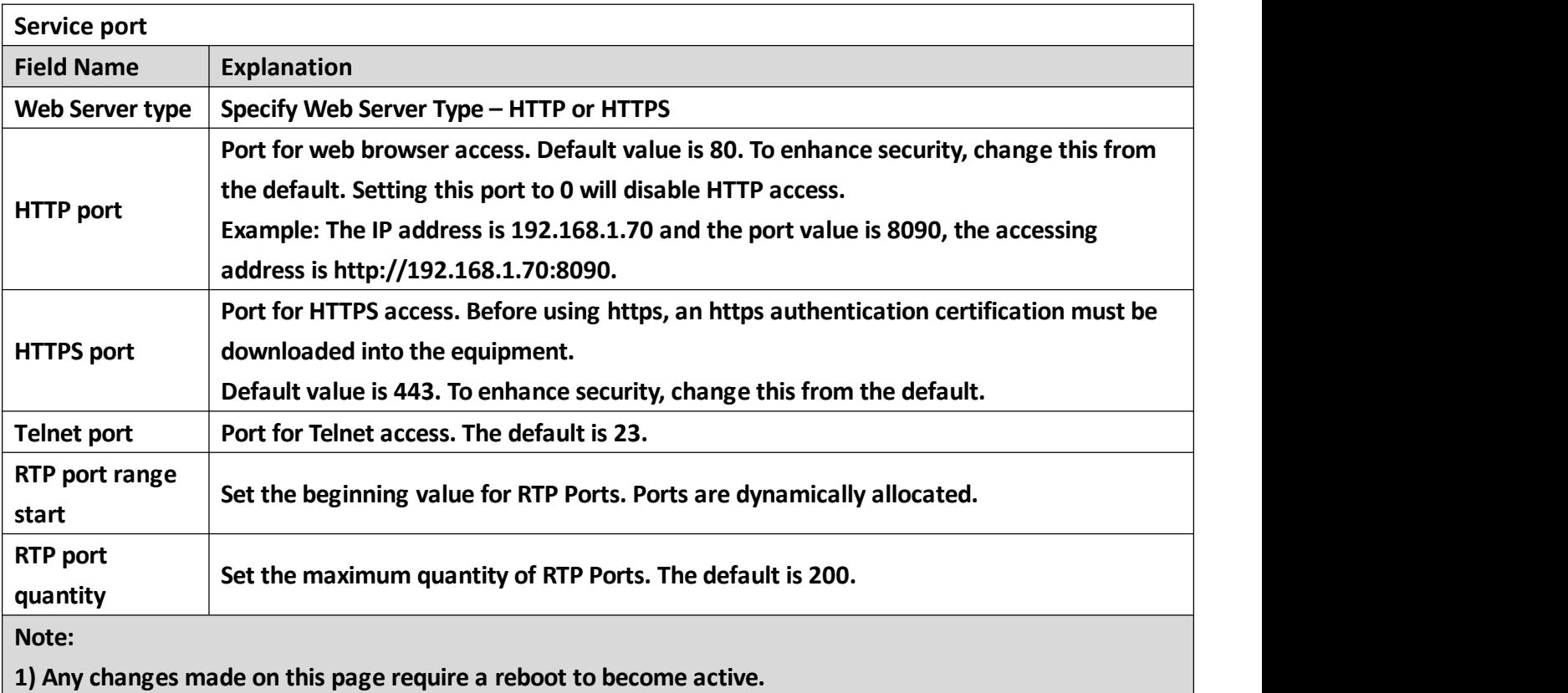

2) It is suggested that changes to HTTP Port and Telnet ports be values greater than 1024. Values less than **1024 are reserved.**

**3) If the HTTP port is set to 0, HTTP service will be disabled.**

#### **e) DHCP SERVICE**

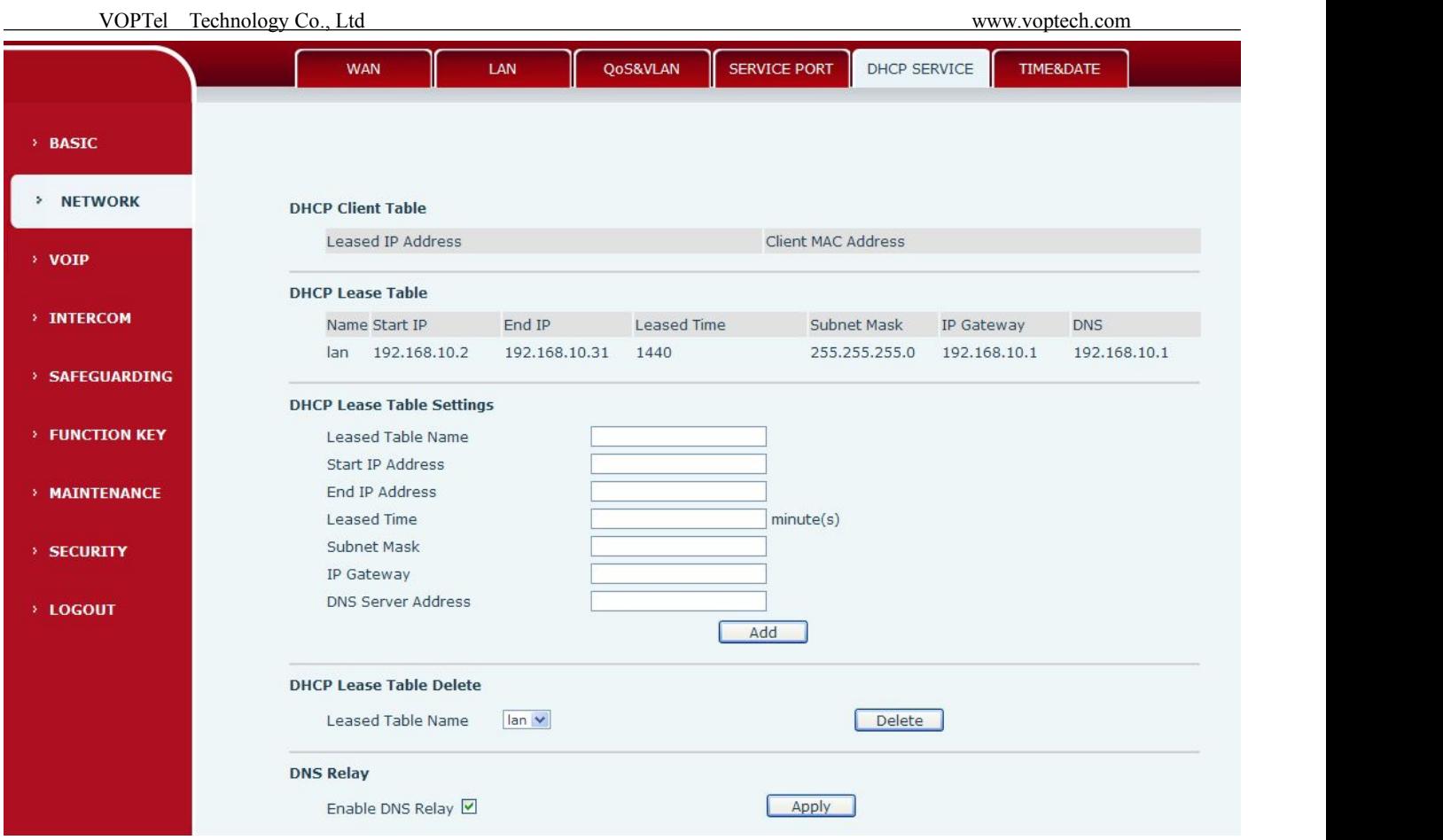

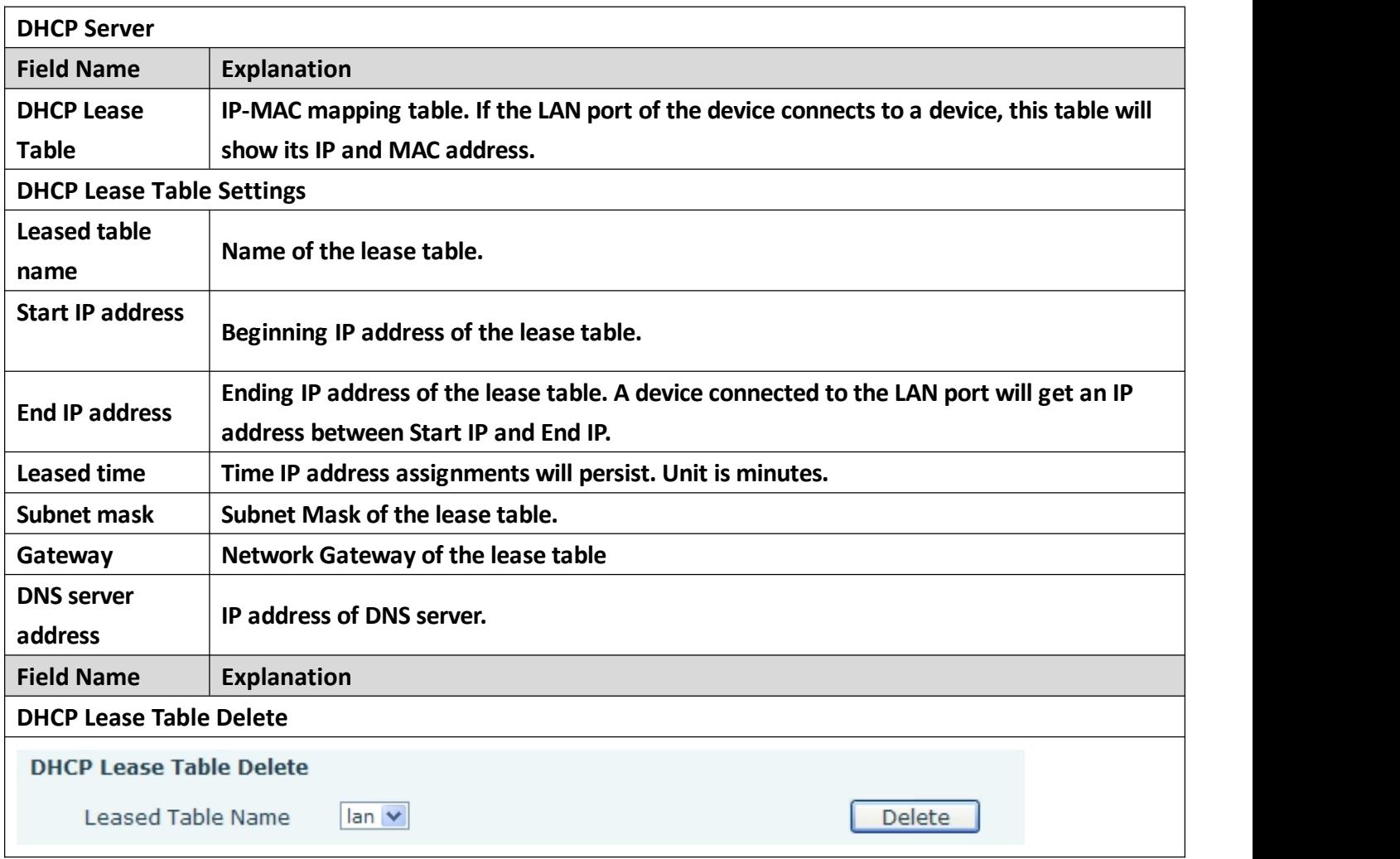

<span id="page-22-0"></span>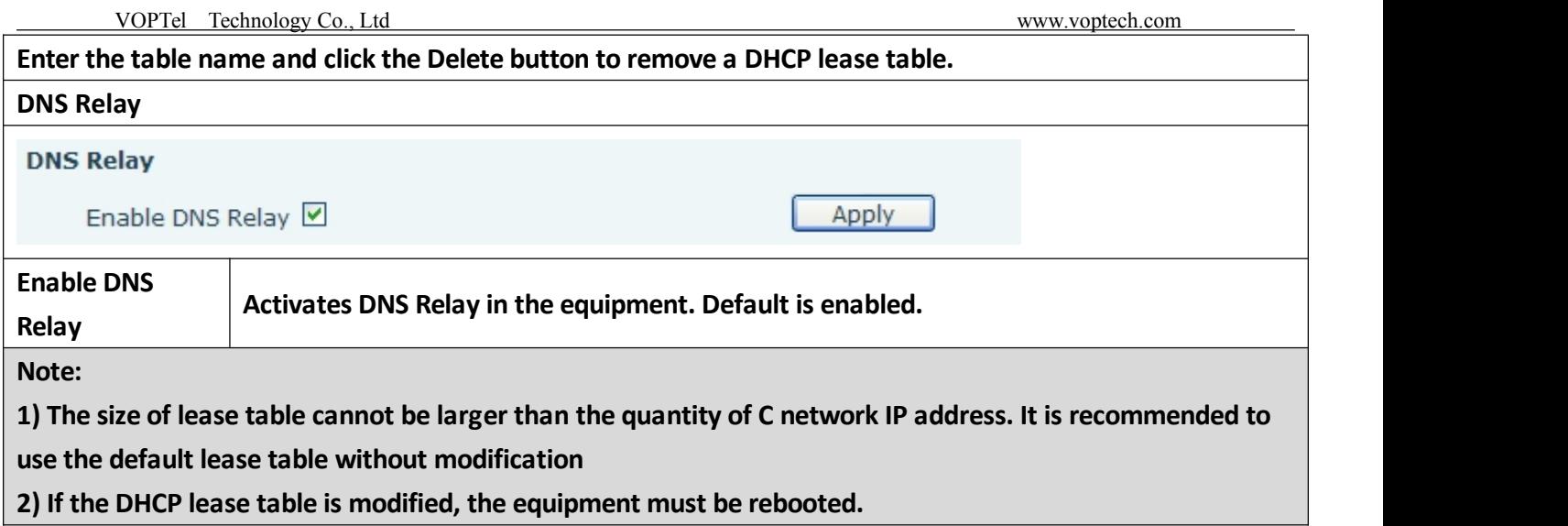

#### **f) TIME&DATE**

**Set the time zone and SNTP (Simple Network Time Protocol) server on this page. Daylight savings time configuration and manual time and date entry are also done on this page.**

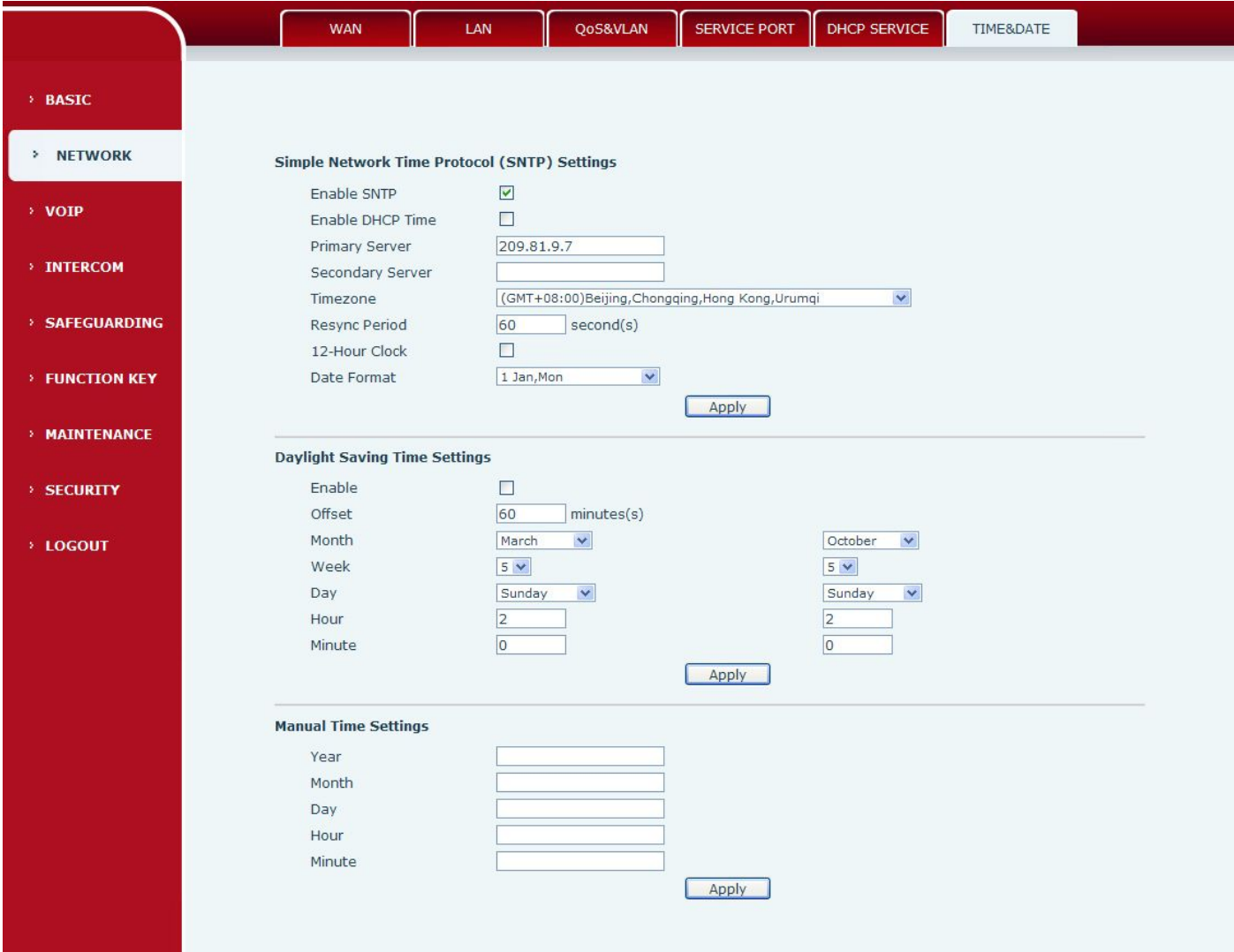

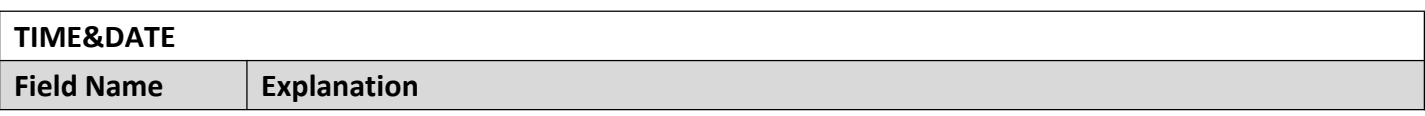

<span id="page-23-1"></span><span id="page-23-0"></span>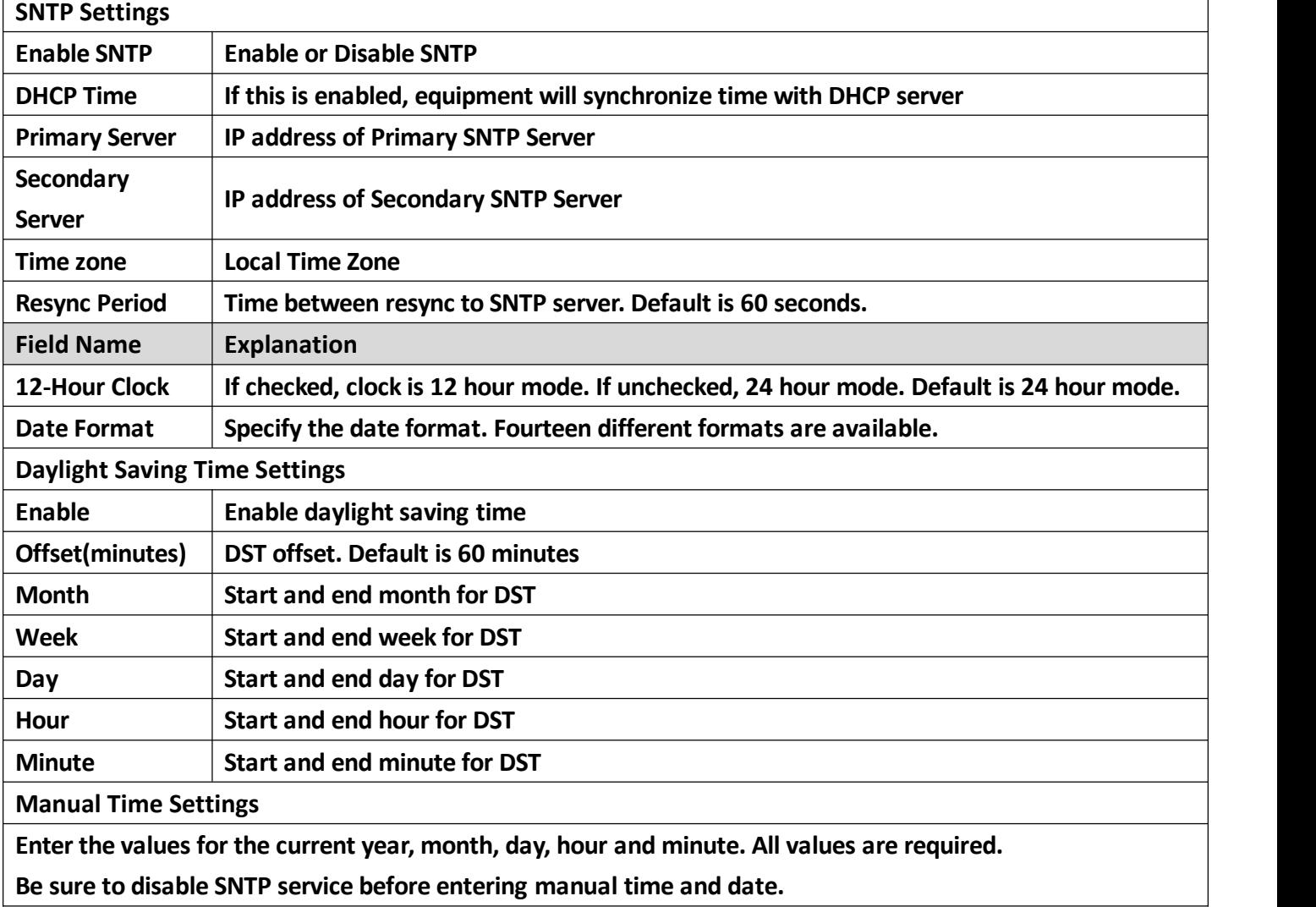

## **(3)VOIP**

## **a) SIP**

**Configure a SIP server on this page**

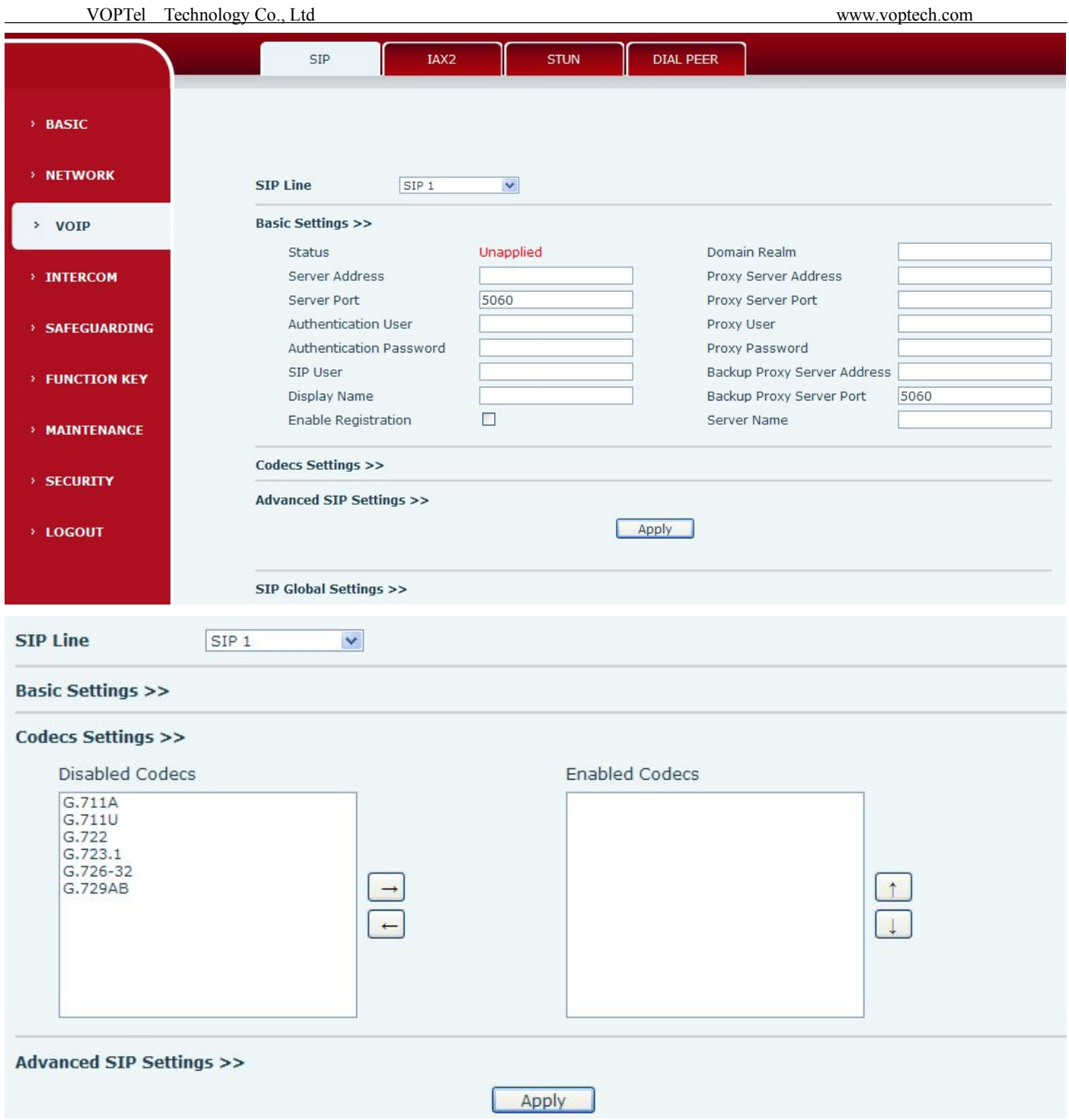

### Codecs Settings >>

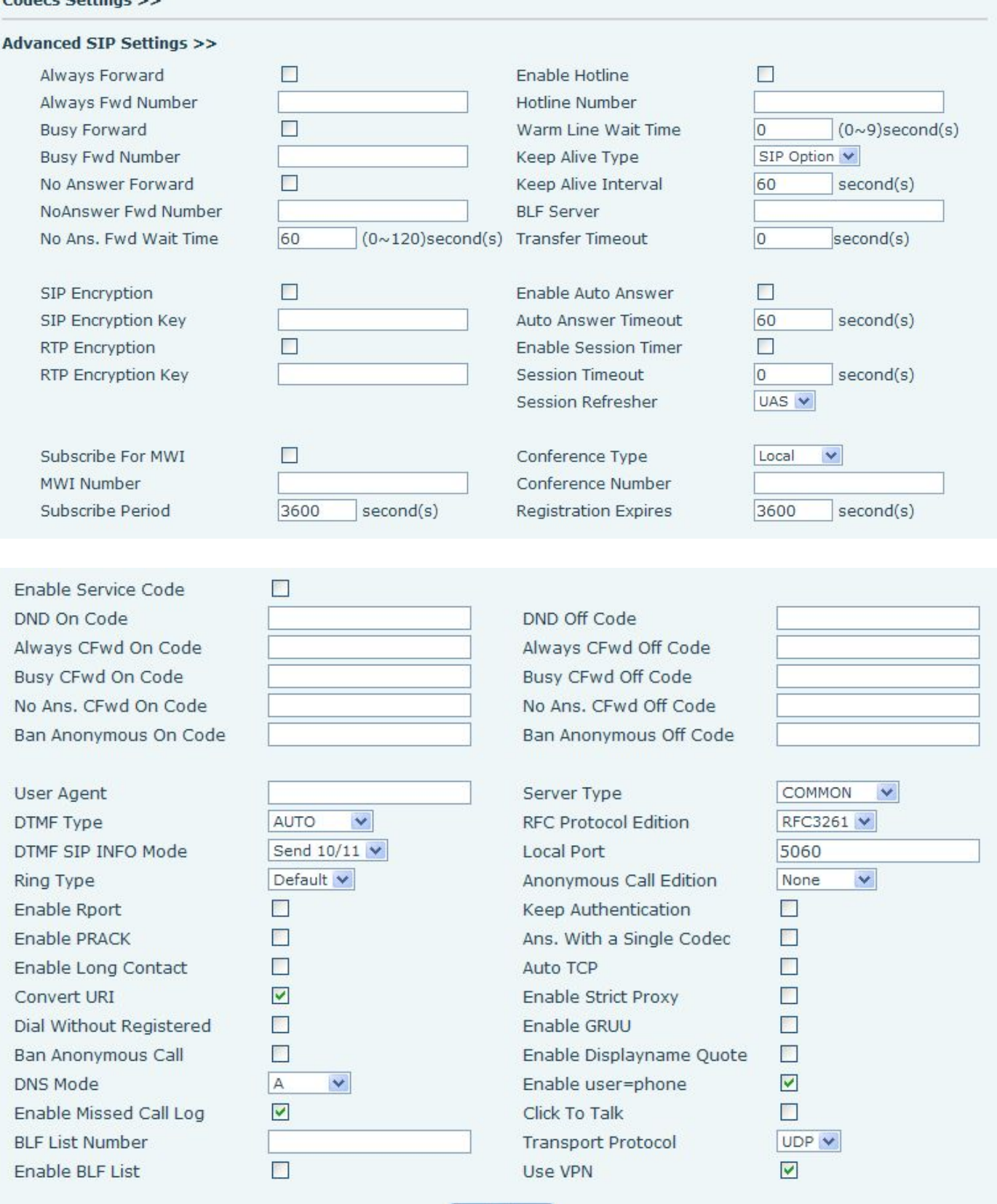

Apply

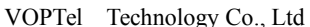

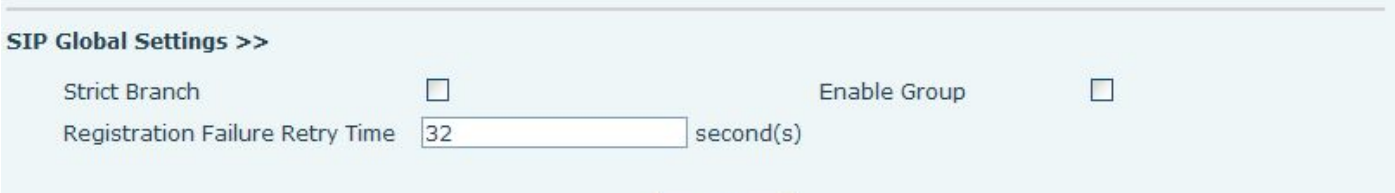

Apply

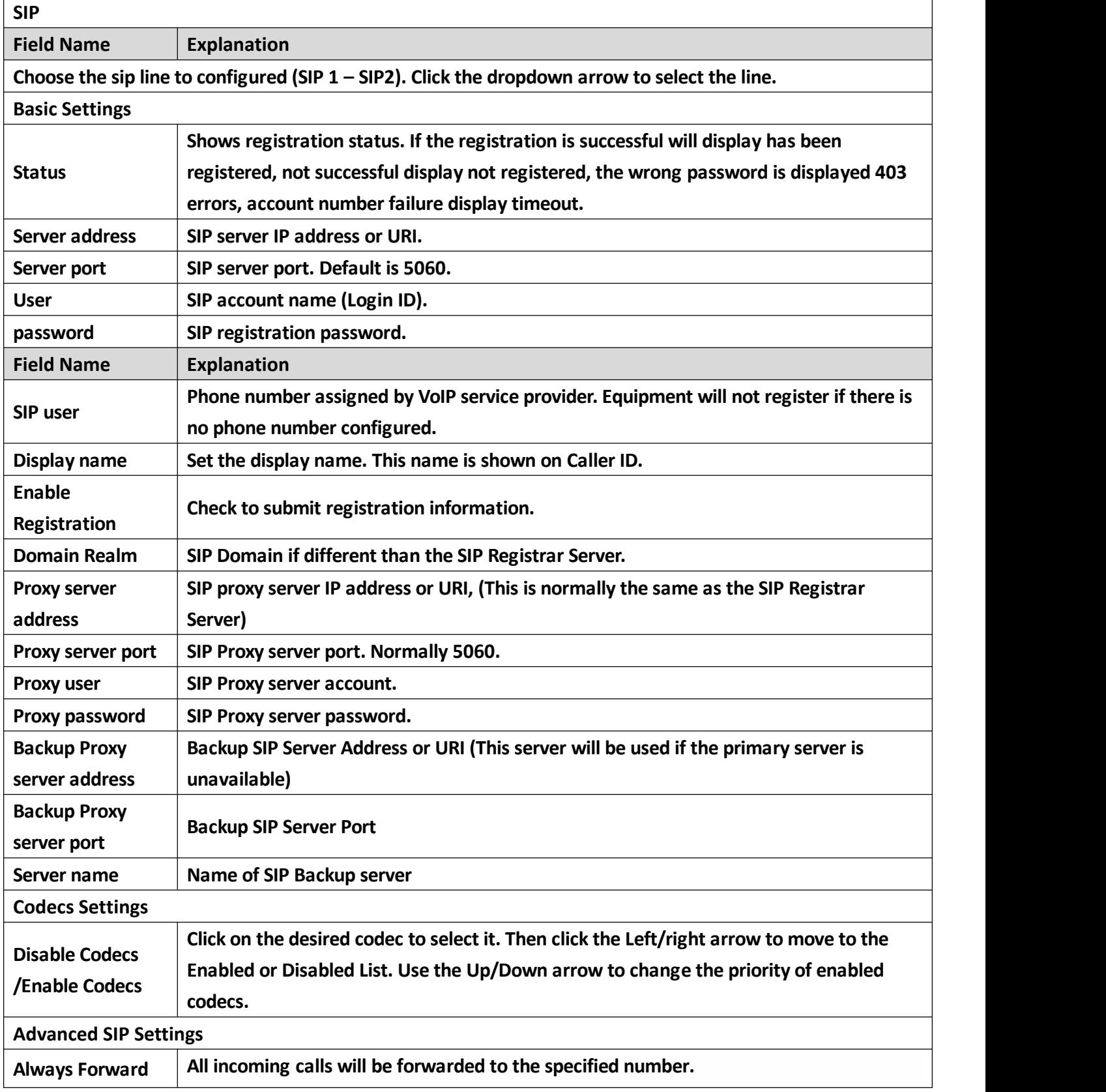

r,

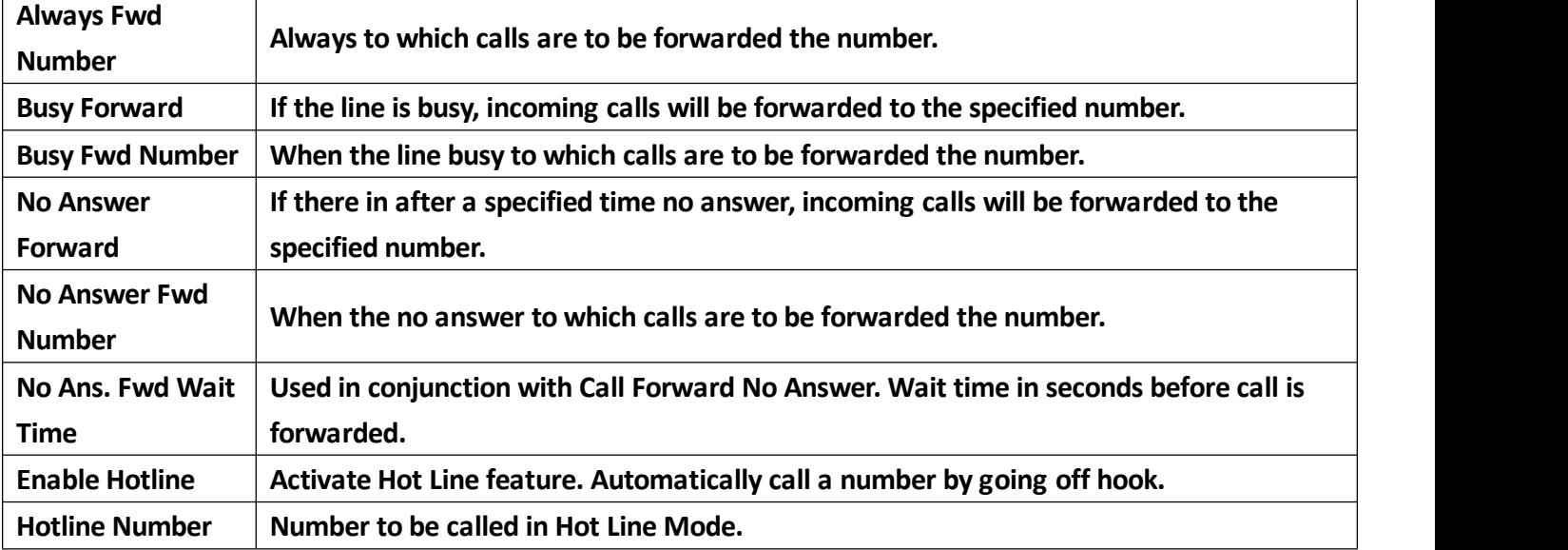

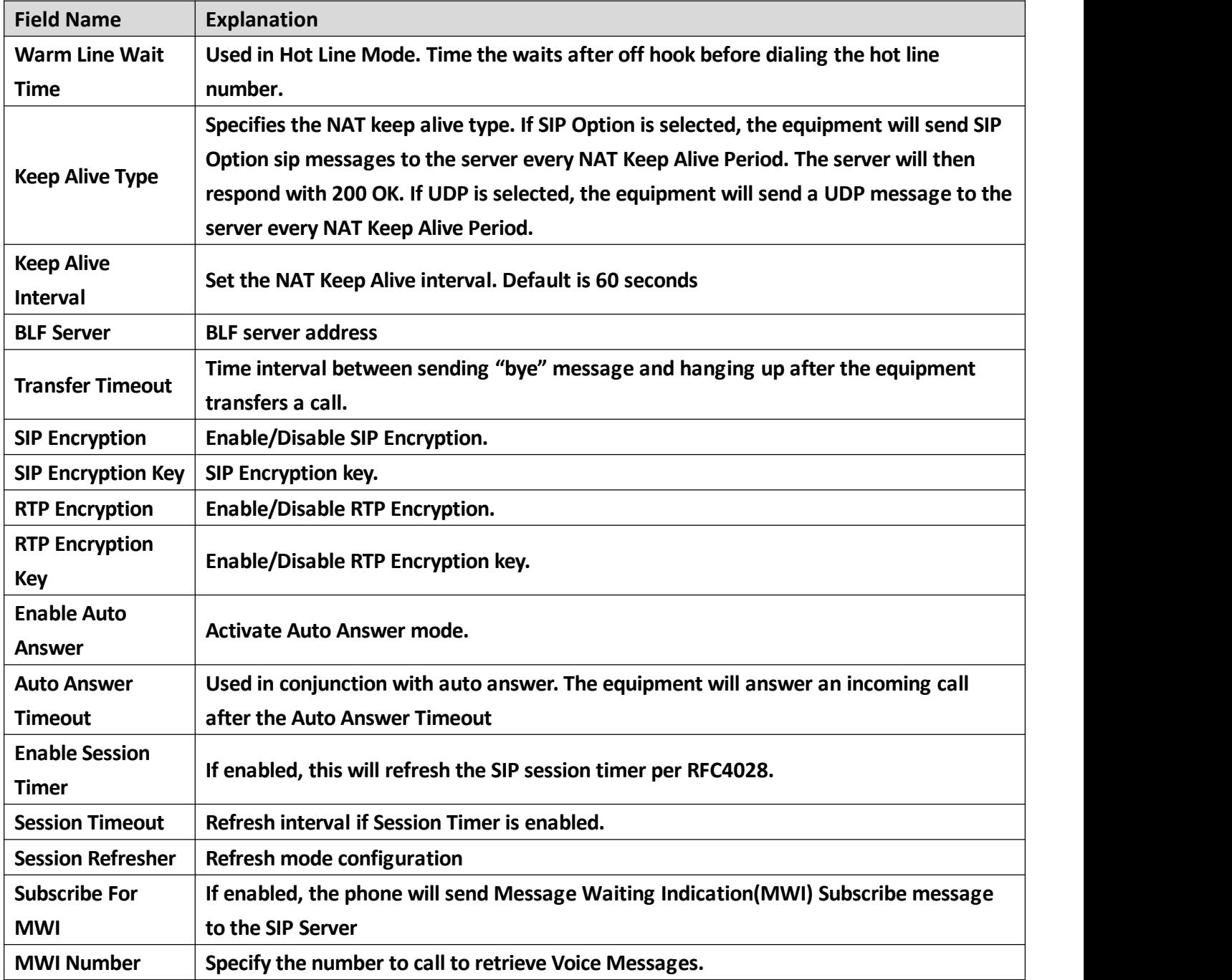

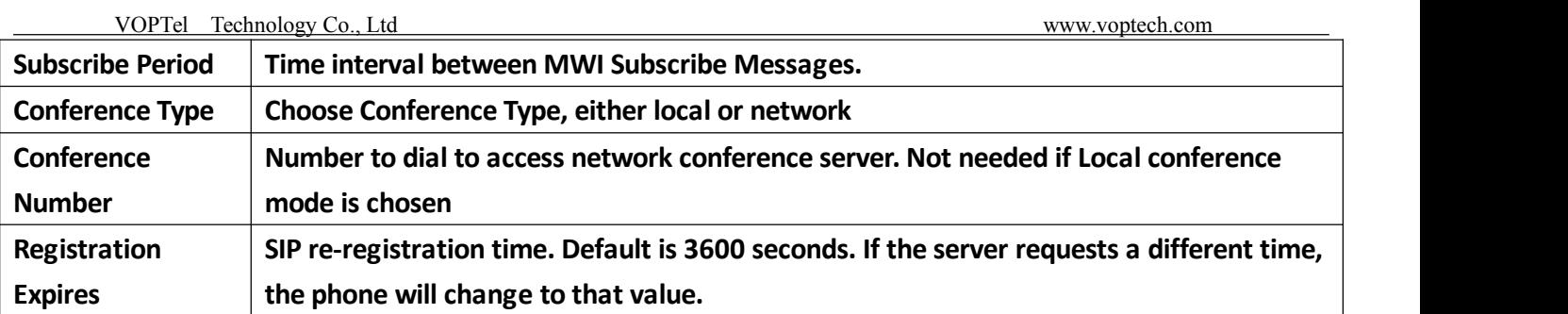

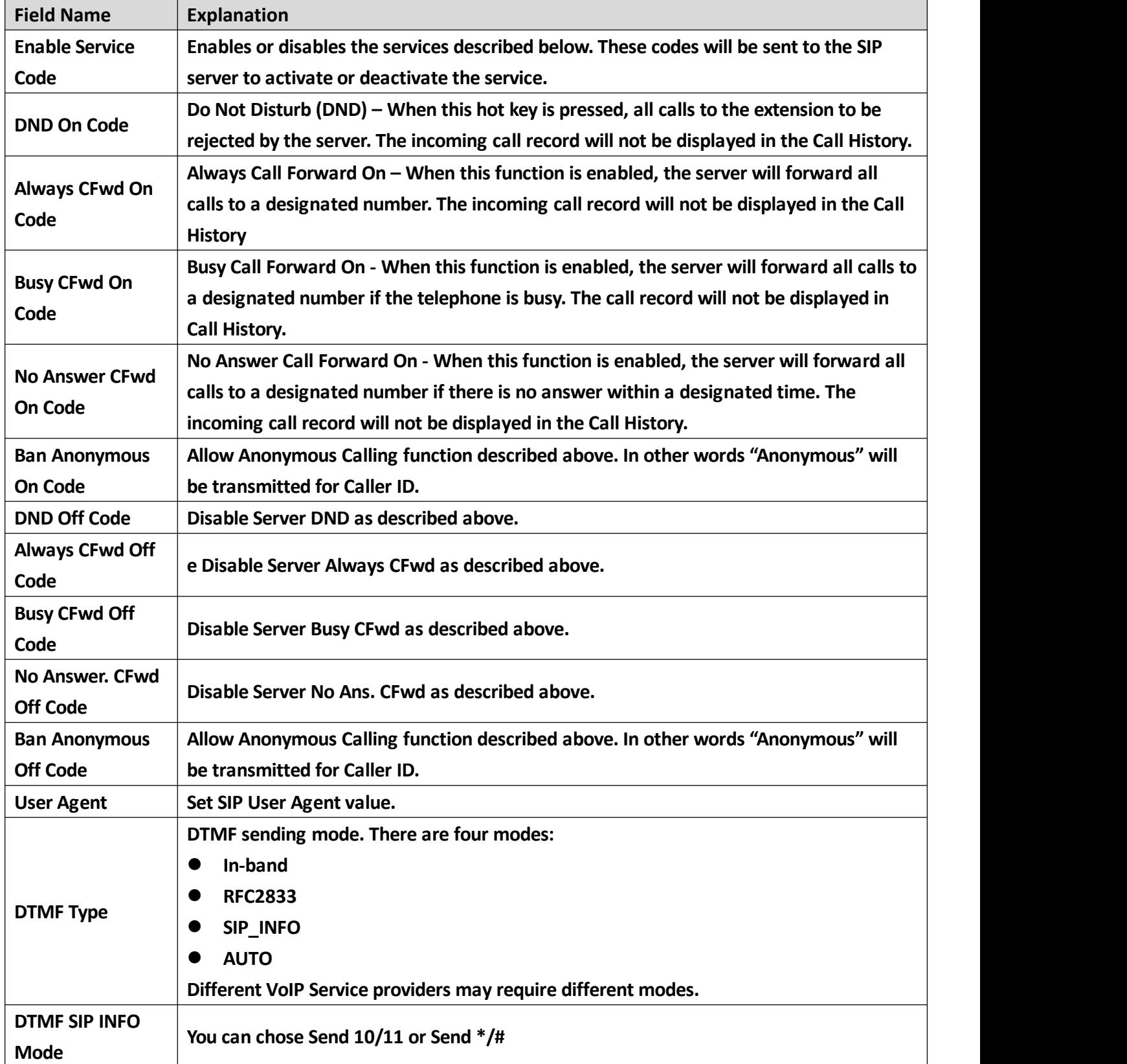

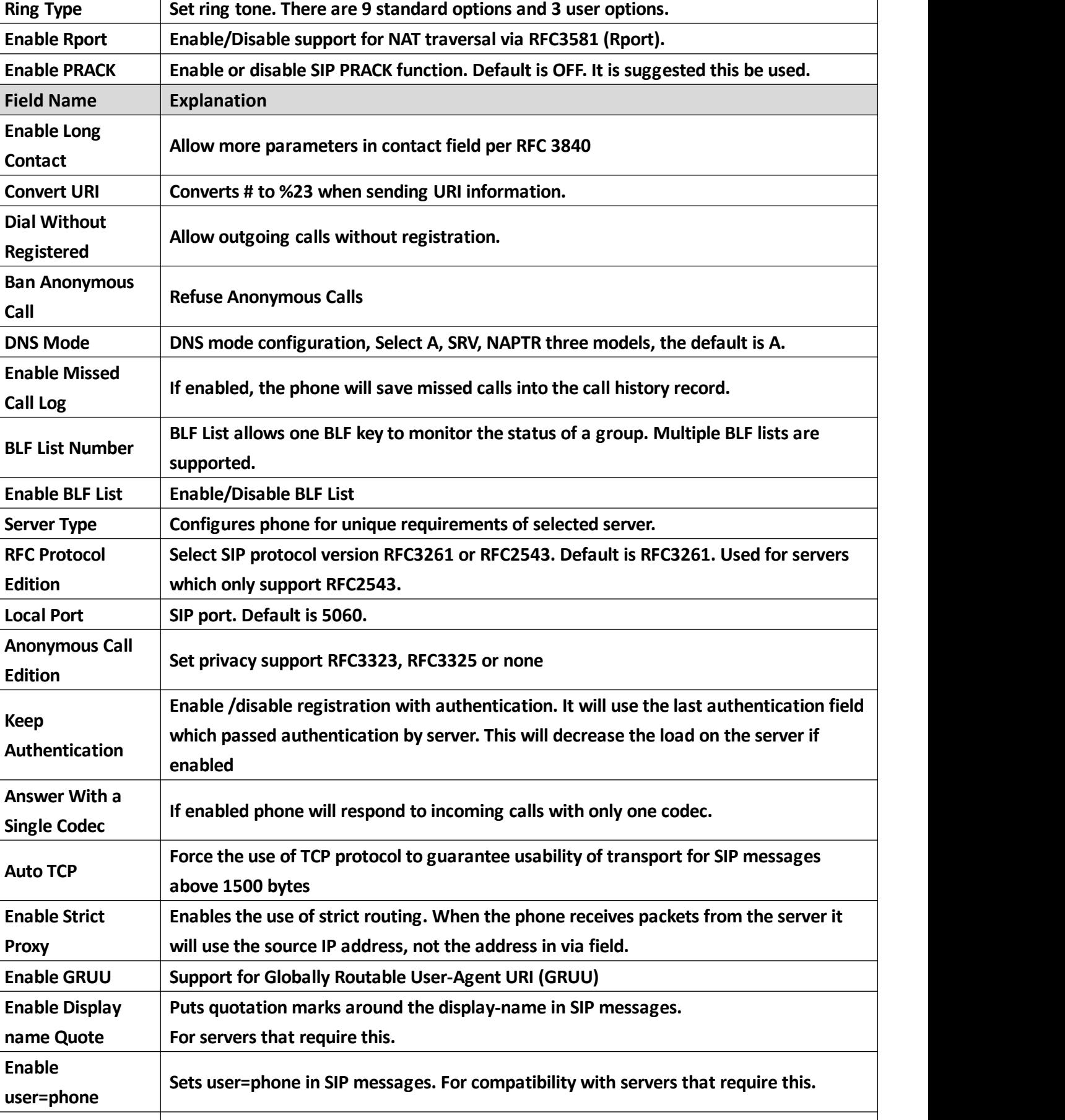

VOPTel Technology Co., Ltd www.voptech.com

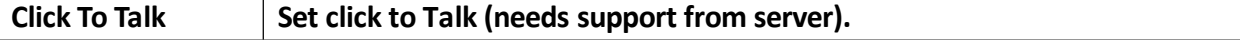

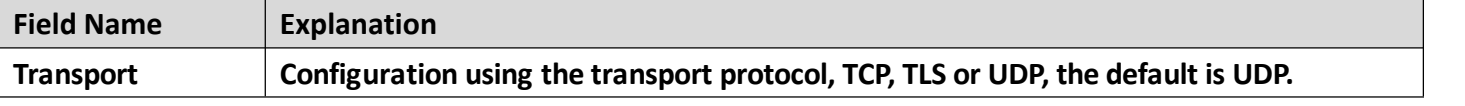

<span id="page-30-0"></span>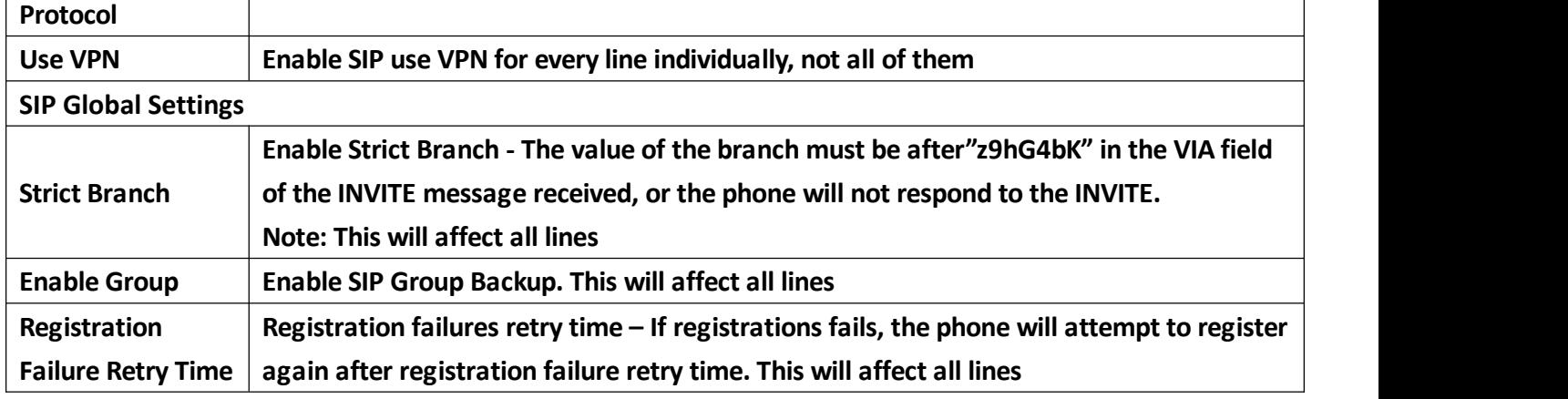

## **b) IAX2**

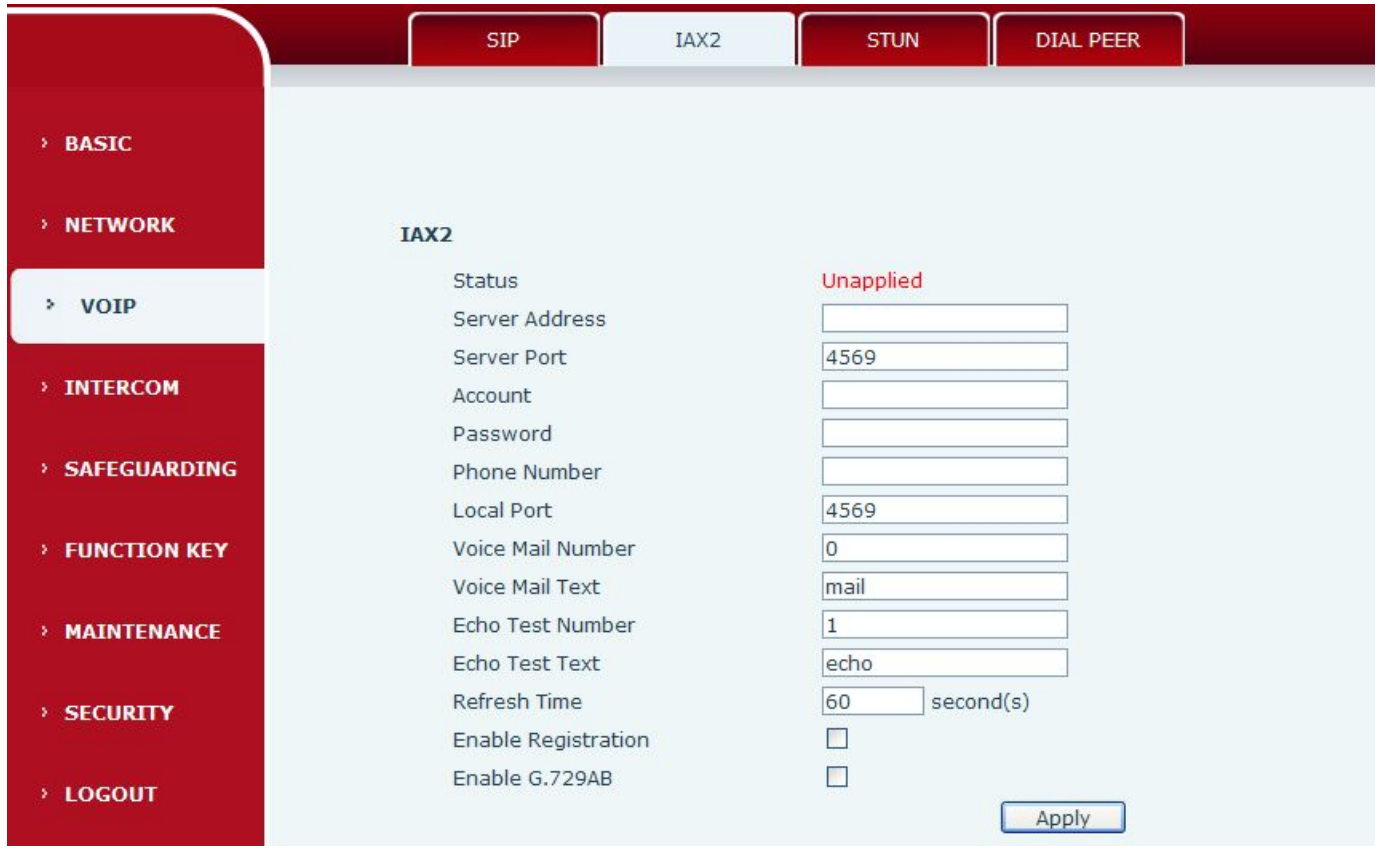

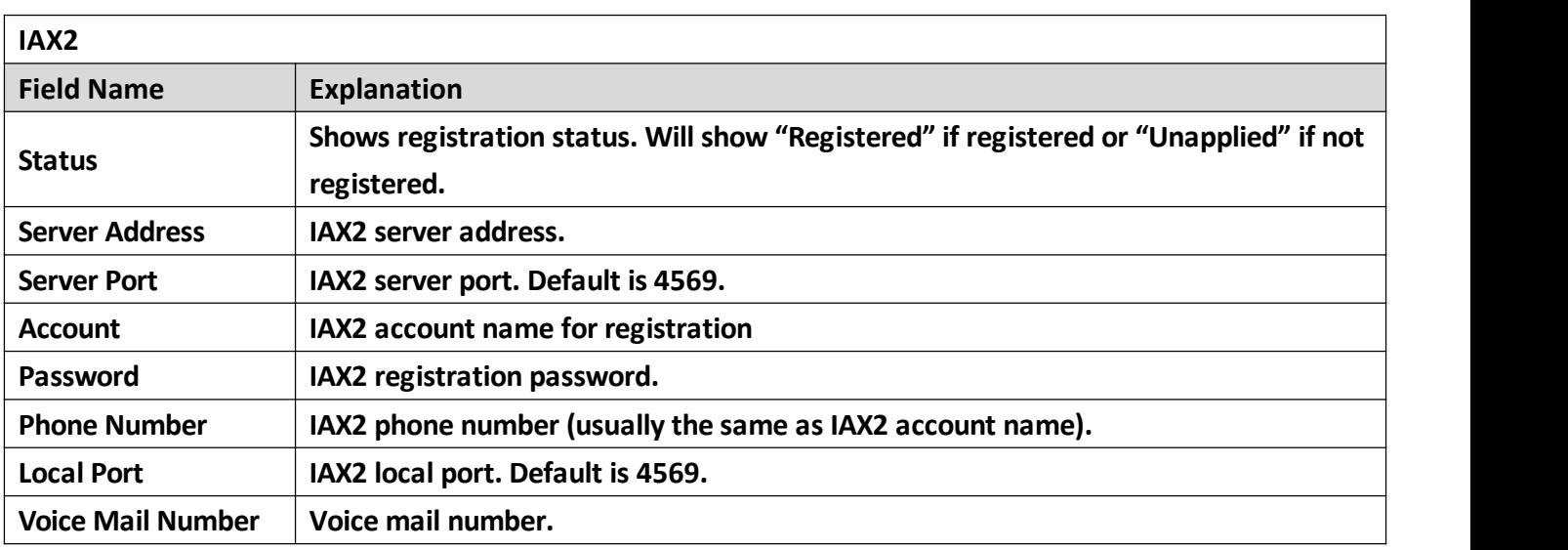

<span id="page-31-0"></span>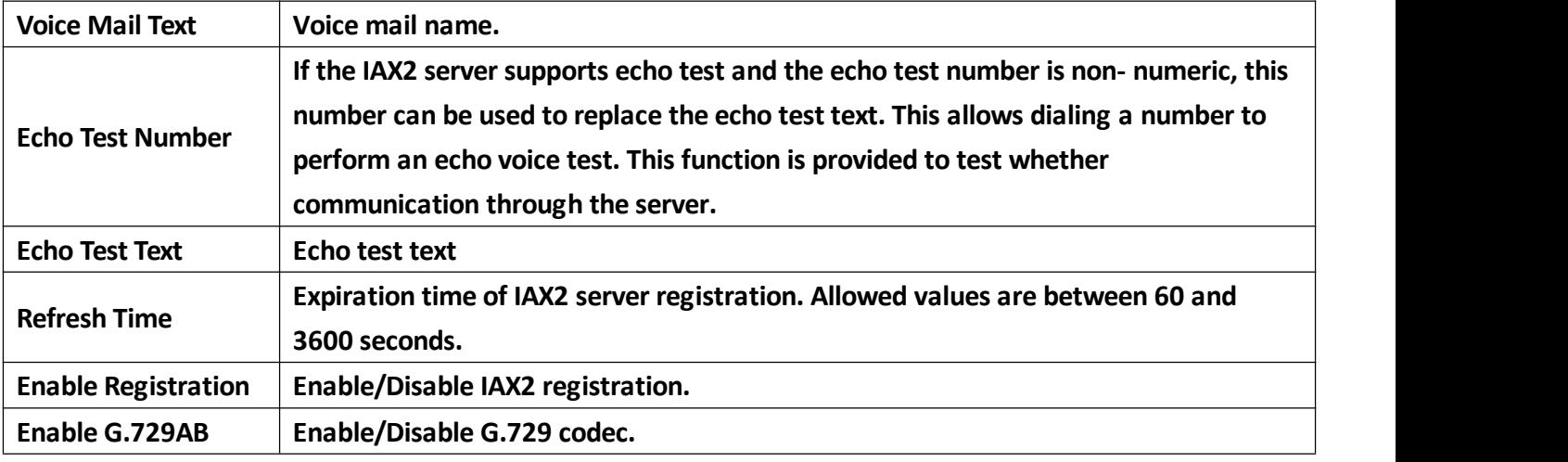

#### **c) STUN**

STUN - Simple Traversal of UDP through NAT - A STUN server allows a phone in a private network to know its public IP and port as well as the type of NAT being used. The equipment can then use this information to register itself to a SIP server so that it can make and receive calls while in a private **network.**

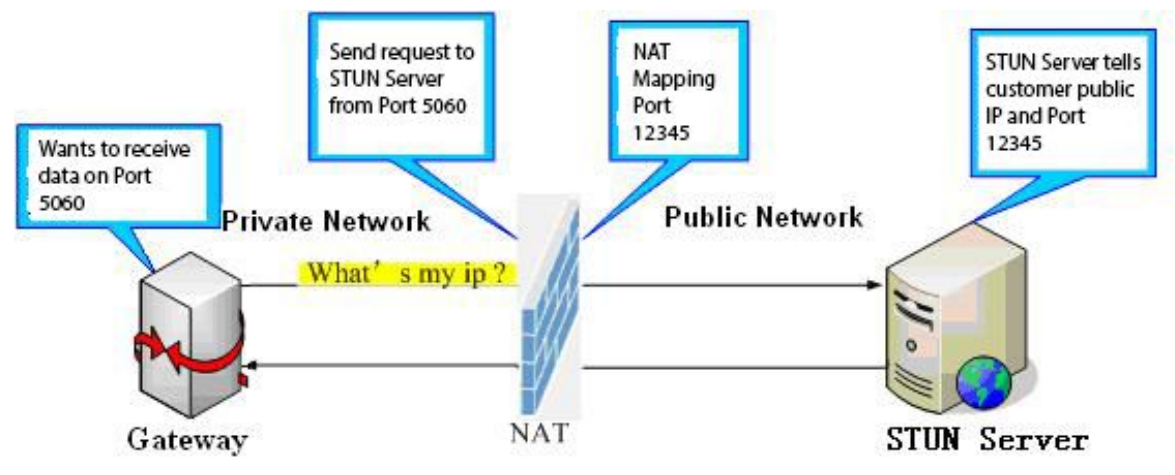

<span id="page-32-0"></span>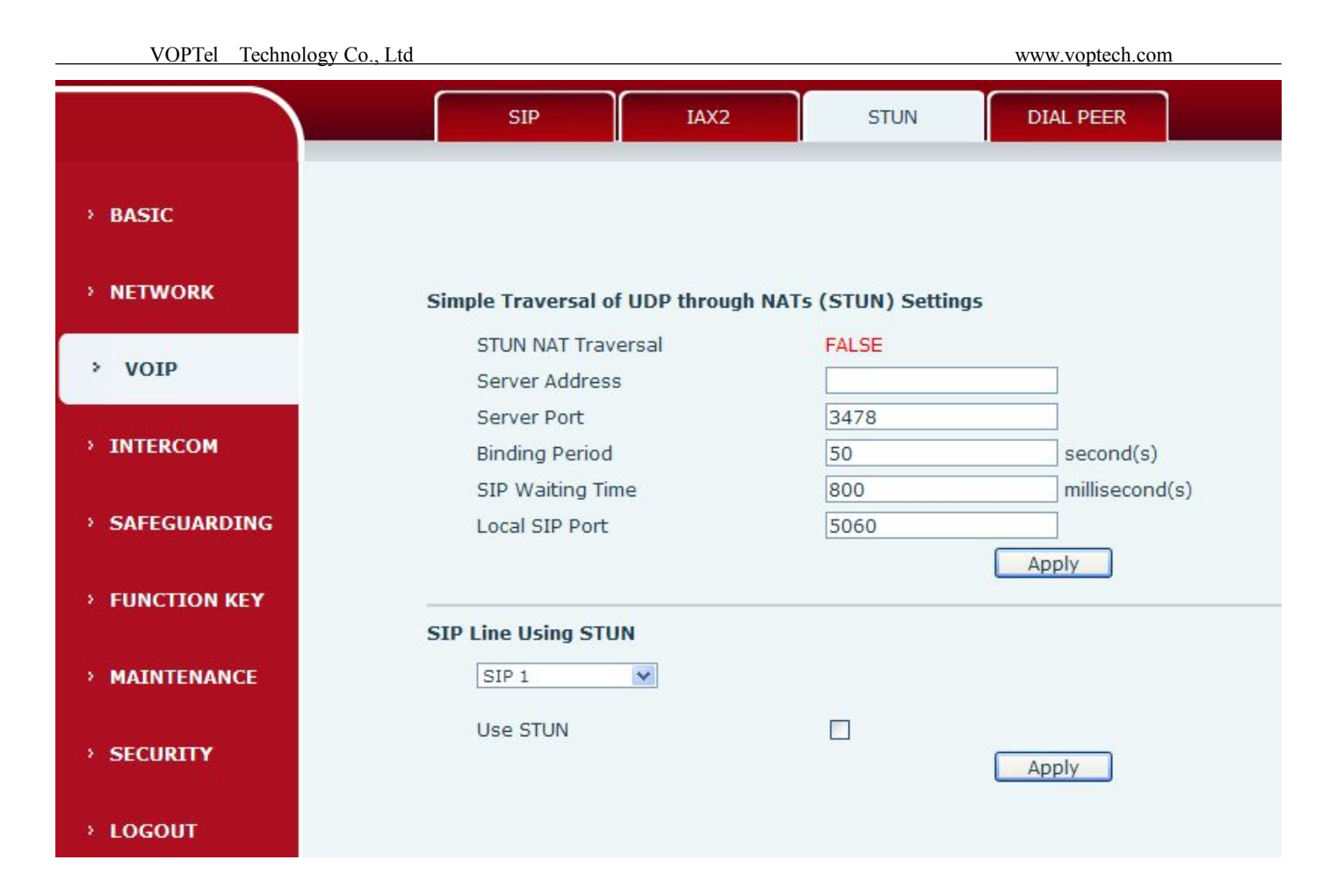

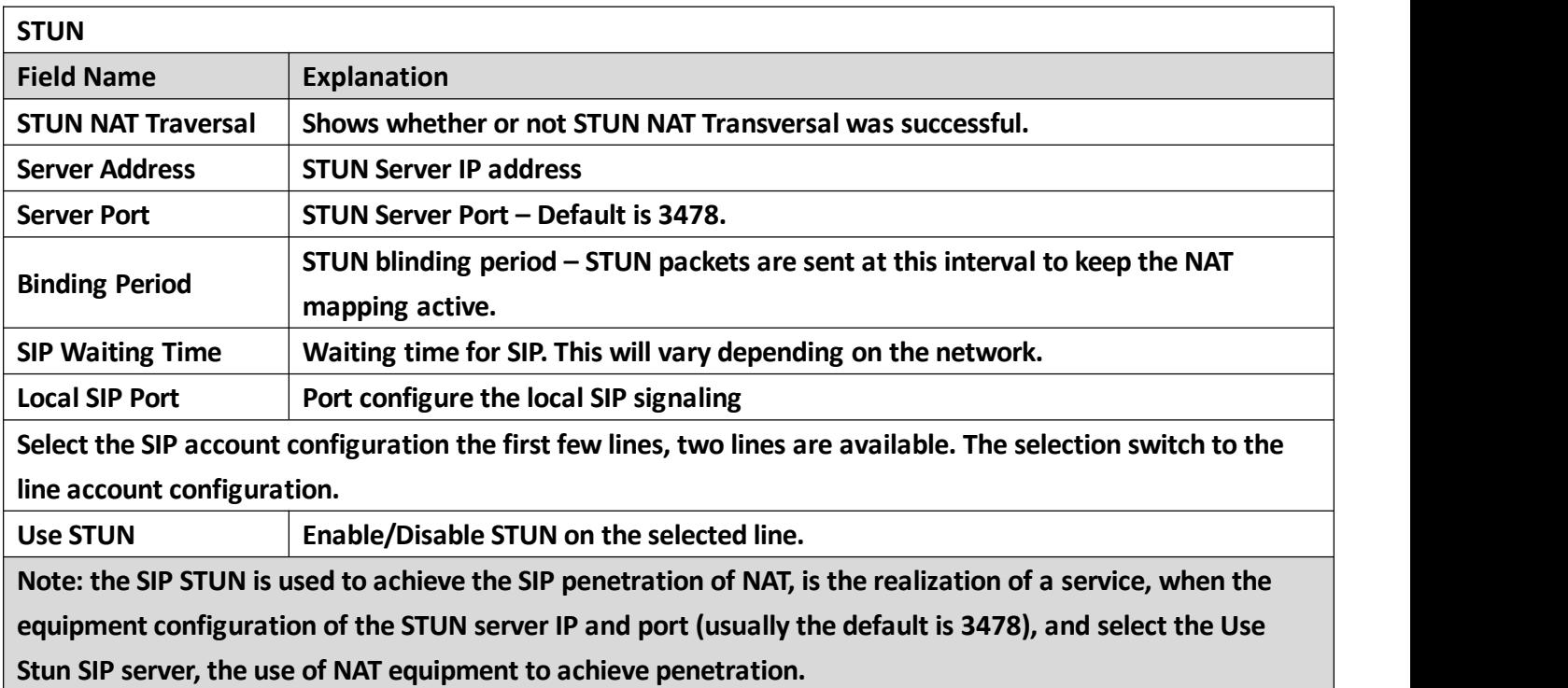

#### **d) DIAL PEER**

**This feature allows the user to create rules to make dialing easier. There are several different options for dial rules. The examples below will show how this can be used.**

**Substitution –Assume that it is desired to place a direct IP call to IP address 192.168.119.Using this**

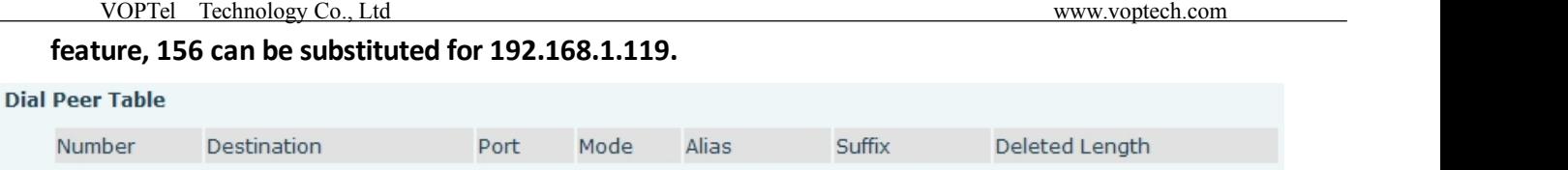

5060

**SIP** 

 $\triangleright$  Substitution – To dial a long distance call to Beijing requires dialing area code 010 before the local **phone number. Using this feature 1 can be substituted for 010. For example, to call 62213123 would only require dialing 162213123 instead of 01062213123.**

no alias

no suffix

 $\overline{0}$ 

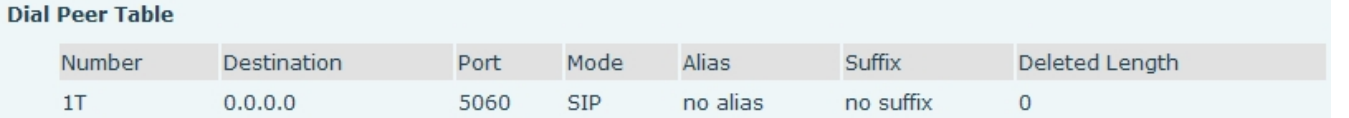

Addition – Two examples are shown. In the first case, it is assumed that 0 must be dialed before any 11 digit number beginning with 13. In the second case, it is assumed that 0 must be dialed before any **11 digit number beginning with 135, 136, 137, 138, or 139. Two different special characters are used.**

**x – Matches any single digit that is dialed.**

192.168.1.119

[] - Specifies a range of numbers to be matched. It may be a range, a list of ranges separated by **commas, or a list of digits.**

**Dial Peer Table** 

156

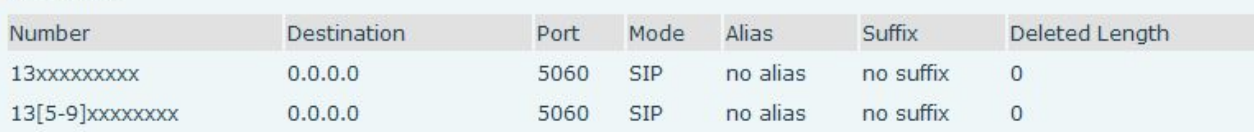

**We can also realize the equipment at the same time, using a different account, without switching fast call, will make the following specific configuration.**

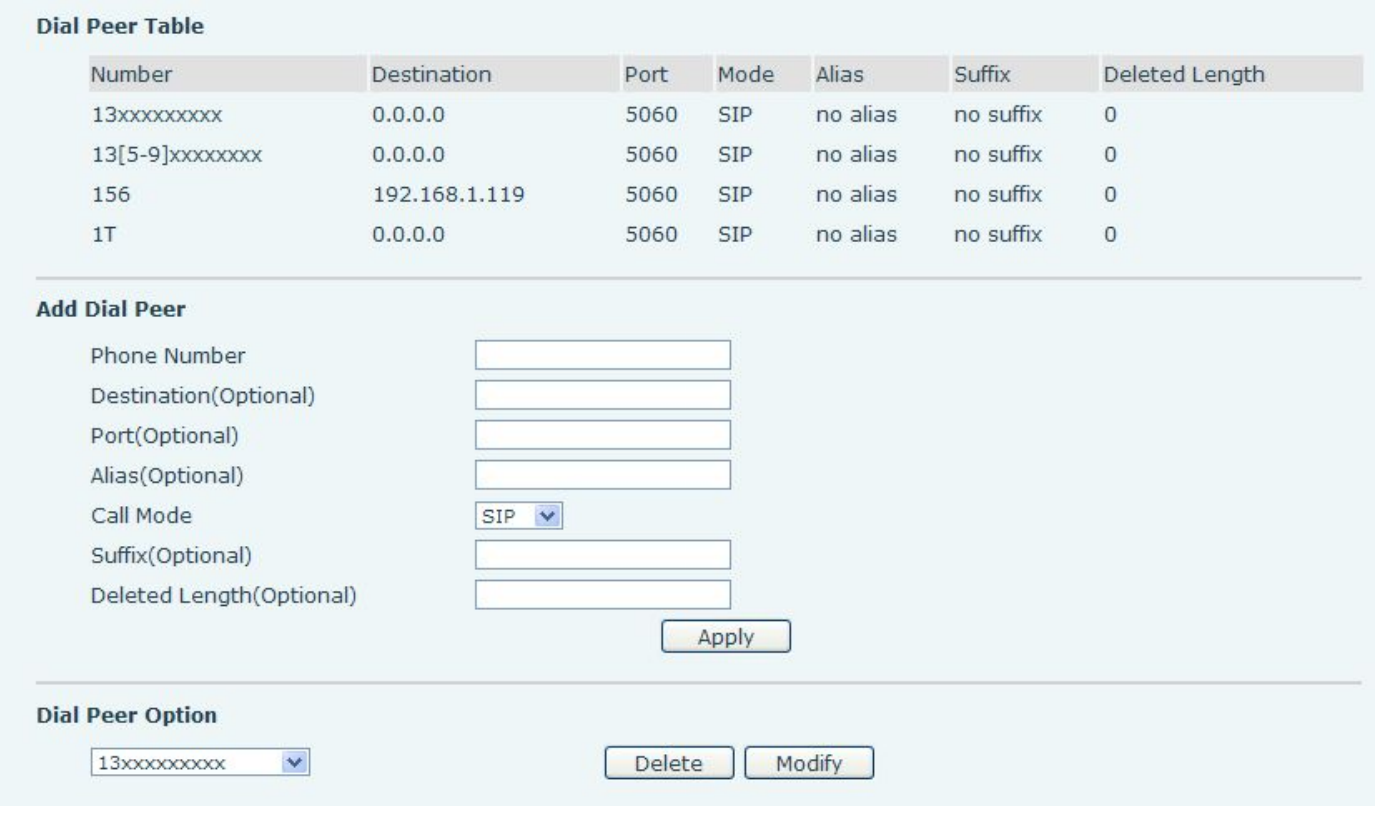

**DIAL PEER**

VOPTel Technology Co., Ltd www.voptech.com

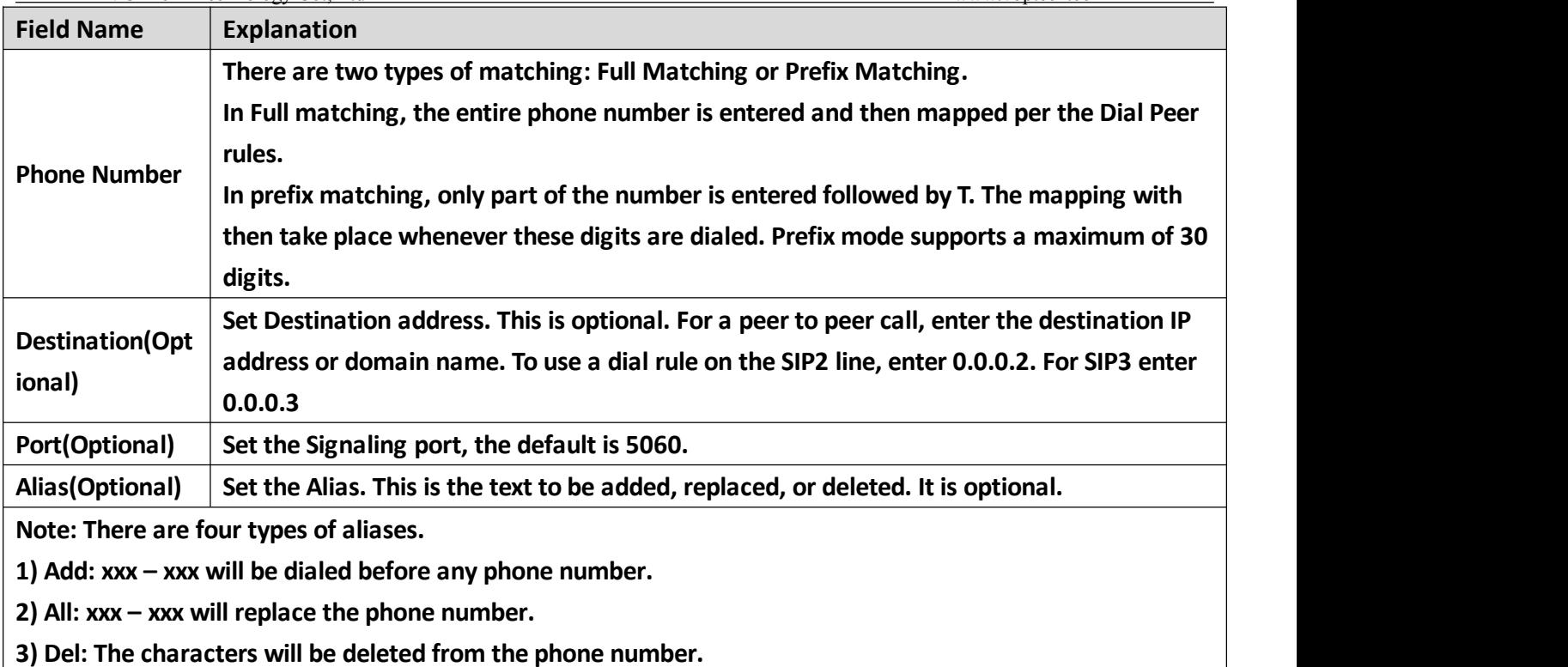

**4) Rep: xxx – xxx will be substituted for the specified characters.**

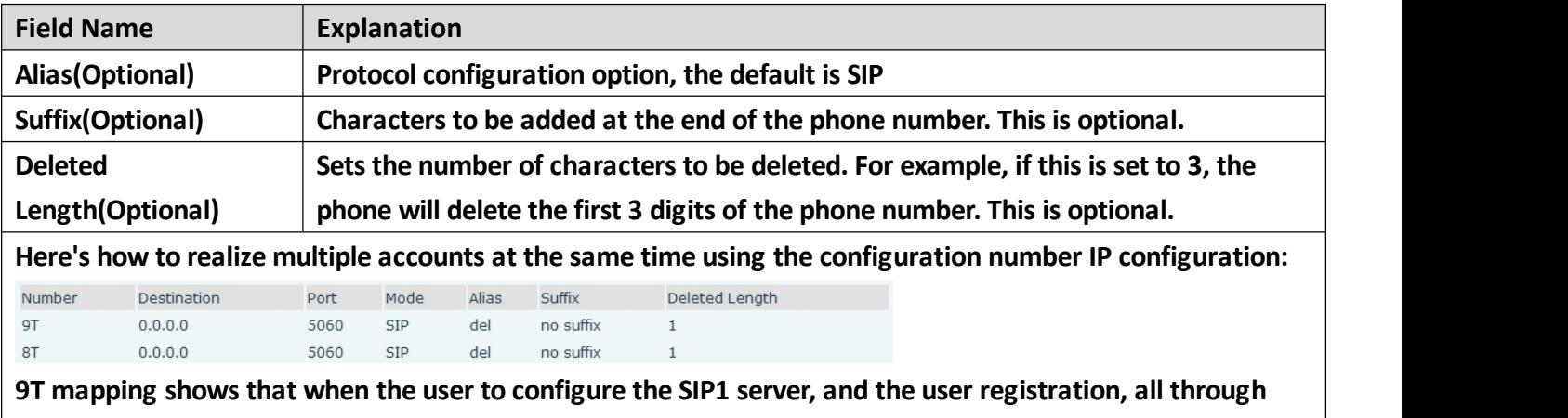

**the SIP1 call number to dial 9;**

**8T mapping shows that when the user to configure the SIP2 server, and the userregistration, all through the SIP2 call number to dial 8;**

**The following for each alias types for example:**

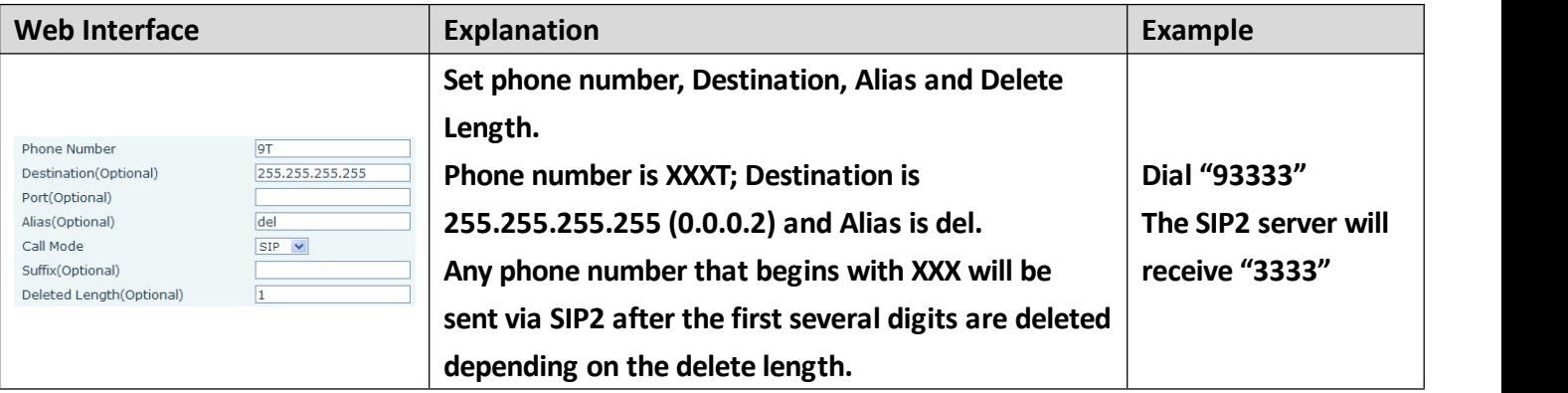

<span id="page-35-1"></span><span id="page-35-0"></span>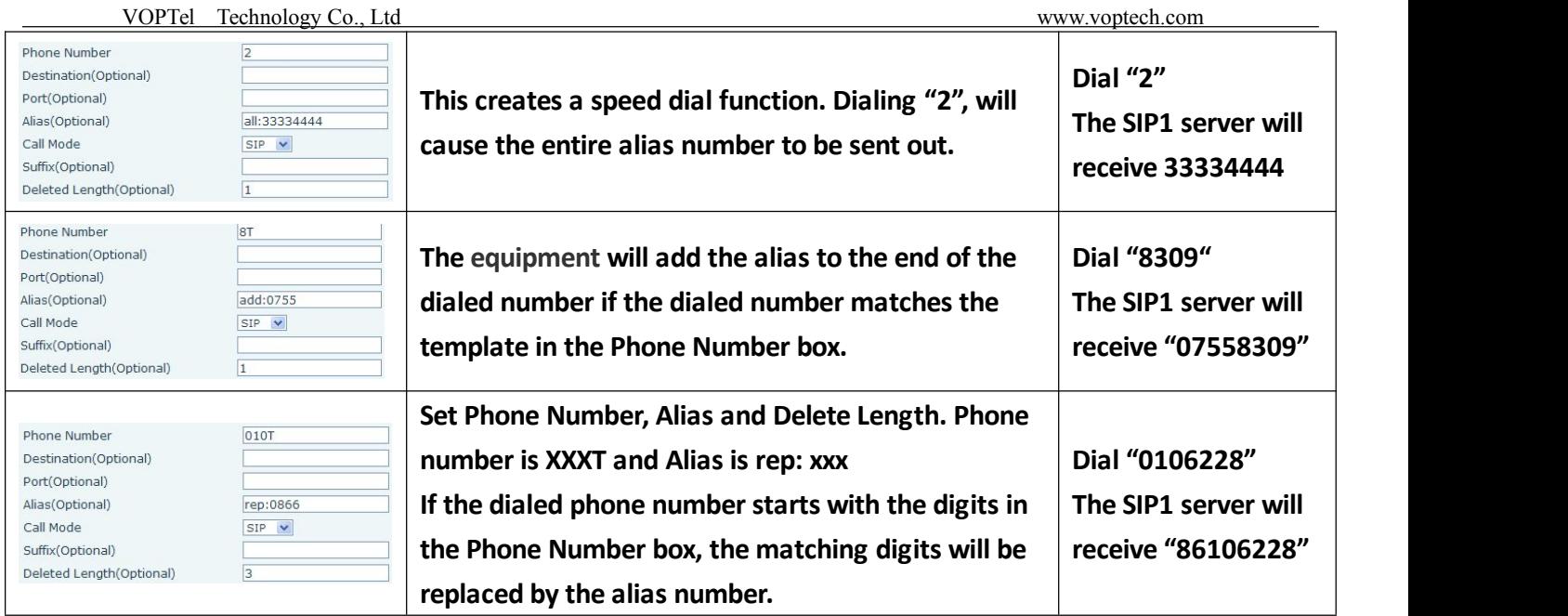

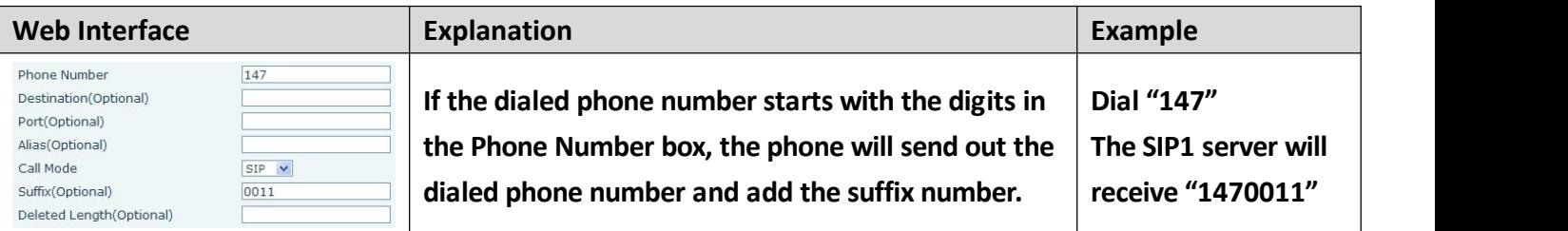

## **(4)INTERCOM**

## **a) AUDIO**

**This page configures audio parameters such as voice codec, handset volume, and ringer volume.**

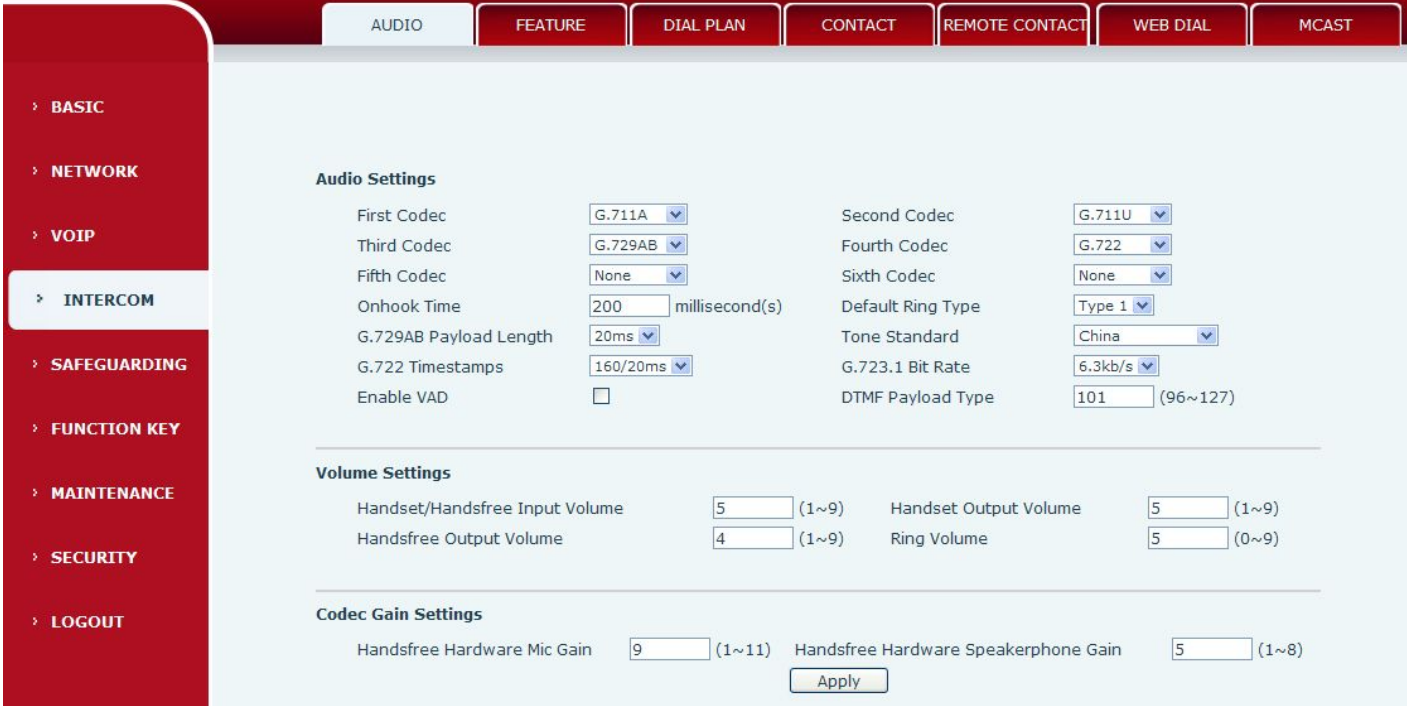

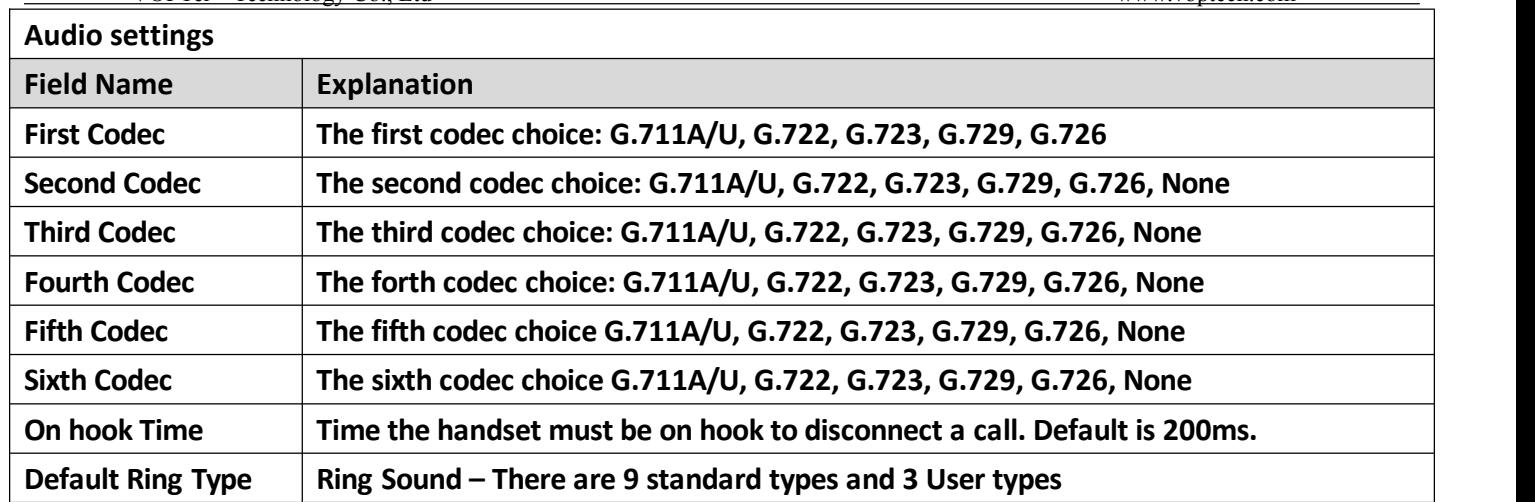

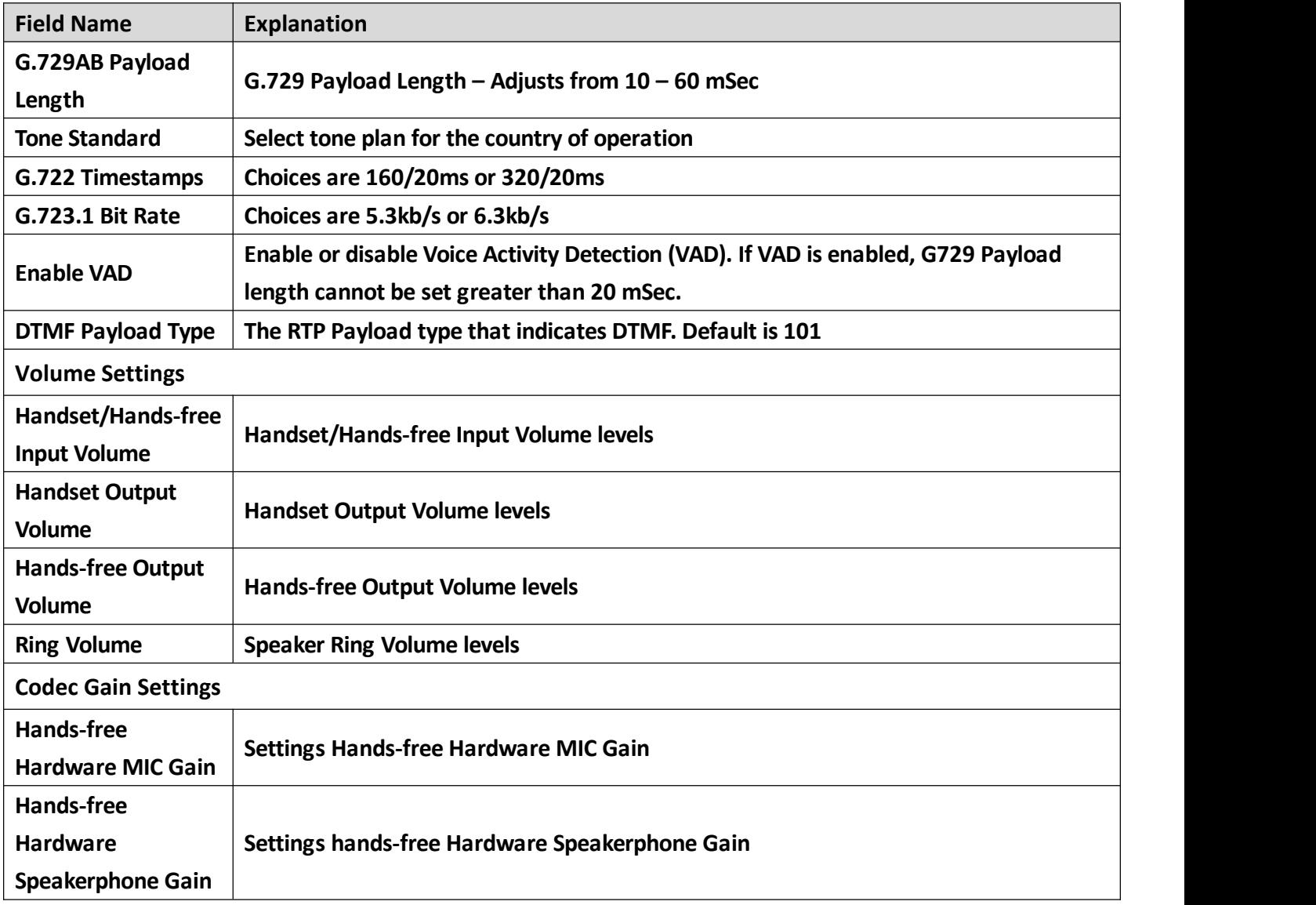

## <span id="page-37-0"></span>**b) FEATURE**

**This page configures various features such as Hotline, Call Transfer, Call Waiting and Block Out.**

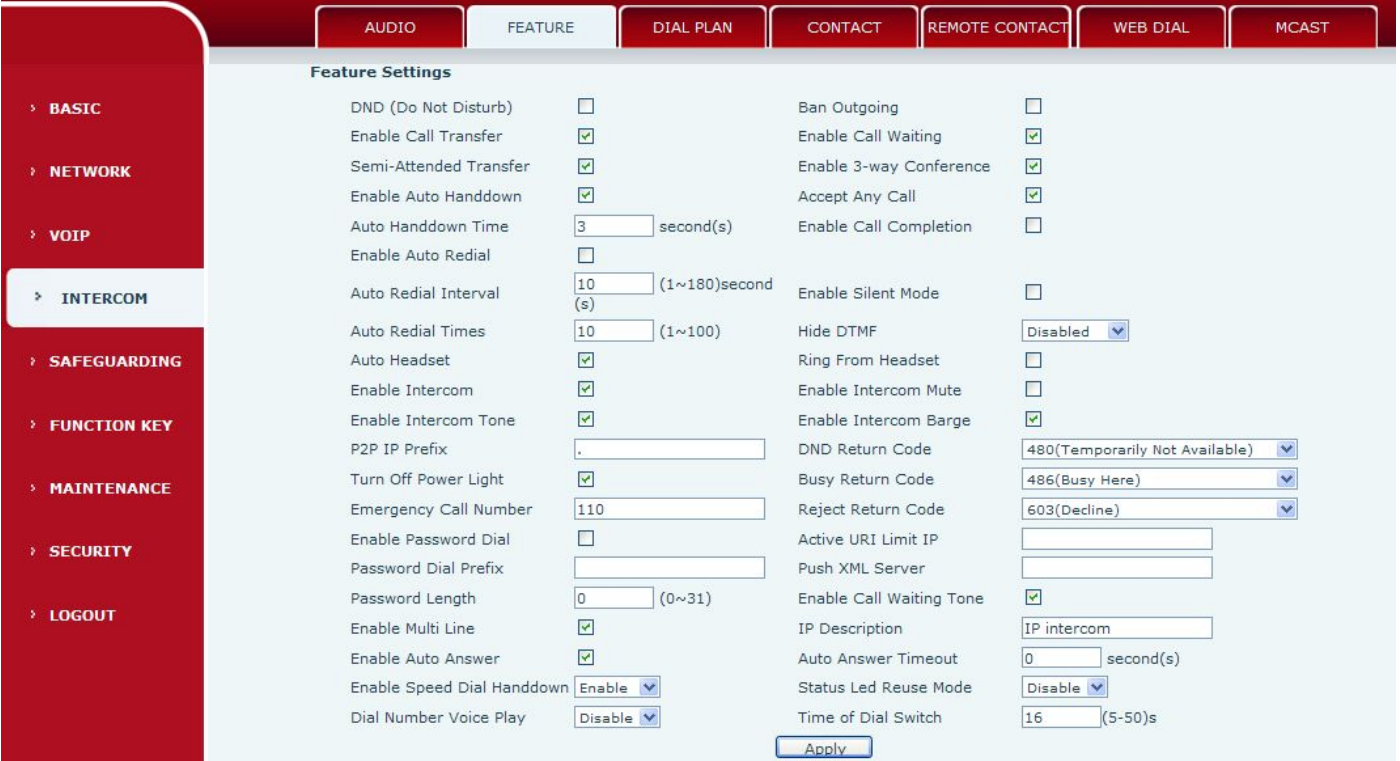

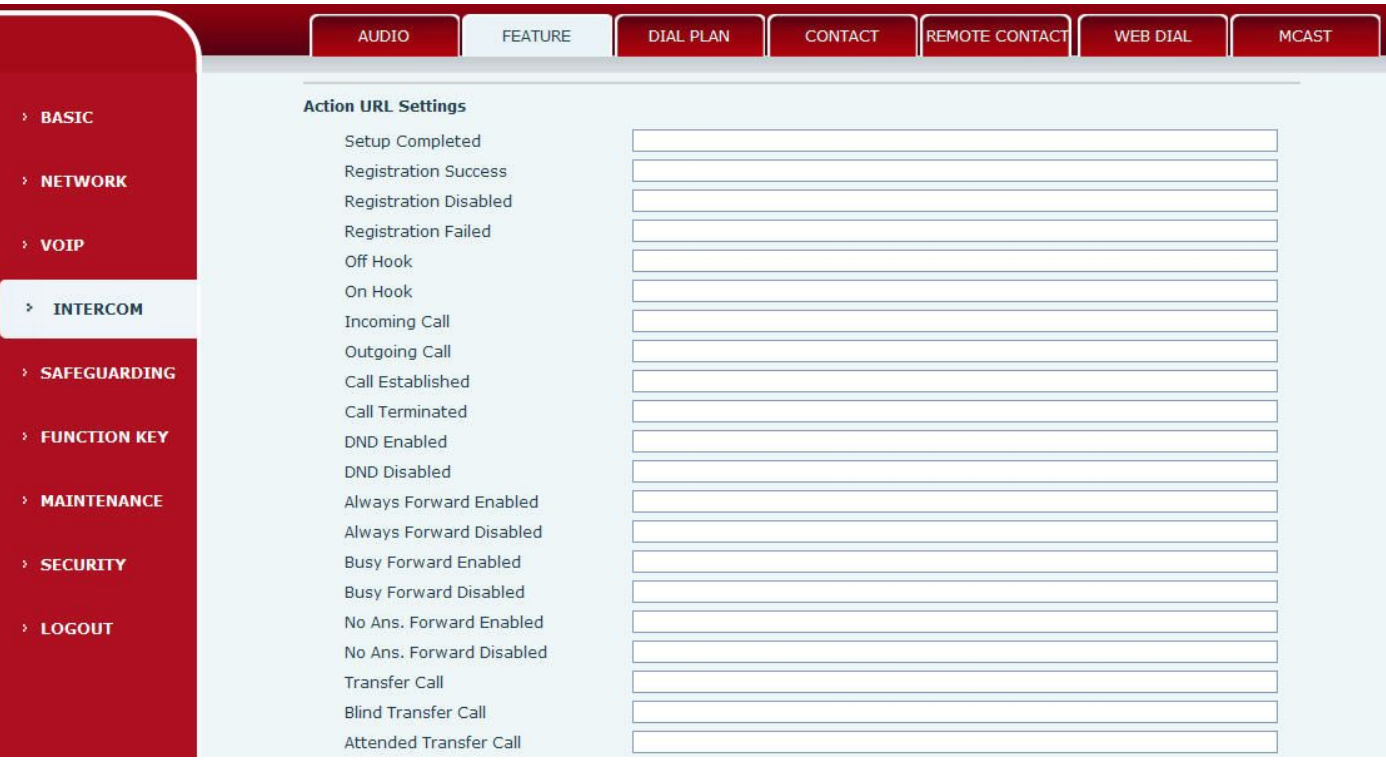

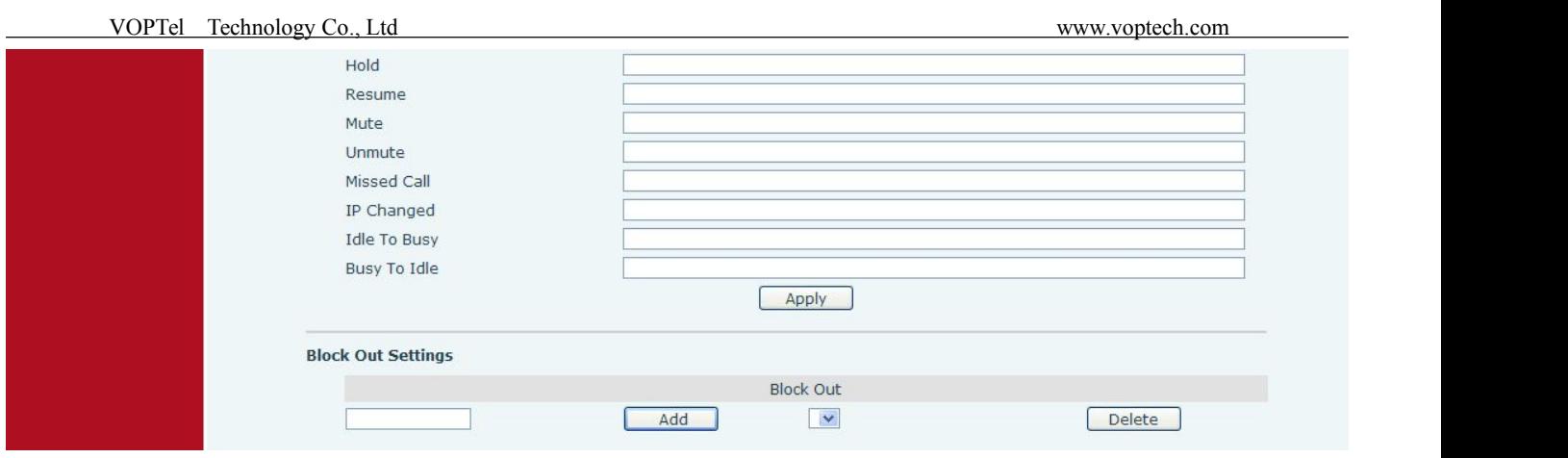

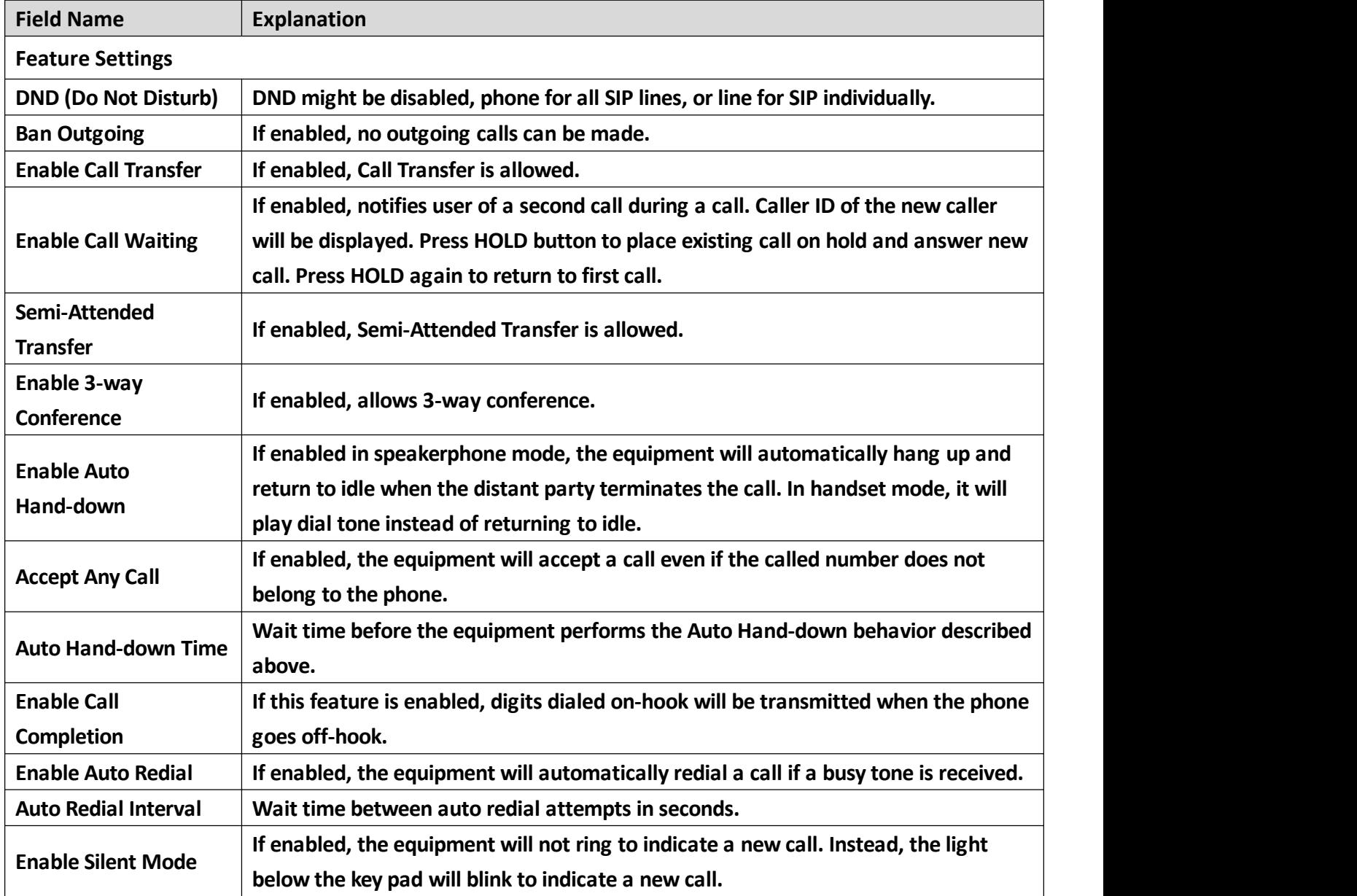

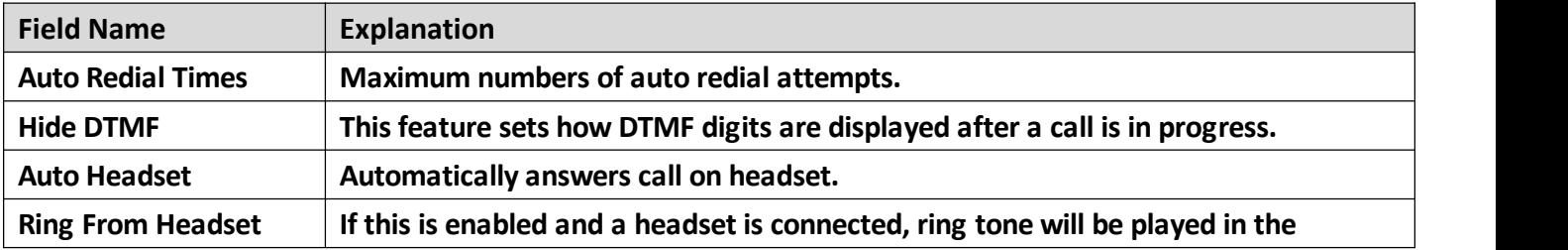

VOPTel Technology Co., Ltd www.voptech.com

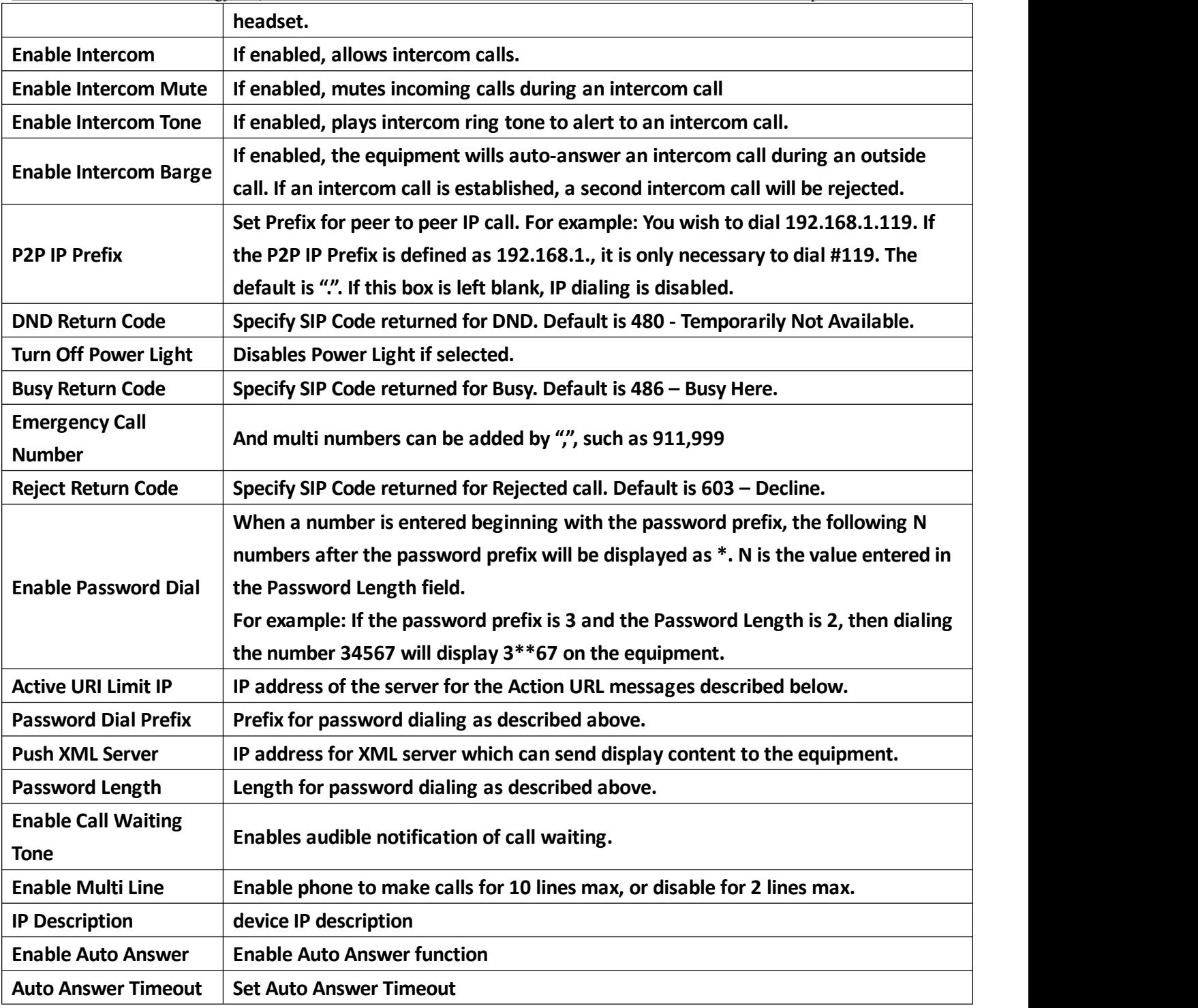

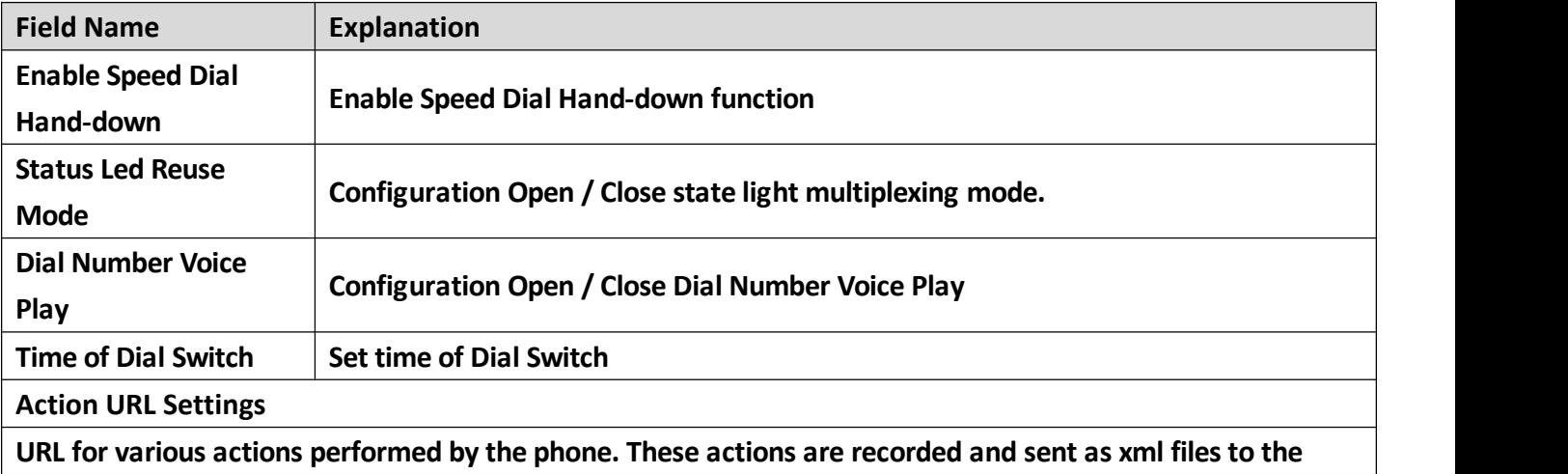

#### <span id="page-40-0"></span>**server. Sample formatis http://InternalServer /FileName.xml**

## **Block Out Settings**

Add or Delete Blocked numbers - Enter the prefix of numbers which should not be dialed by the phone. For **example, if 001 is entered, the phone will not dialany numbers beginning with 001.**

X and x are wildcards which match single digits. For example, if 4xxx or 4XXX is entered, the phone will not dial any 4 digit numbers beginning with 4. It will dial numbers beginning with 4 which are longer or shorter **than 4 digits.**

#### **c) DIAL PLAN**

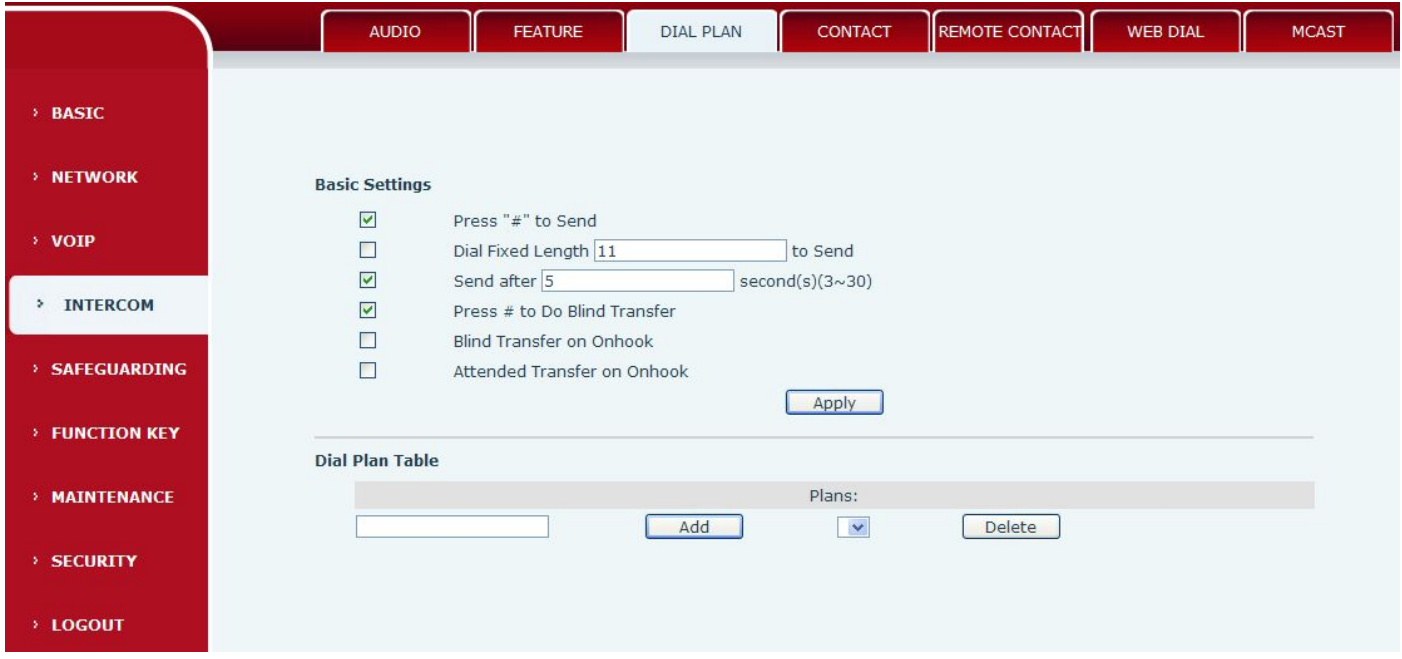

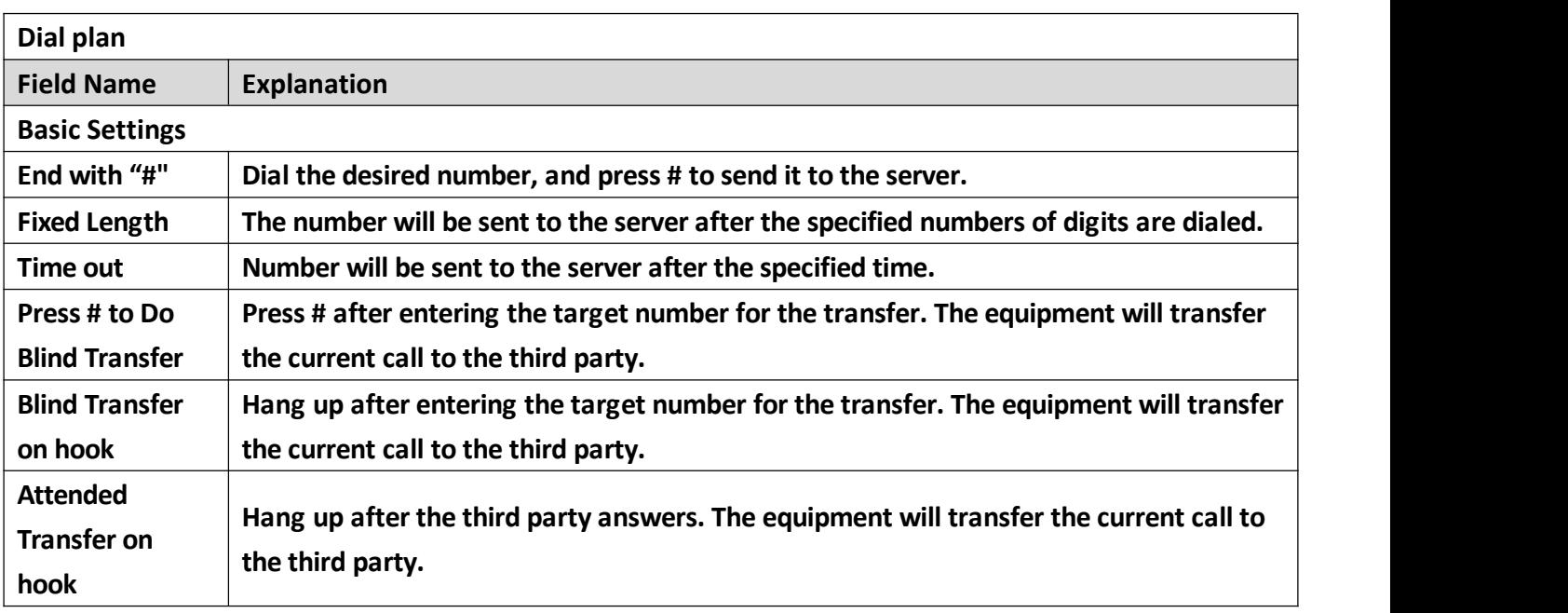

## <span id="page-41-0"></span>**d) CONTACT**

**Enter the name, phone number and ring type for each contact here.**

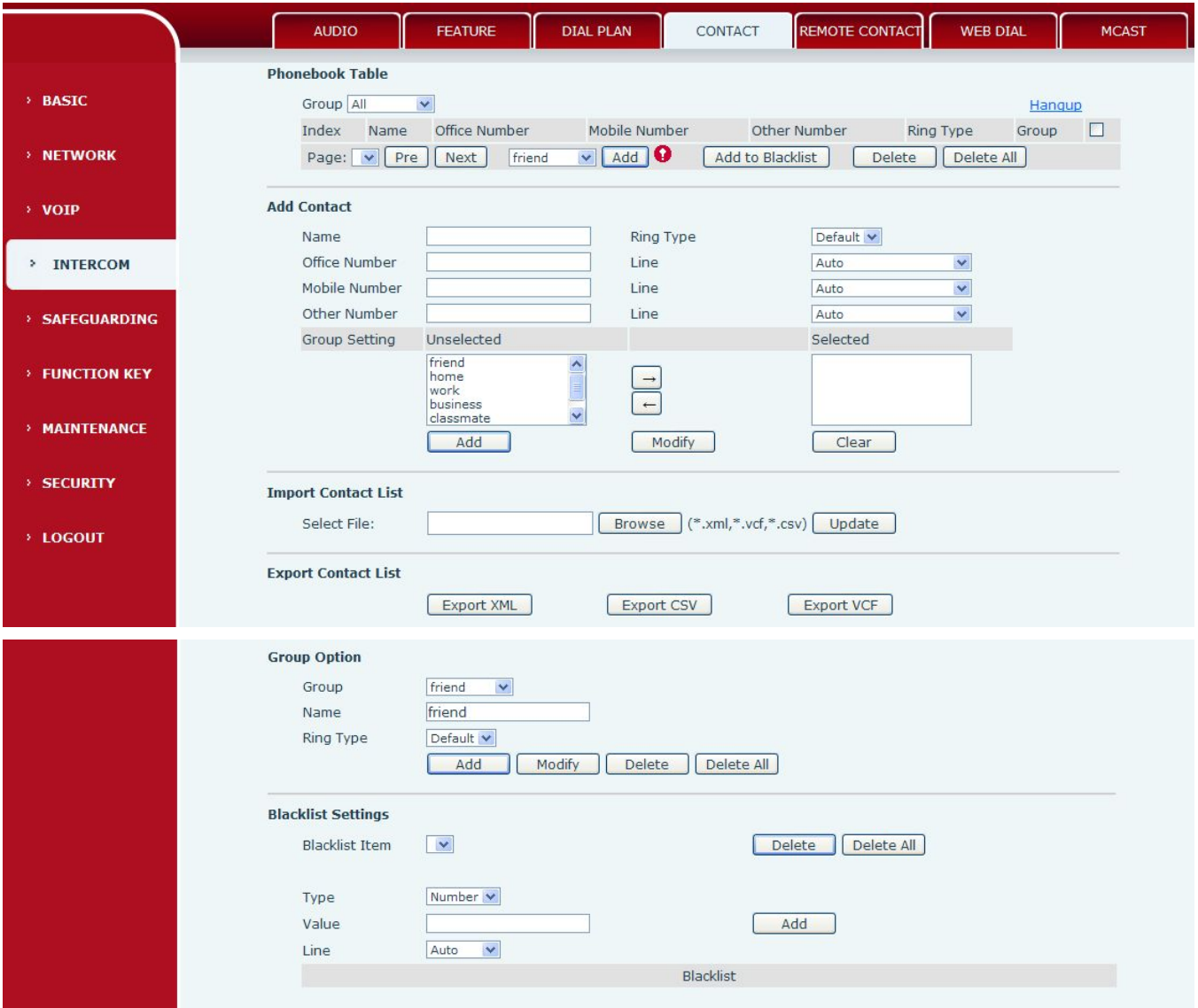

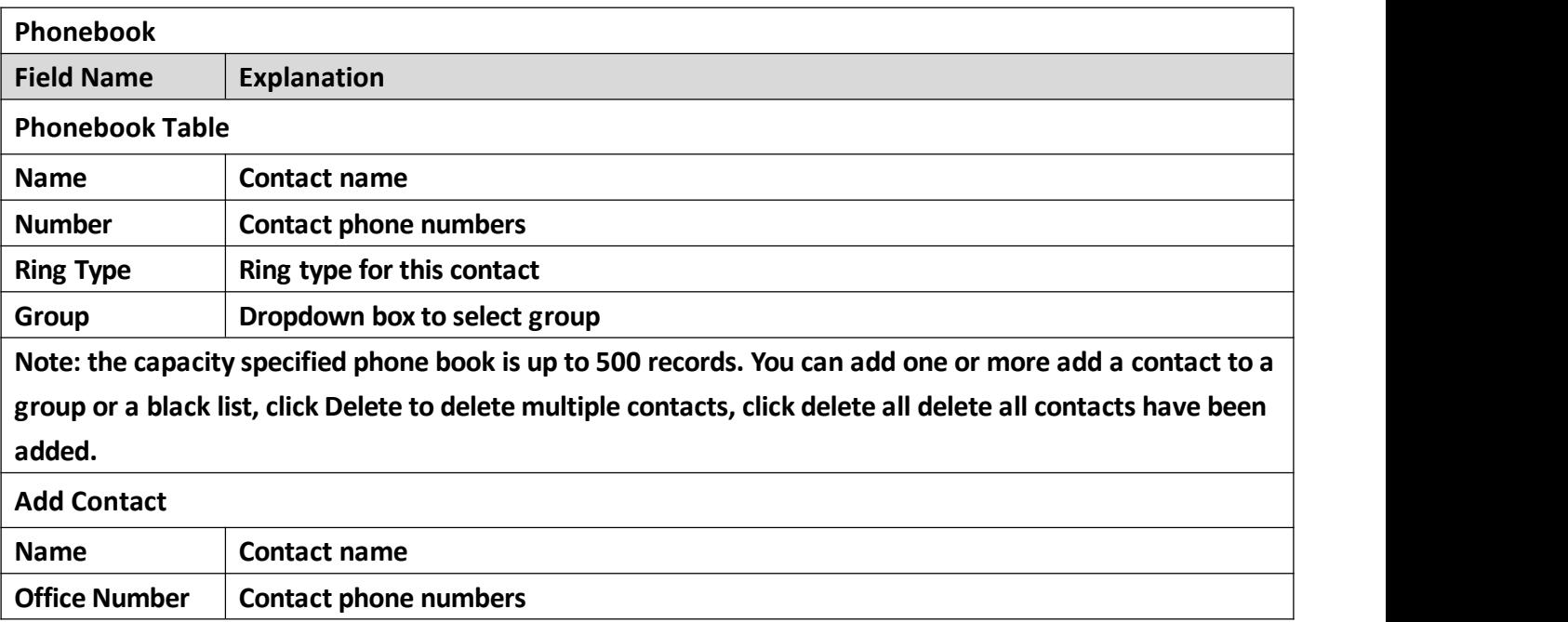

<span id="page-42-0"></span>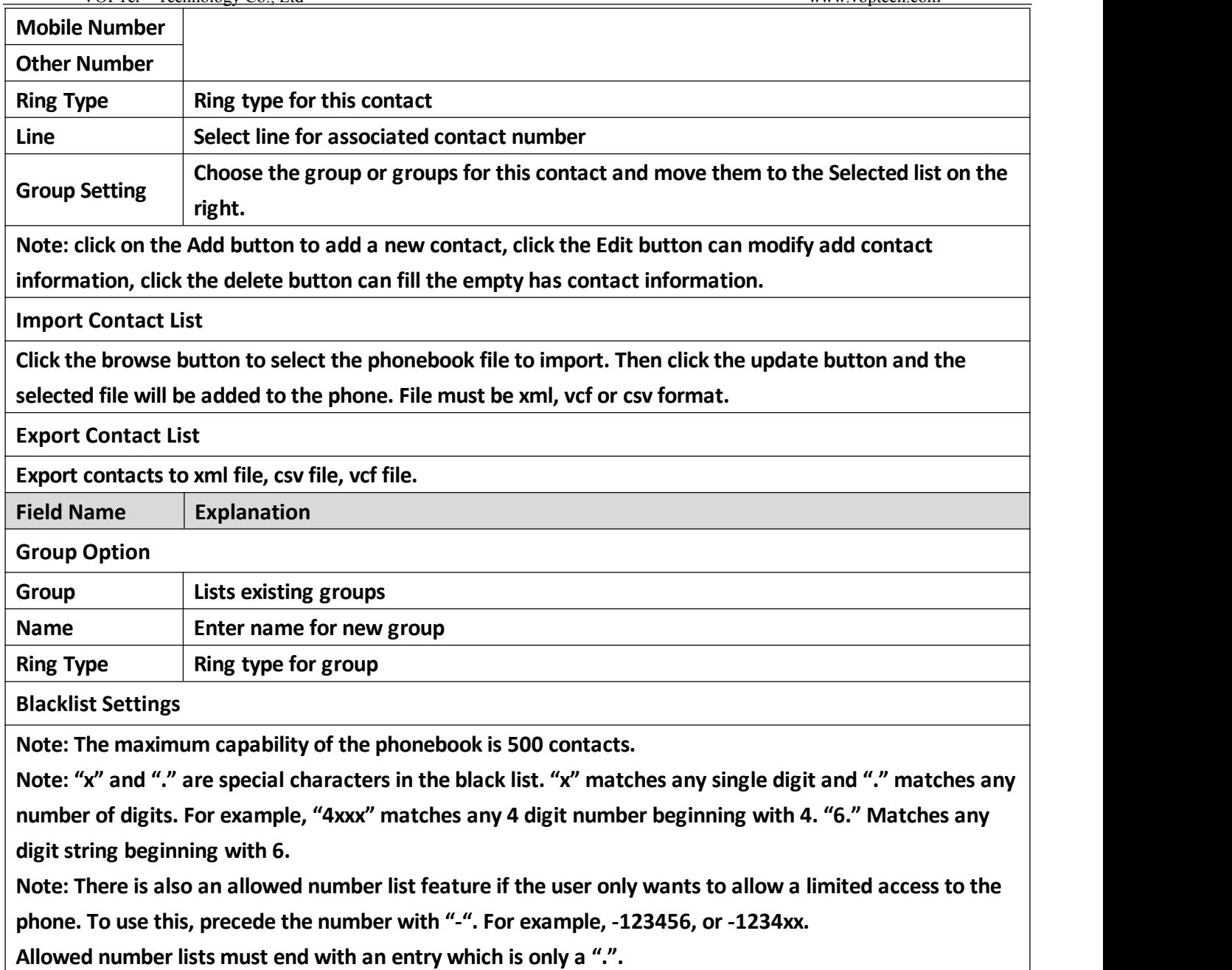

#### **e) REMOTE CONTACT**

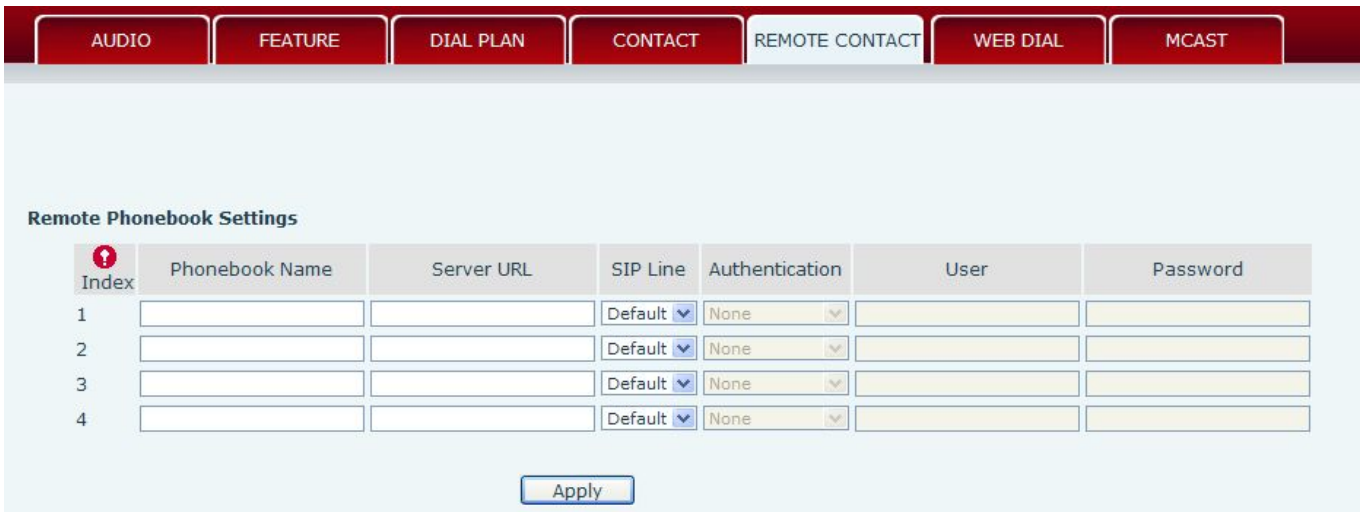

<span id="page-43-0"></span>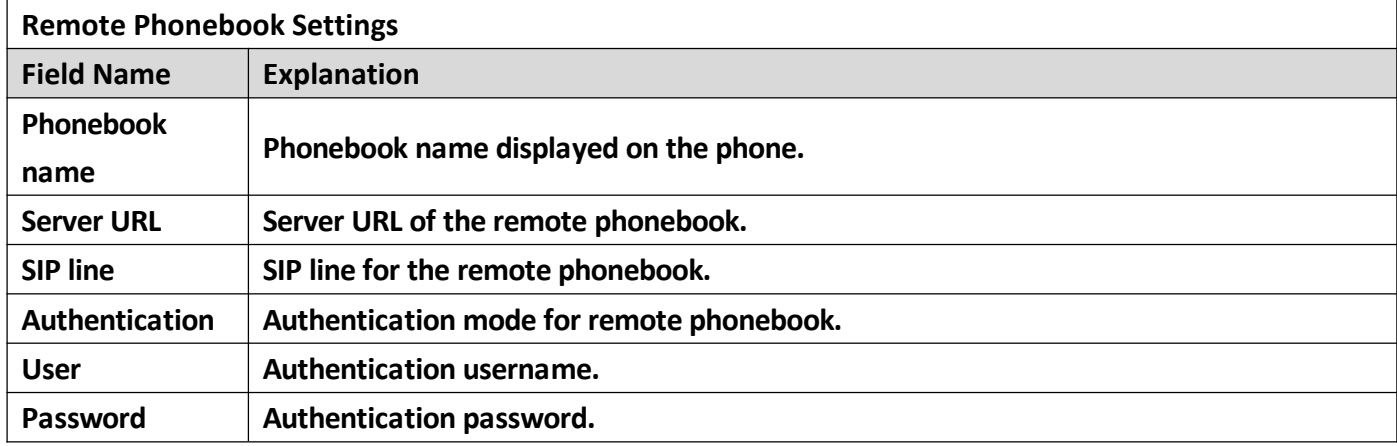

#### **f) WEB DIAL**

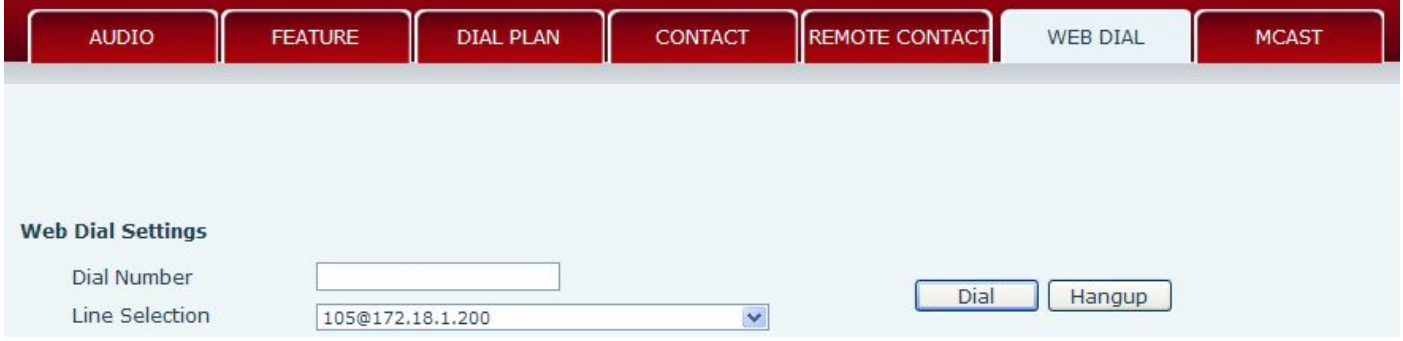

This feature allows a call to be initiated by a computer. To place a call, enter the number in the Dial Number box, select the line in the Line Selection box and press the Dial button. To end the call, press the **Hang-up button.**

### **g) MCAST**

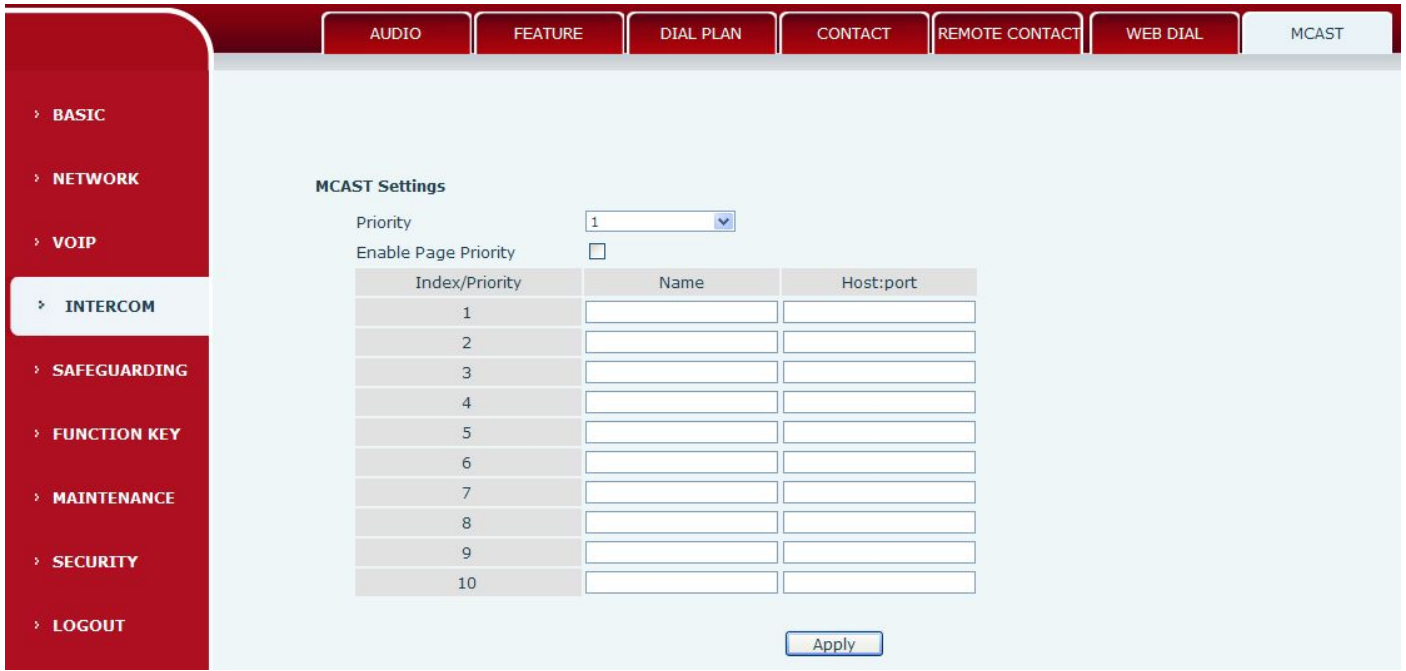

**Using multicast functionality can be simple and convenient to send notice to each member of the**

**multicast, through setting the multicast key on the device, sending multicast RTP stream to pre-configured multicast address. By on the device configuration monitoring multicast address, listen to and play the group multicast address send RTP stream.**

#### **MCAST Settings**

**Equipment can be set up to monitor up to 10 different multicast address, used to receive the multicast address send multicast RTP stream.**

**In the Web interface setting change equipment receiving multicast RTP stream processing mode are: set the ordinary priority and enable page priority.**

#### **Priority:**

In the drop-down box to choose priority of ordinary calls the priority, if the priority of the incoming **flows of multicast RTP, lower precedence than the current common calls, device will automatically ignore** the group RTP flow. If the priority of the incoming flow of multicast RTP is higher than the current **common calls priority, device will automatically receive the group RTP stream, and keep the current** common calls in state. You can also choose to disable in the receiving threshold drop-down box, the device **will automatically ignore all local network multicast RTP stream.**

- **The options are as follows:**
	- **1-10: The definition of common call priority, 1 is the most advanced, most low 10**
	- **Disable: ignore all incoming stream multicast RTP**
	- $\diamondsuit$  enable the page priority:

**Page determines the priority equipment current in multicast session, how to deal with the new receiving multicast RTP stream, enabling the Page switch priority, the device will automatically ignore the low priority of multicast RTP stream, receive priority multicast RTP stream, and keep the current multicast session in state; If is not enabled, the device will automatically ignores all receive multicast RTP stream.**

#### **Web Settings:**

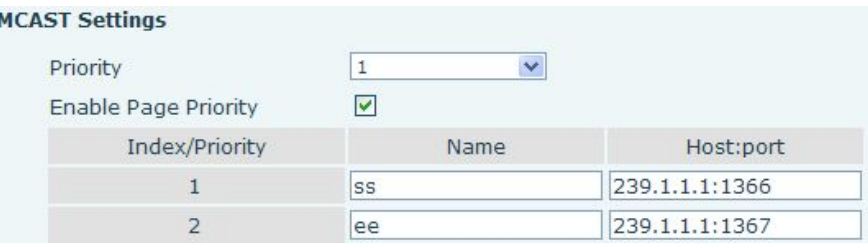

**The multicast SS priority is higher than that of EE, the highest priority;**

**Note: when a multicast session key by multicast, multicast sender and receiverwill beep.**

#### **Listener configuration**

#### **MCAST Settings**

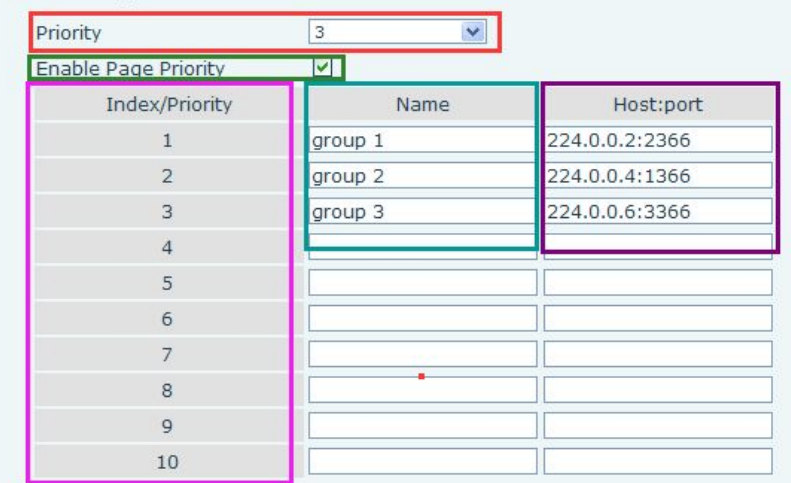

#### **Blue part (name)**

The "group of 1" and "2" and "3" are you setting monitoring multicast name, answer time is displayed **on the screen, if you do not set the screen will display the IP: port directly**

**Purple part (host: port)**

**Is a set of addresses and ports to listen, separated bya colon**

**Pink part (index / priority)**

**Multicast is a sign of listening, but also the monitoring multicast priority, the smaller the number of higher priority**

**Red part (priority)**

Is the general call, non multicast call priority, the smaller the number of high priority, the following will **explain how to use this option:**

- **The purpose of setting monitoring multicast "group 1" or "2" or "3" launched a multicast call**
- **All equipment has one or more common non multicast communication**
- $\diamondsuit$  when you set the Priority for the disable, multicast any level will not answer, multicast call is rejected.
- $\diamond$  when you set the Priority to a value, only higher than the priority of multicast can come in, if you set the Priority is 3, group 2 and group 3 for priority level equal to 3 and less than 3 were rejected, 1 **priority is 2 higher than ordinary callpriority device can answer the multicast message at the same time, keep the hold the other call.**
- **Green part (Enable Page priority)**

**Set whether to open more priority is the priority of multicast, multicast is pink part number. Explain how to use:**

- **The purpose of setting monitoring multicast "group 1" or "3" set up listening "group of 1" or "3" multicast address multicast call.**
- **All equipment has been a path or multi-path multicast phone, such as listening to "multicast information group 2".**
- $\diamond$  If multicast is a new "group of 1", because "the priority group 1" is 2, higher than the current call **"priority group 2" 3, so multicast call will can come in.**
- $\diamond$  If multicast is a new "group of 3", because "the priority group 3" is 4, lower than the current call

<span id="page-46-0"></span>**"priority group 2" 3, "1" will listen to the equipment and maintain the "group of 2".**

**Multicast service**

- **Send: when configured ok, our key press shell on the corresponding equipment, equipment directly into** the Talking interface, the premise is to ensure no current multicast call and 3-way of the case, the **multicast can be established.**
- **L monitor: IP port and priority configuration monitoring device, when the call is initiated and incoming multicast, directly into the Talking interface equipment.**

### **(5)SAFEGUARDING**

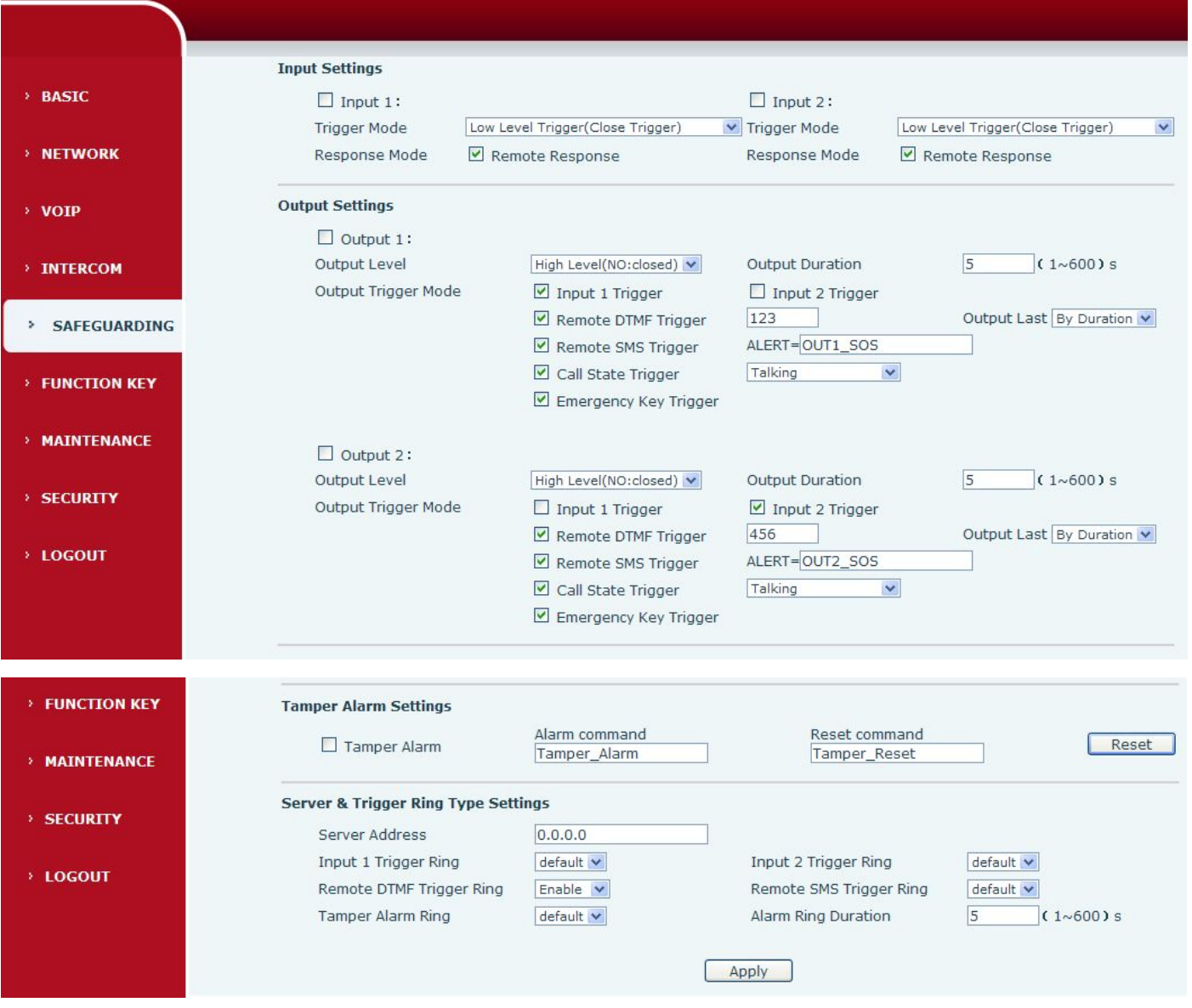

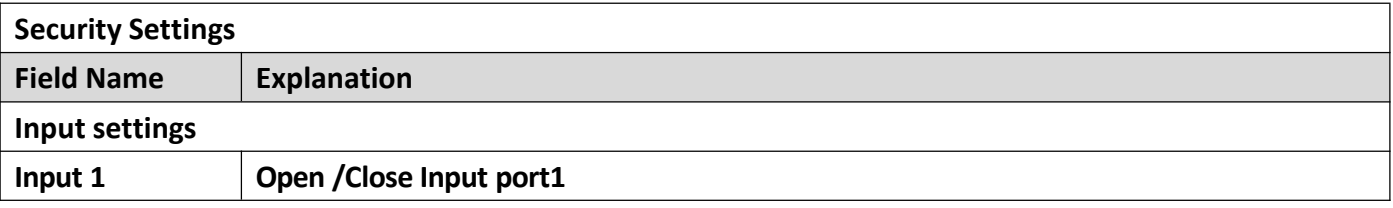

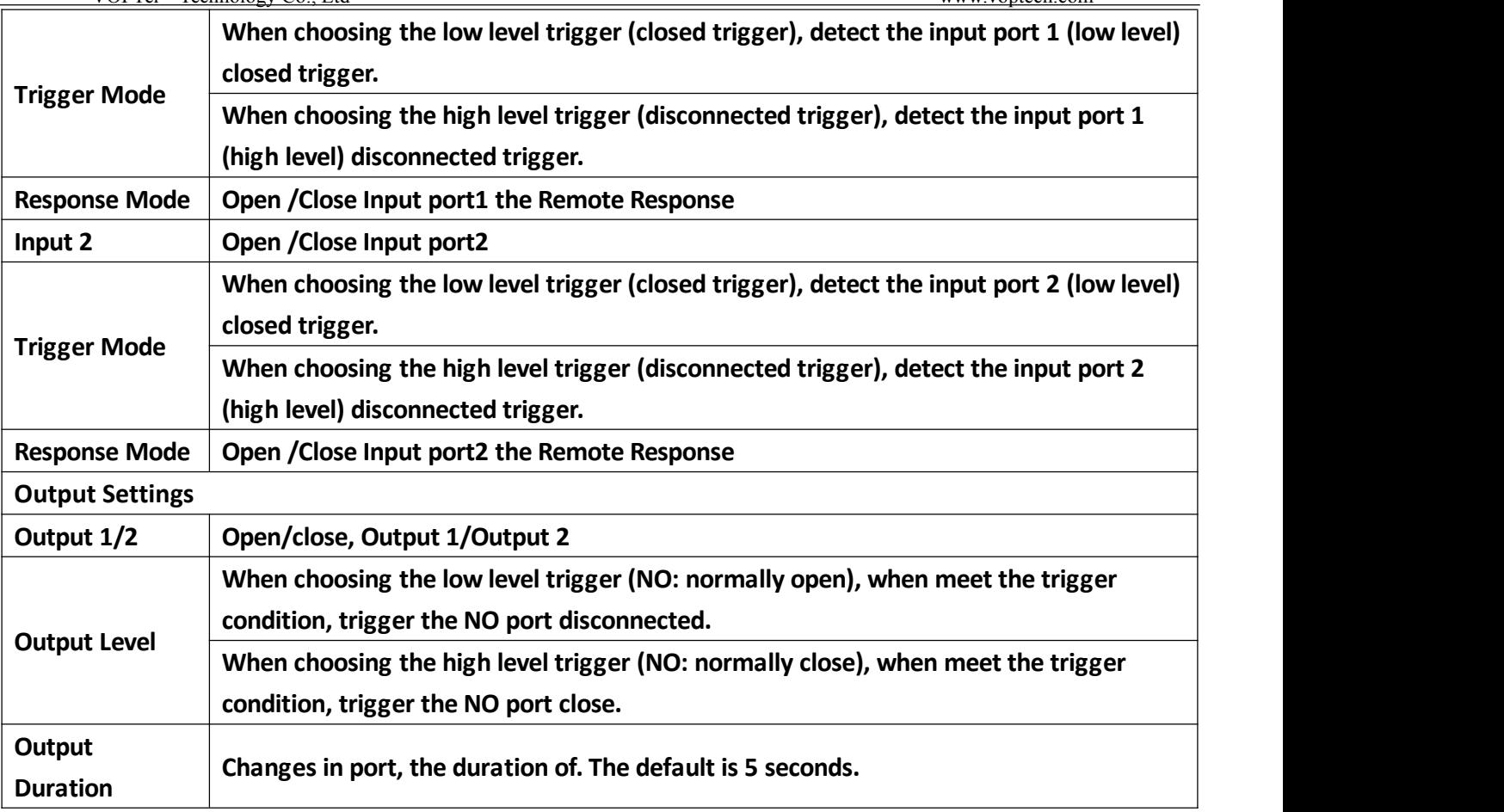

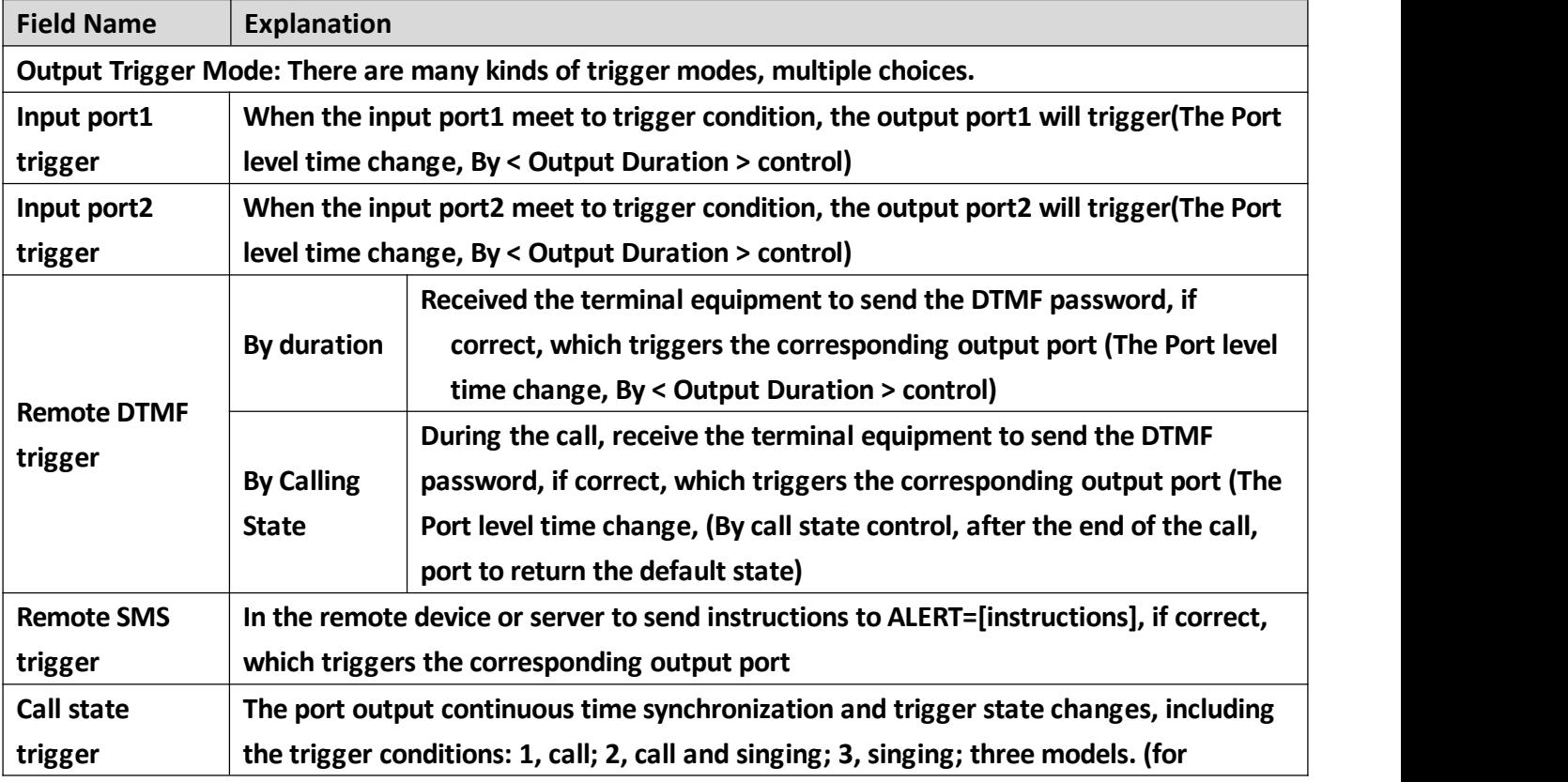

<span id="page-48-0"></span>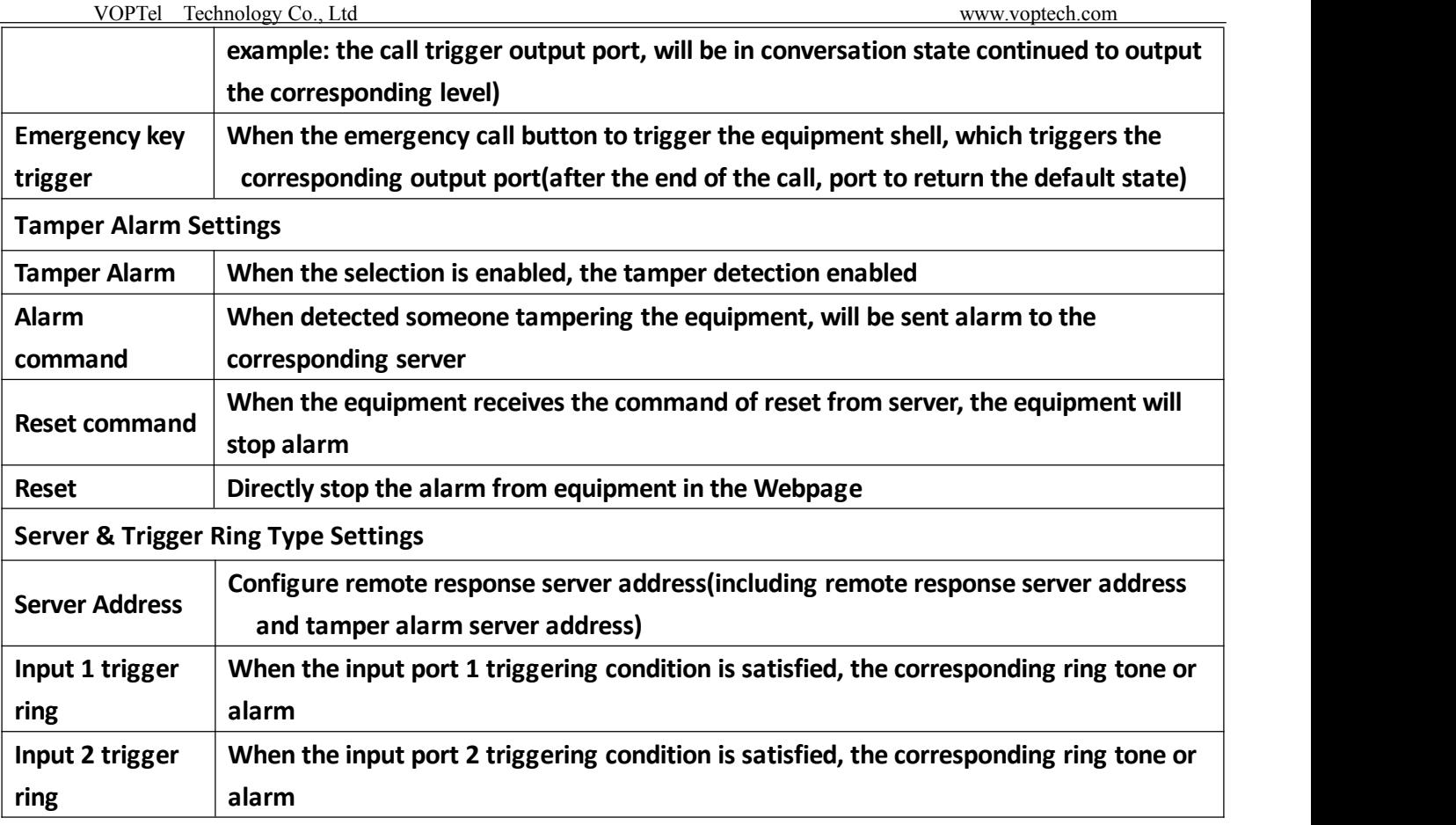

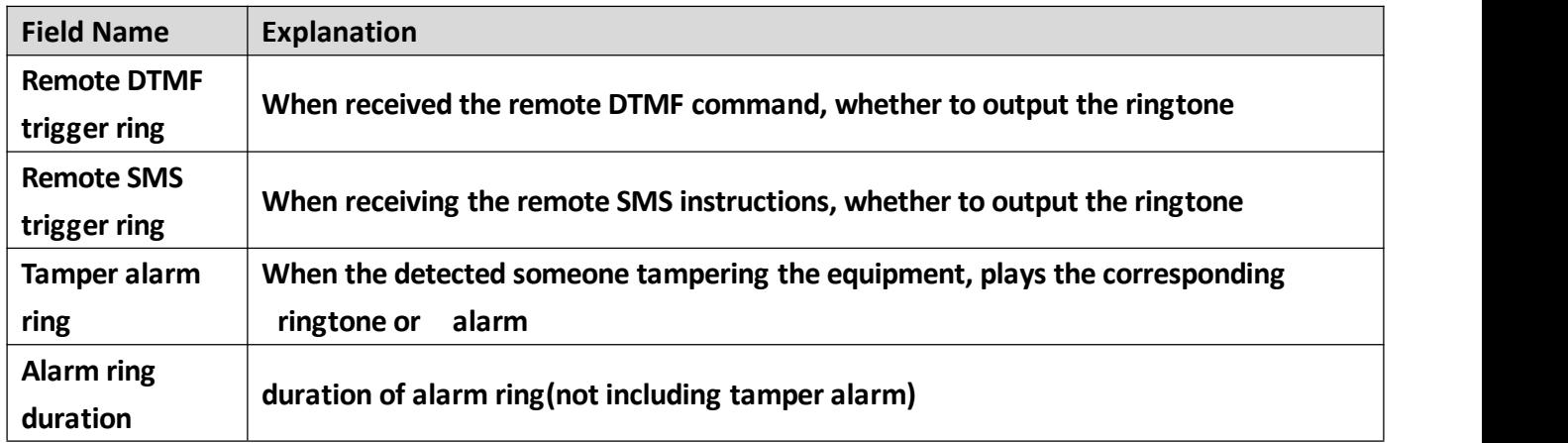

## **(6)FUNCTION KEY**

**The equipment has four programmable keys (depending on the hardware configuration), you can set** different for each key function respectively, the list below you can set up some of the functions and the **related introduction, every button bydefault is N/A, namely the default doesn't set any function.**

<span id="page-49-0"></span>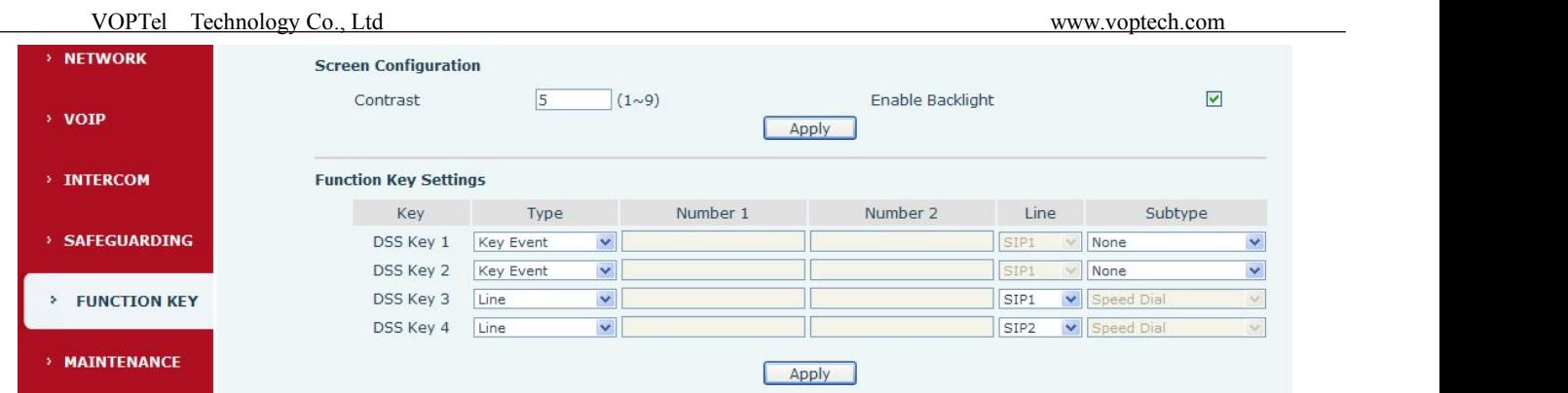

## **a) Screen settings**

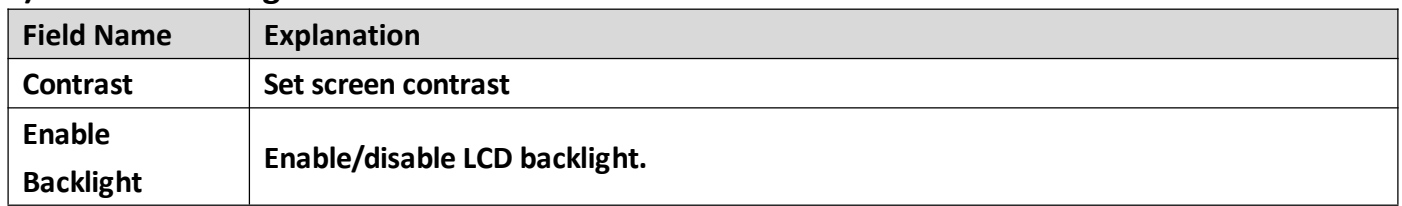

#### **b) Function key settings**

#### **Key Event Settings**

#### **The Subtype configuration of Hot key.**

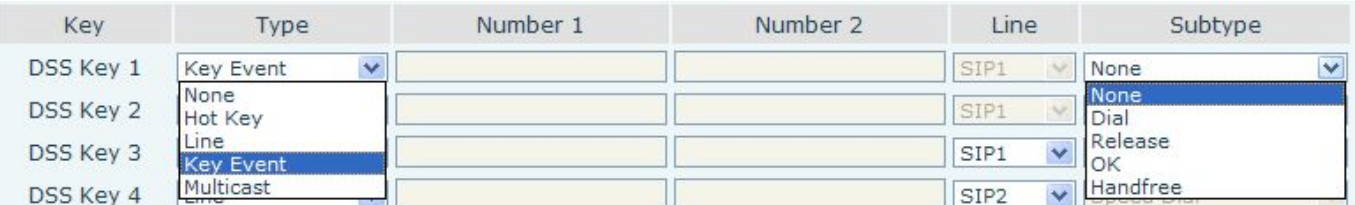

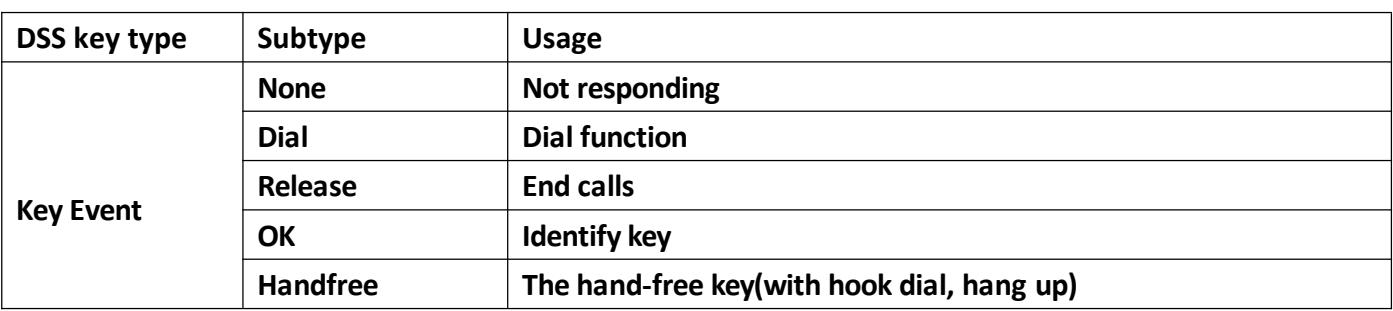

#### **Hot key settings**

**Enter the phone number in the input box,when you press the shortcut key, equipment will dial set** telephone number. This button can also be used to set the IP address, press the shortcut key IP direct dial **call.**

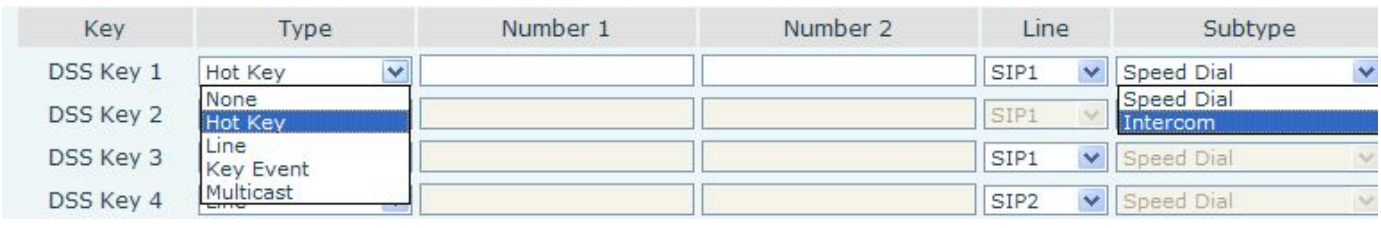

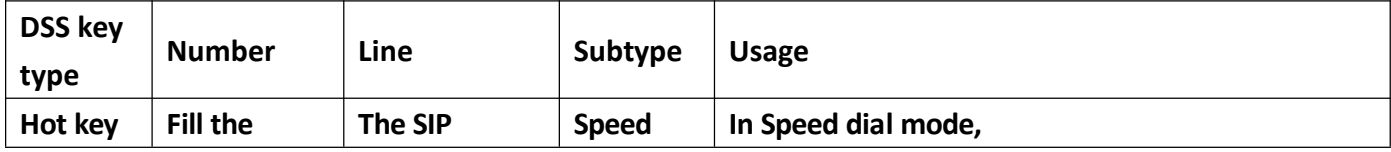

<span id="page-50-1"></span><span id="page-50-0"></span>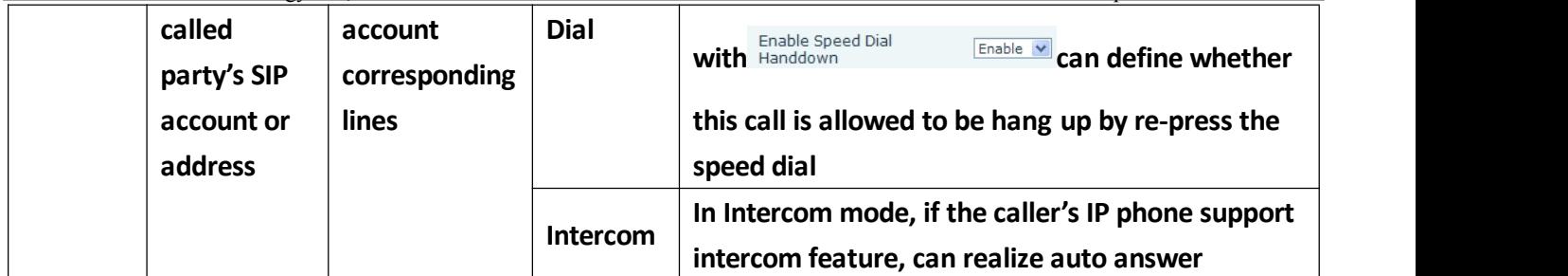

#### **Multicast settings**

**Multicast function is launched will voice messages sent to set the multicast address, all equipment to monitor the group multicast address can receive sponsors speech information, etc. Using multicast functionality can be simple and convenient to send notice to each member in the multicast.**

**Through the DSS Key configuration multicast calling WEB is as follows:**

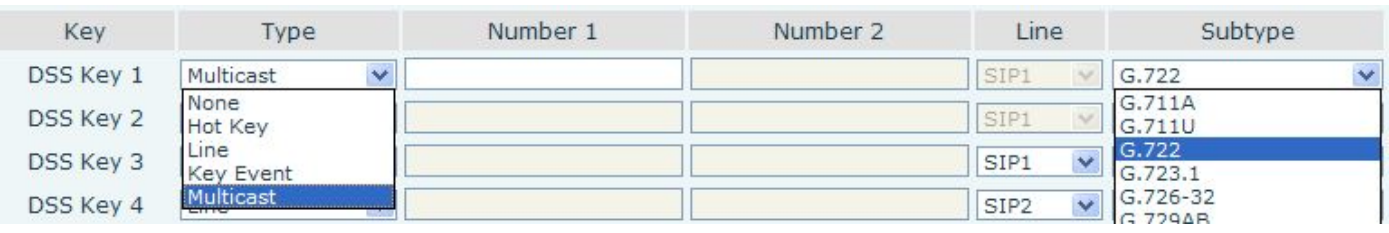

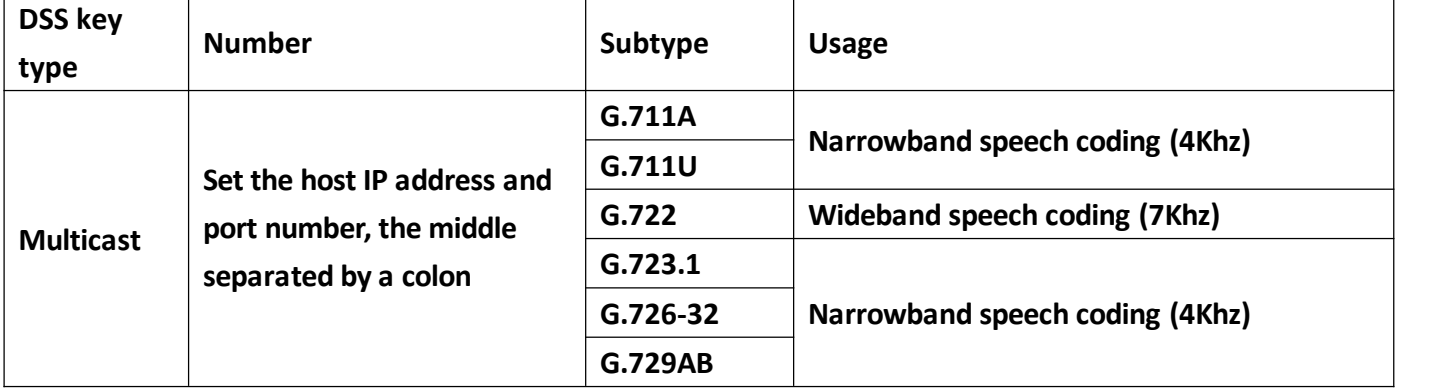

**operation mechanism**

**Device through the DSS Key configuration of multicast address and port and started coding; set by** WEB to monitor the multicast address and port; device sends a multicast, listens to the address of the **device can receive the multicast content.**

#### **calling configuration**

The call is already exists, and three party or initiated multicast communication, so it will not be able **to launch a new multicast call.**

### **(7)MAINTENCE**

#### **a) AUTO PROVISION**

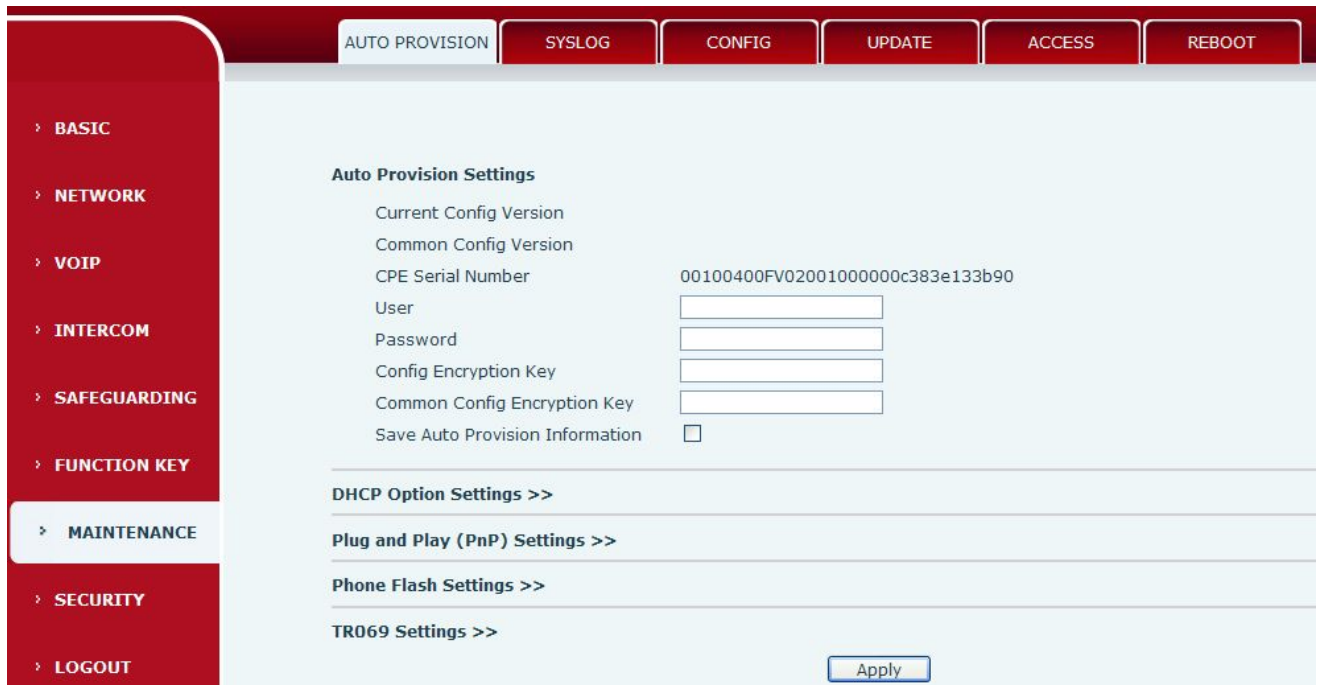

**The equipment supports PnP, DHCP, and Phone Flash to obtain configuration parameters. They will be queried in the following order when the equipment boots.**

**DHCP option → PnP server → Phone Flash**

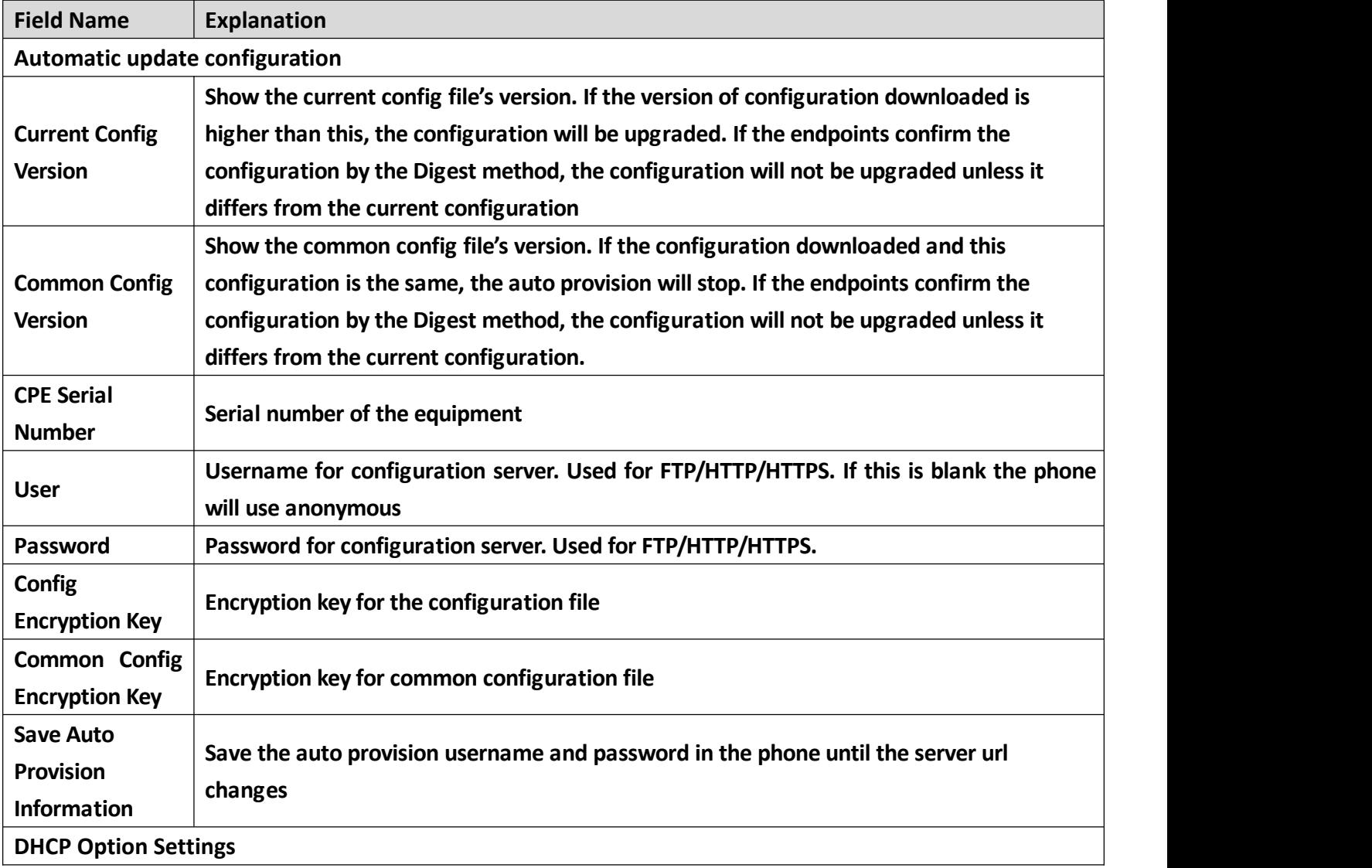

<span id="page-52-0"></span>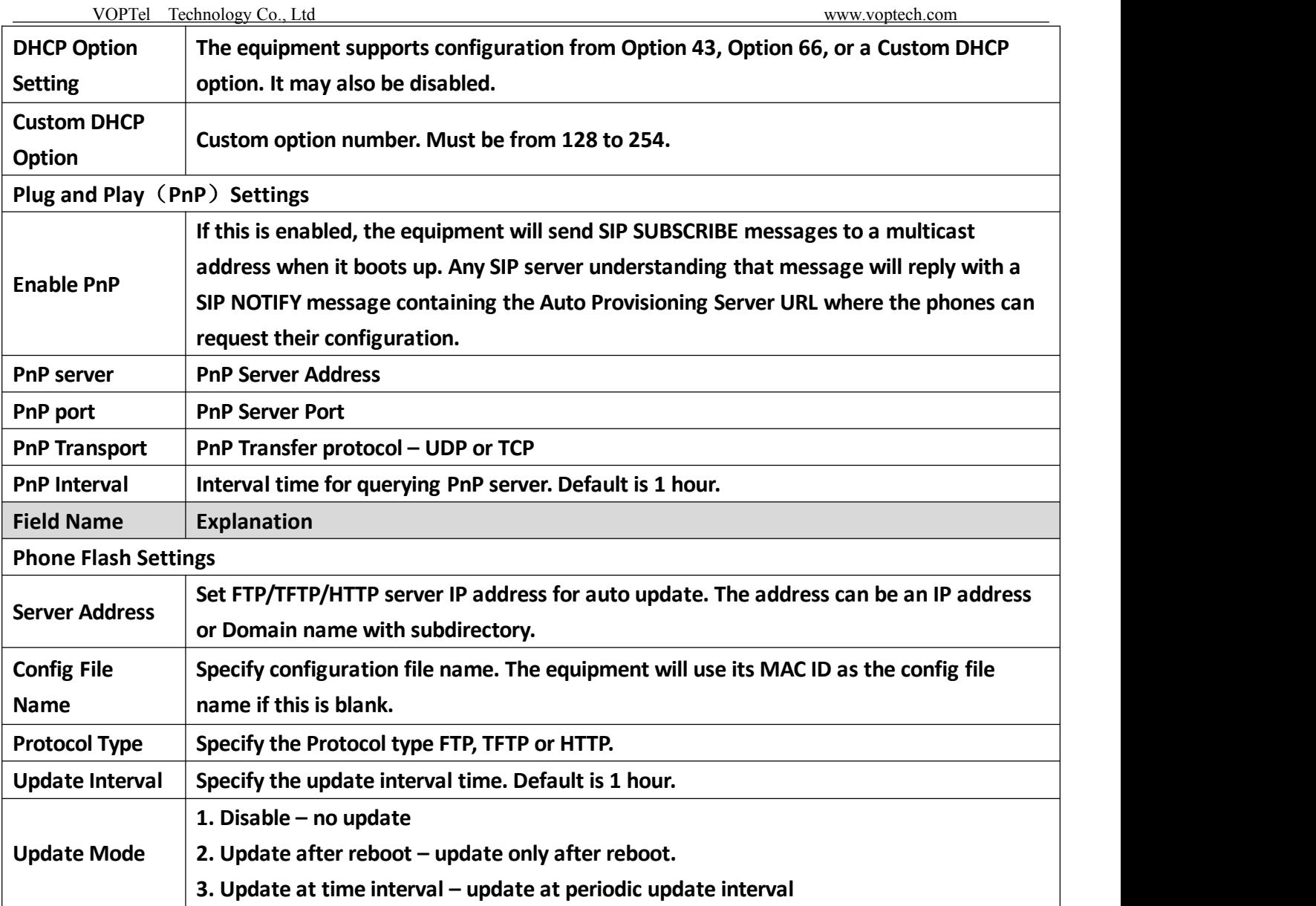

**b) SYSLOG**

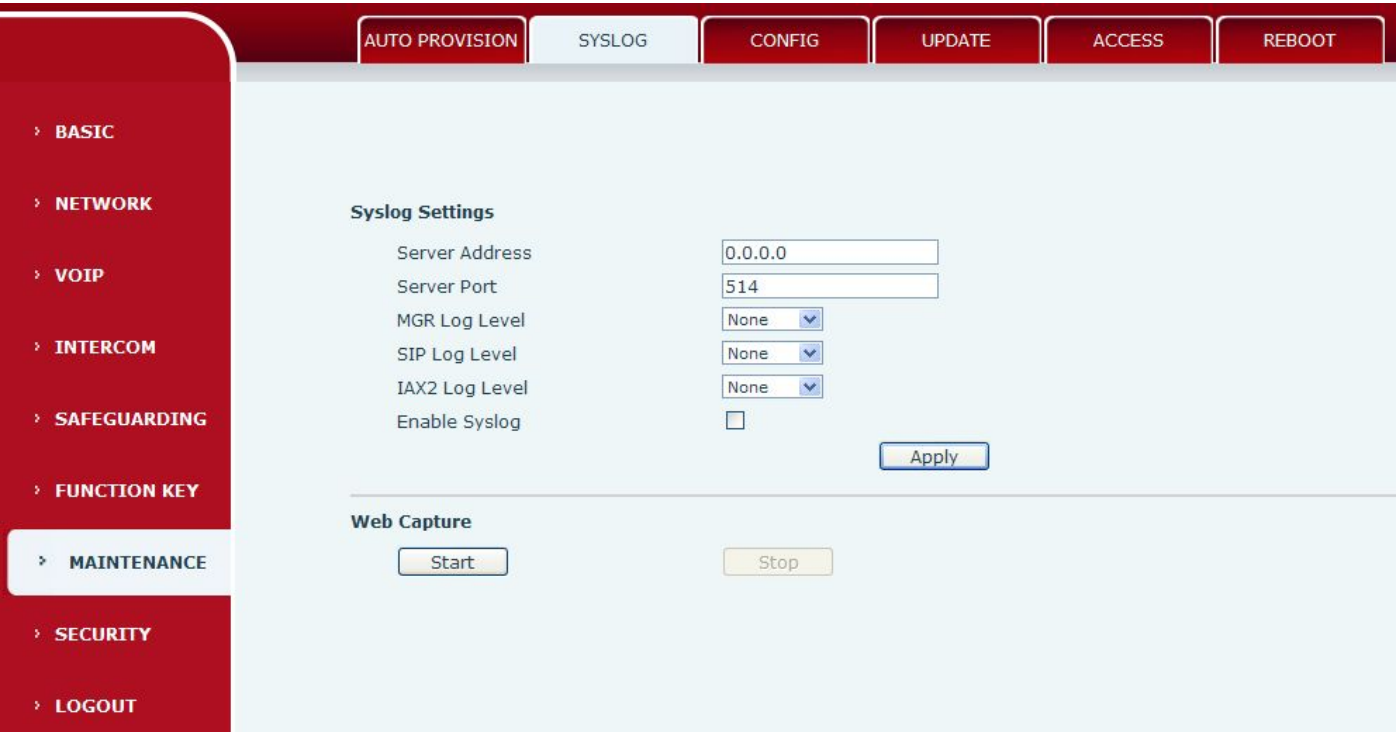

**Syslog is a protocol used to record log messages using a client/server mechanism. The Syslog server receives the messages from clients, and classifies them based on priority and type. Then these messages will be written into a log by rules which the administrator has configured.**

**There are 8 levels of debug information:**

**Level 0: emergency; System is unusable. This is the highest debug info level.**

**Level 1: alert; Action must be taken immediately.**

**Level 2: critical; System is probably working incorrectly.**

**Level 3: error; System may not work correctly.**

**Level 4: warning; System may work correctly but needs attention.**

**Level 5: notice; It is the normal but significant condition.**

**Level 6: Informational; It is the normal daily messages.**

**Level 7: debug; Debug messages normally used by system designer. This level can only be displayed via telnet.**

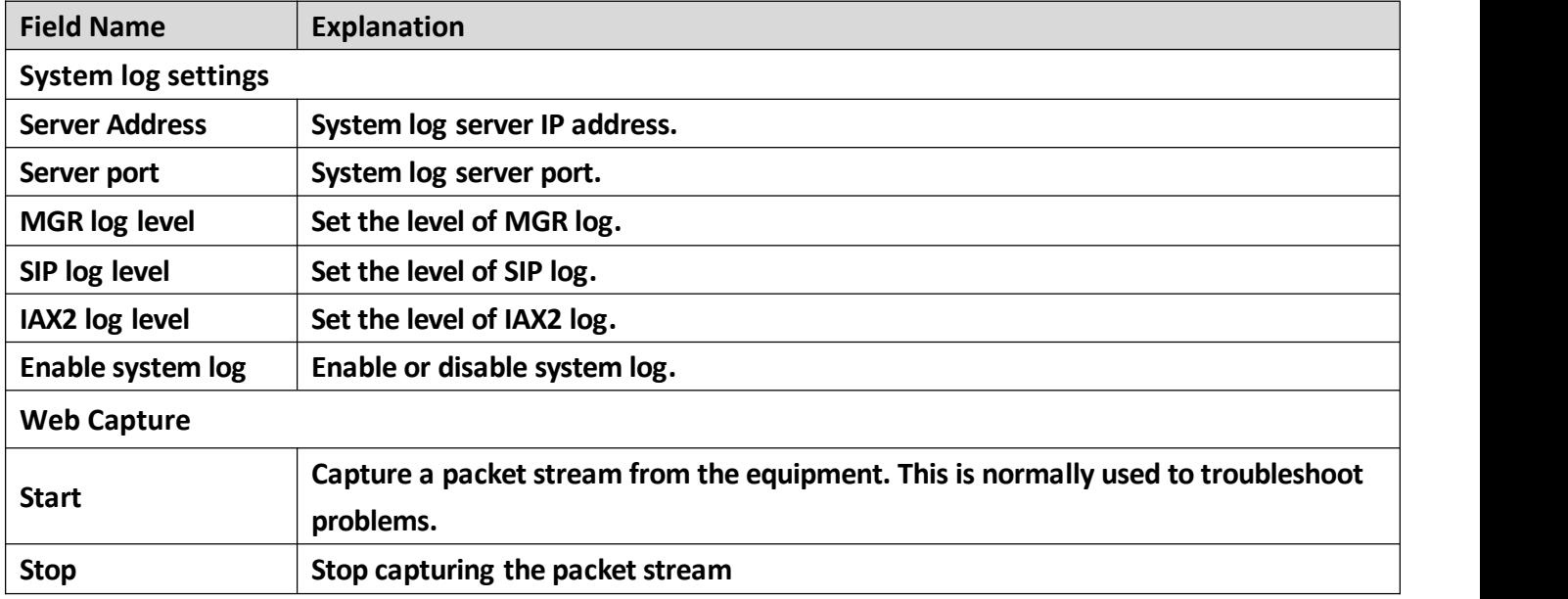

## <span id="page-54-0"></span>**c) CONFIG**

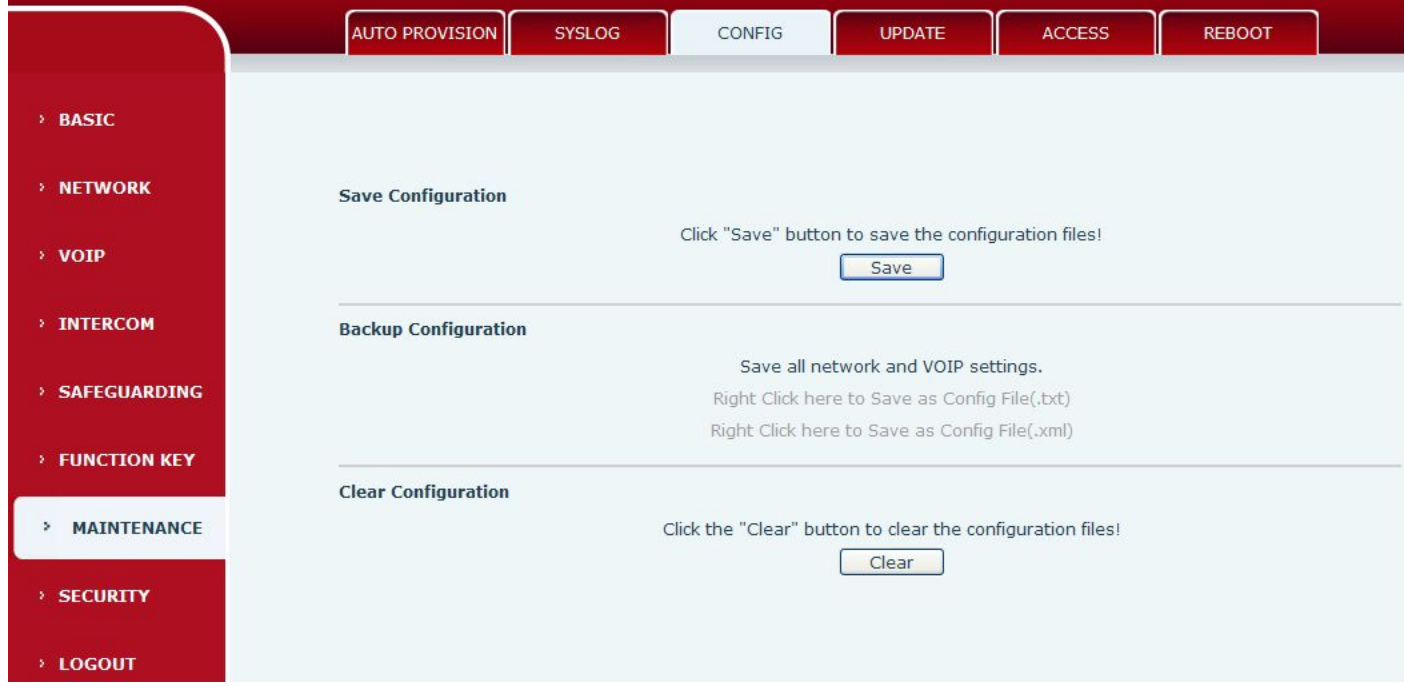

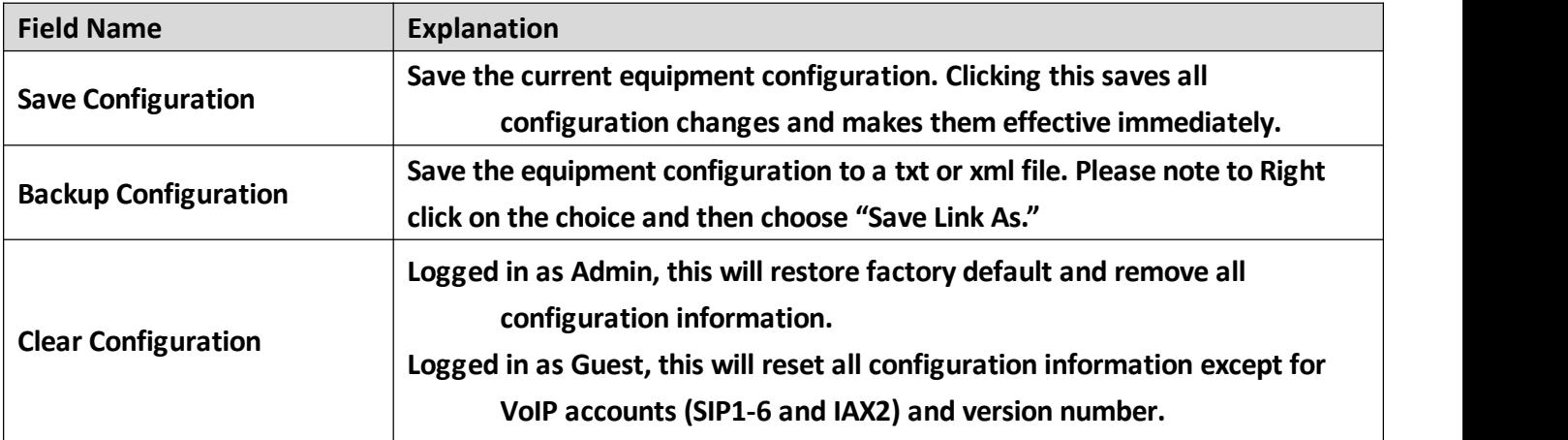

## **d) UPADTE**

**This page allows uploading configuration files to the equipment.**

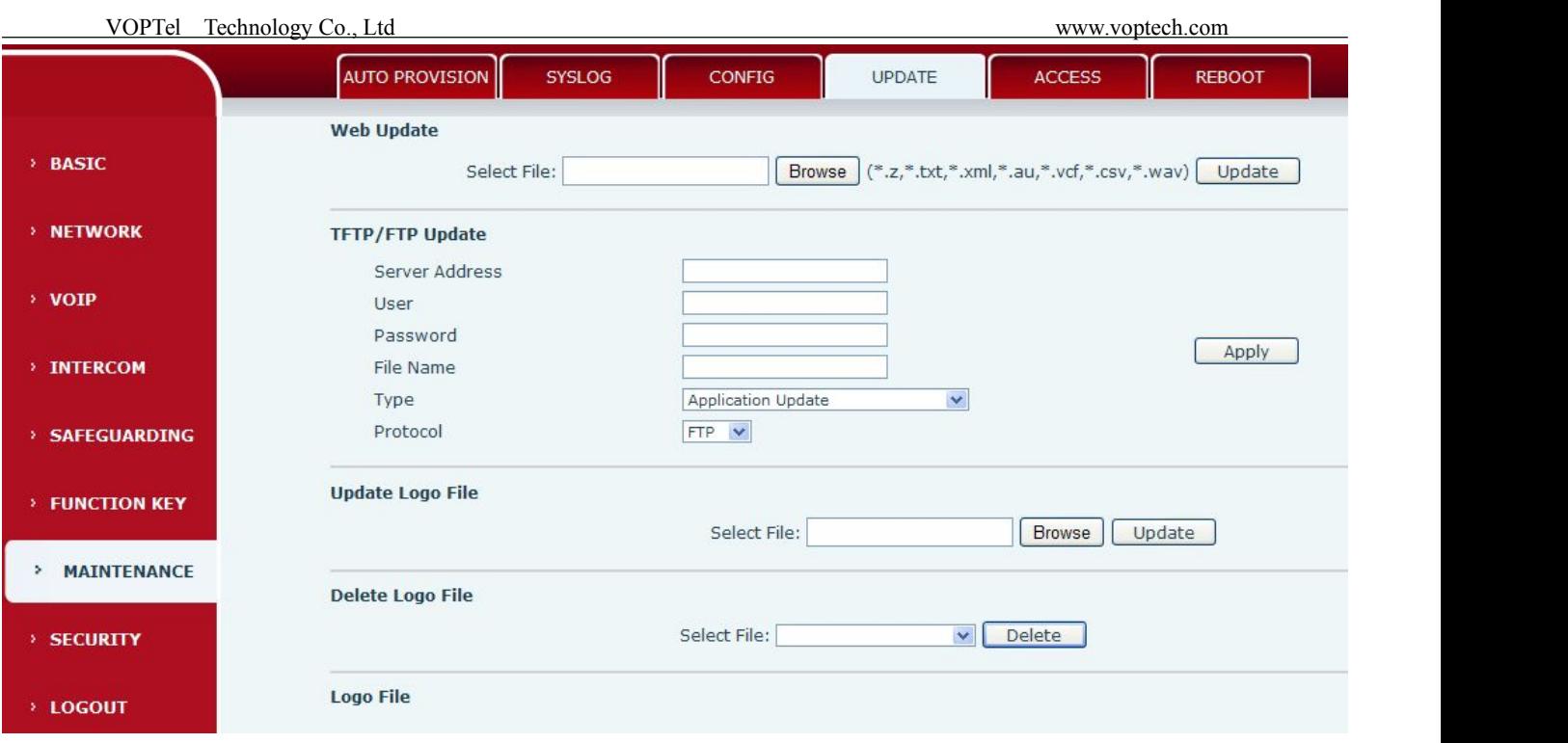

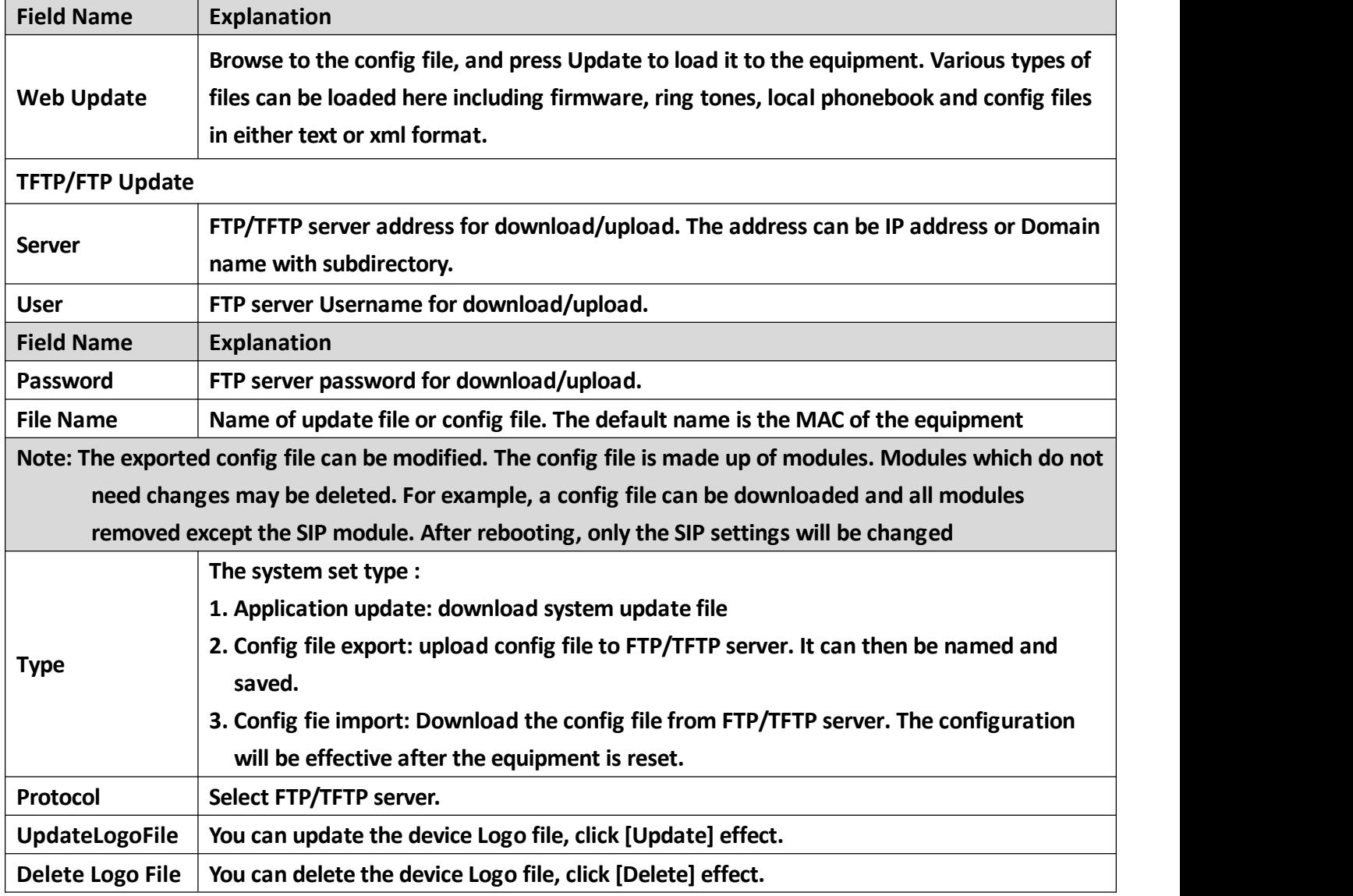

#### **e) ACCESS**

<span id="page-56-0"></span>Through this page, the user can according to need to add and remove users, can modify existing user **permissions.**

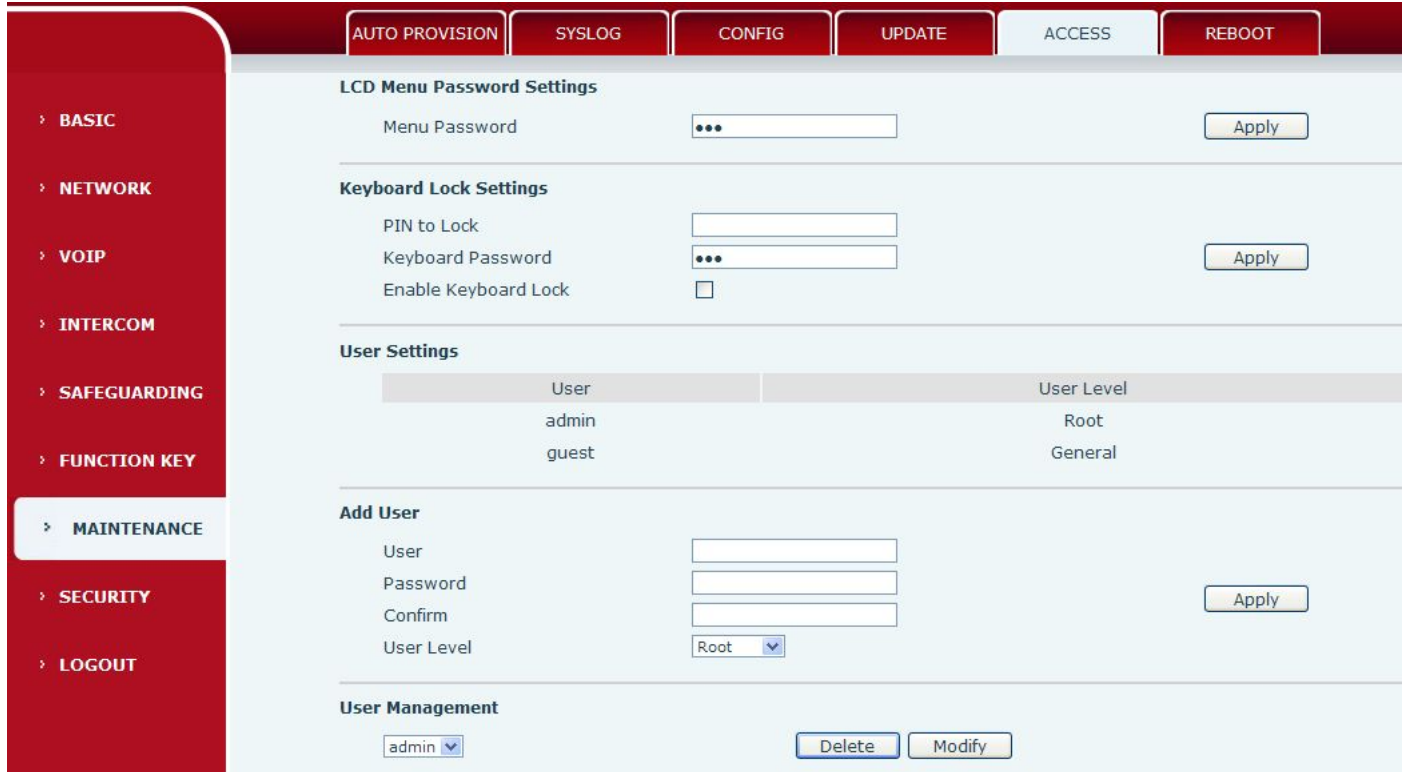

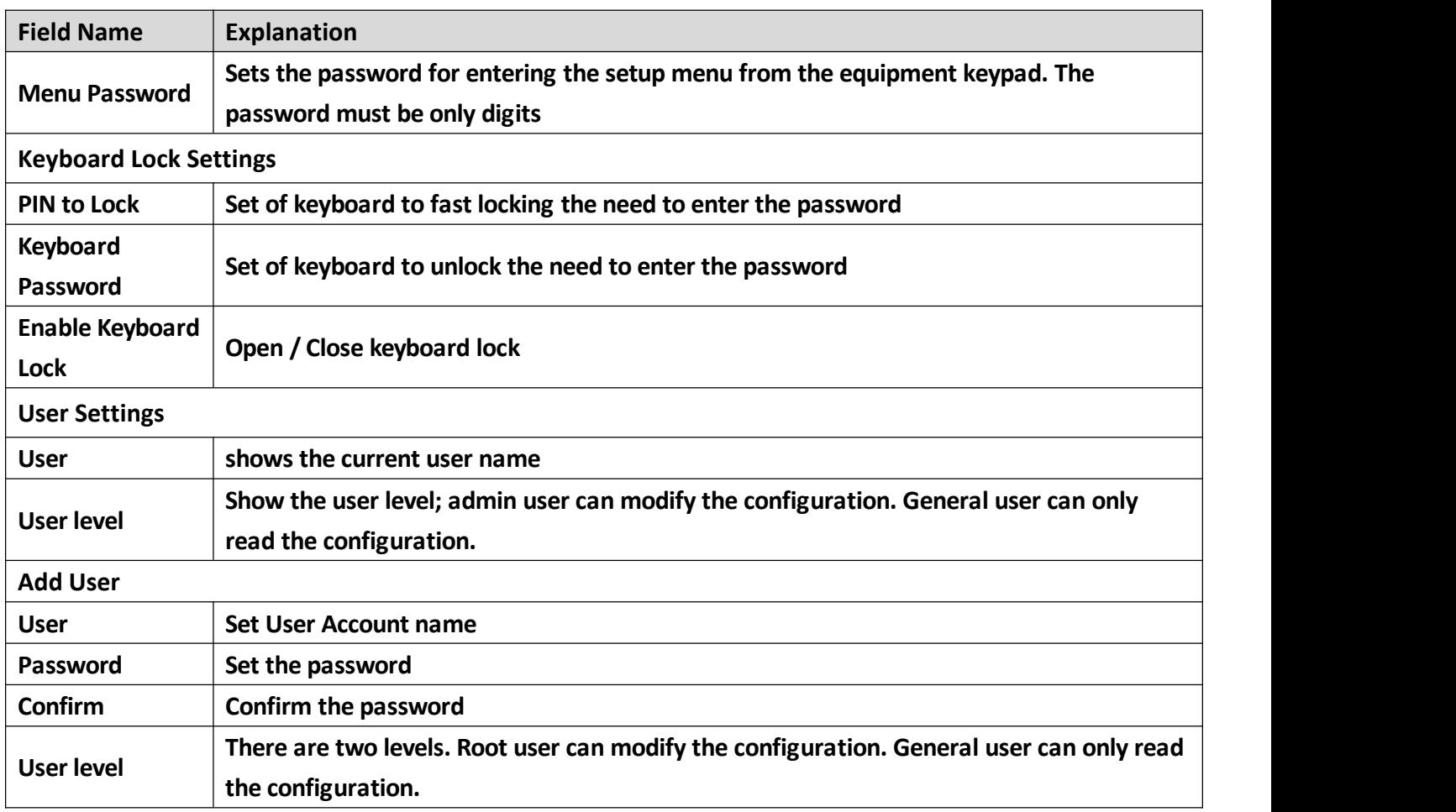

#### <span id="page-57-1"></span><span id="page-57-0"></span>**User Management**

**Select the account and click Modify to modify the selected account. Click Delete to delete the selected account. A General user can only add anotherGeneral user.**

#### **f) REBOOT**

**Some configuration modifications require a reboot to become effective. Clicking the Reboot button will cause the equipment to reboot immediately.**

**Note: Be sure to save the configuration before rebooting.**

## **(8)SECURITY**

#### **a) WEB FILTER**

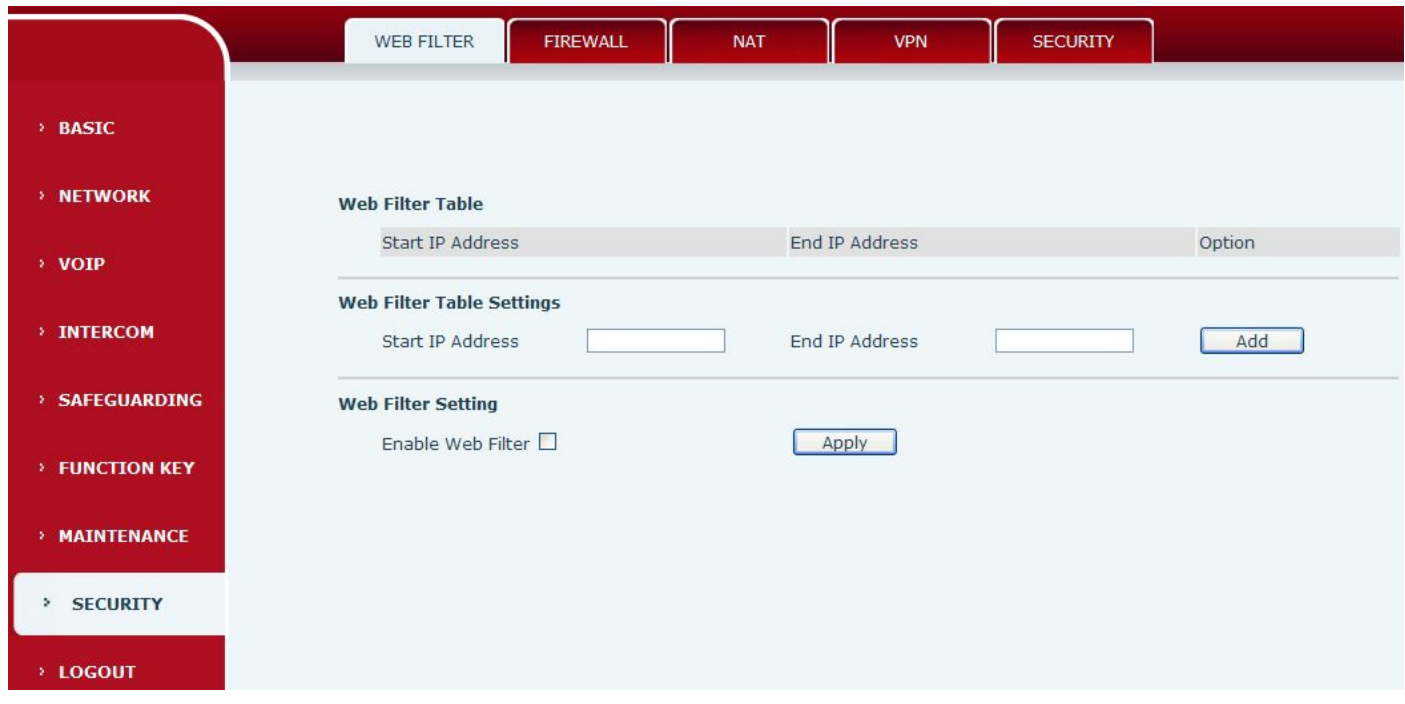

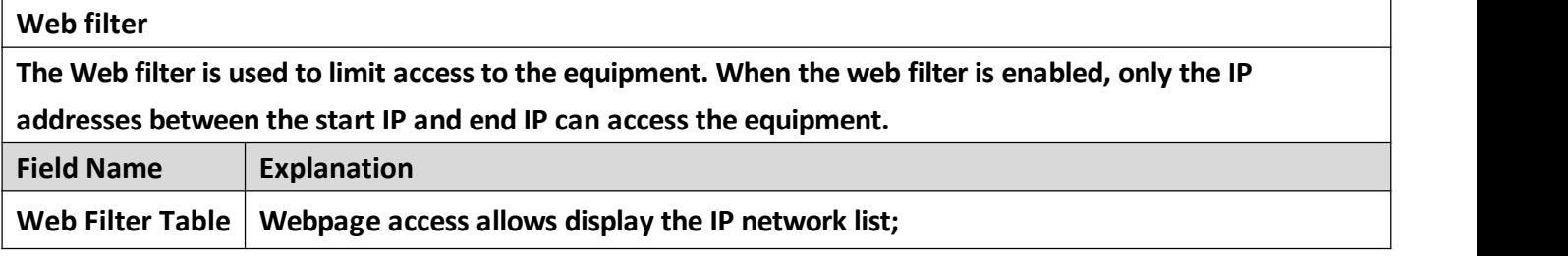

<span id="page-58-0"></span>**Web Filter Table Settings**

Beginning and Ending IP Address for MMI Filter, Click add this filter range to the Web Filter Table

#### **Web Filter Setting**

**Select to enable MMIFilter. Click [apply] Make filter settings effective.**

**Note: Be sure that the filter range includes the IP address of the configuration computer.**

#### **b) FIREWALL**

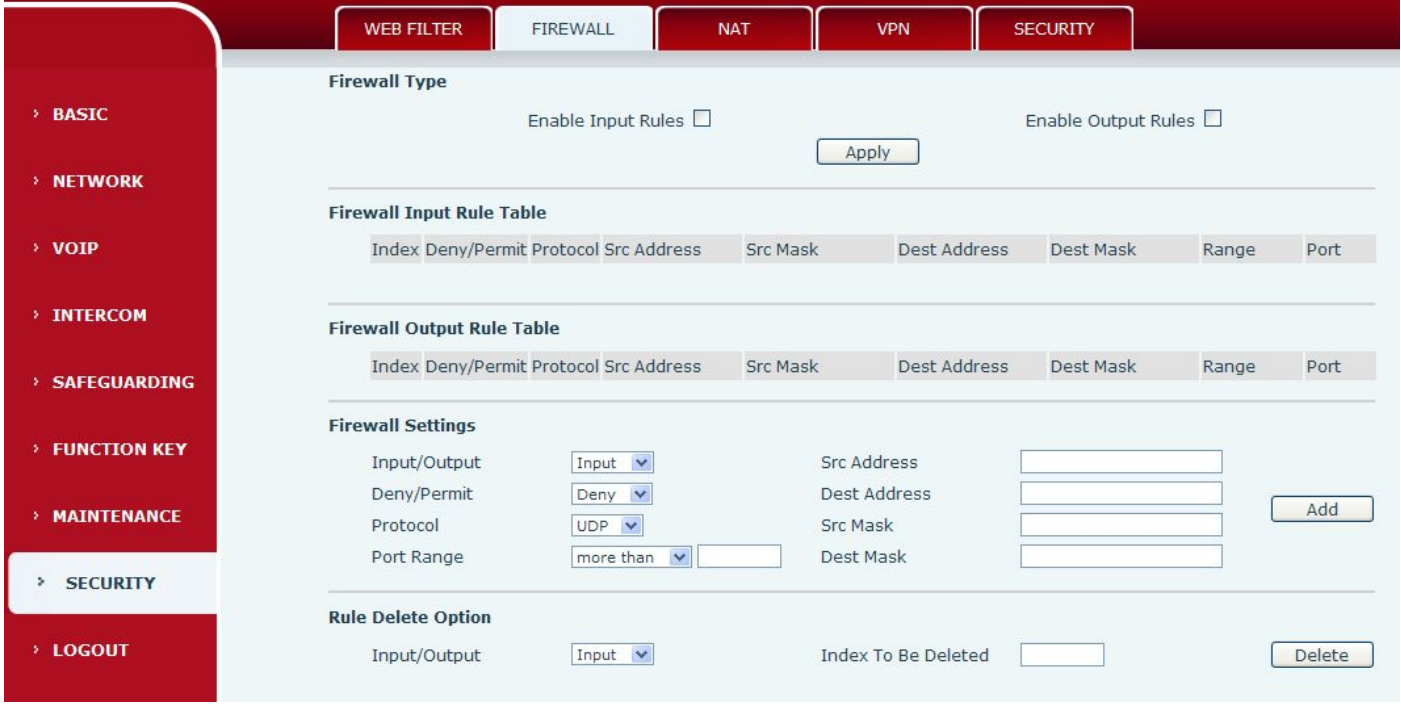

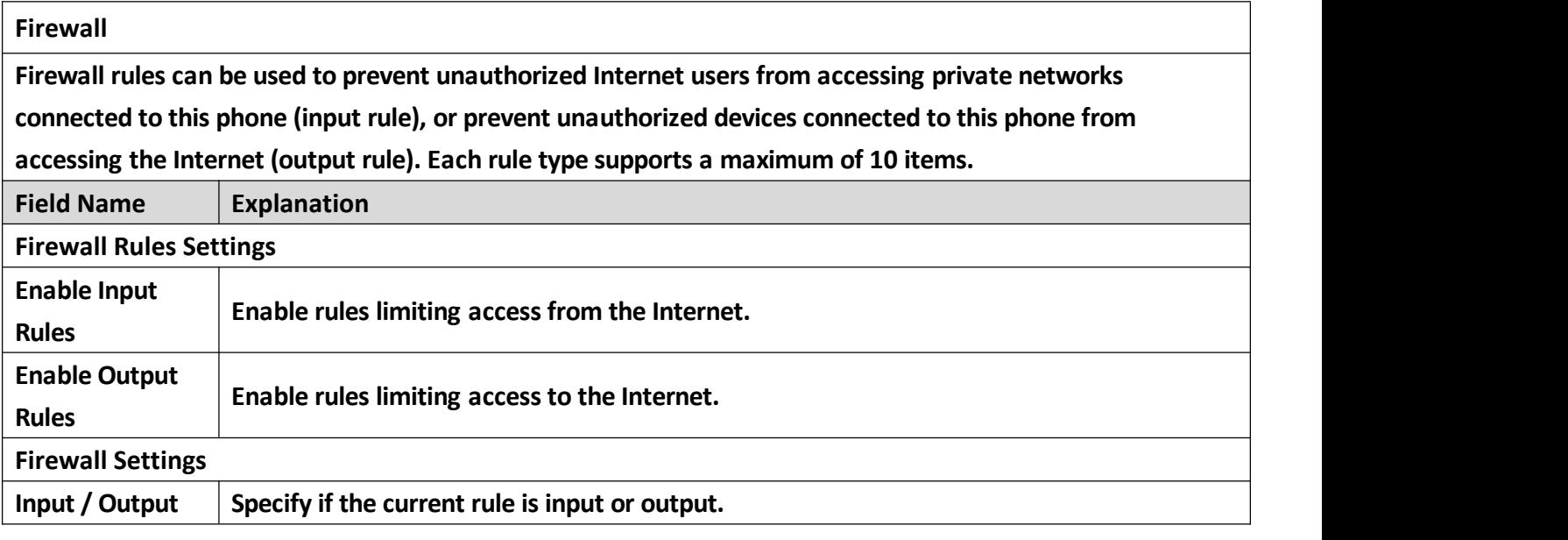

<span id="page-59-0"></span>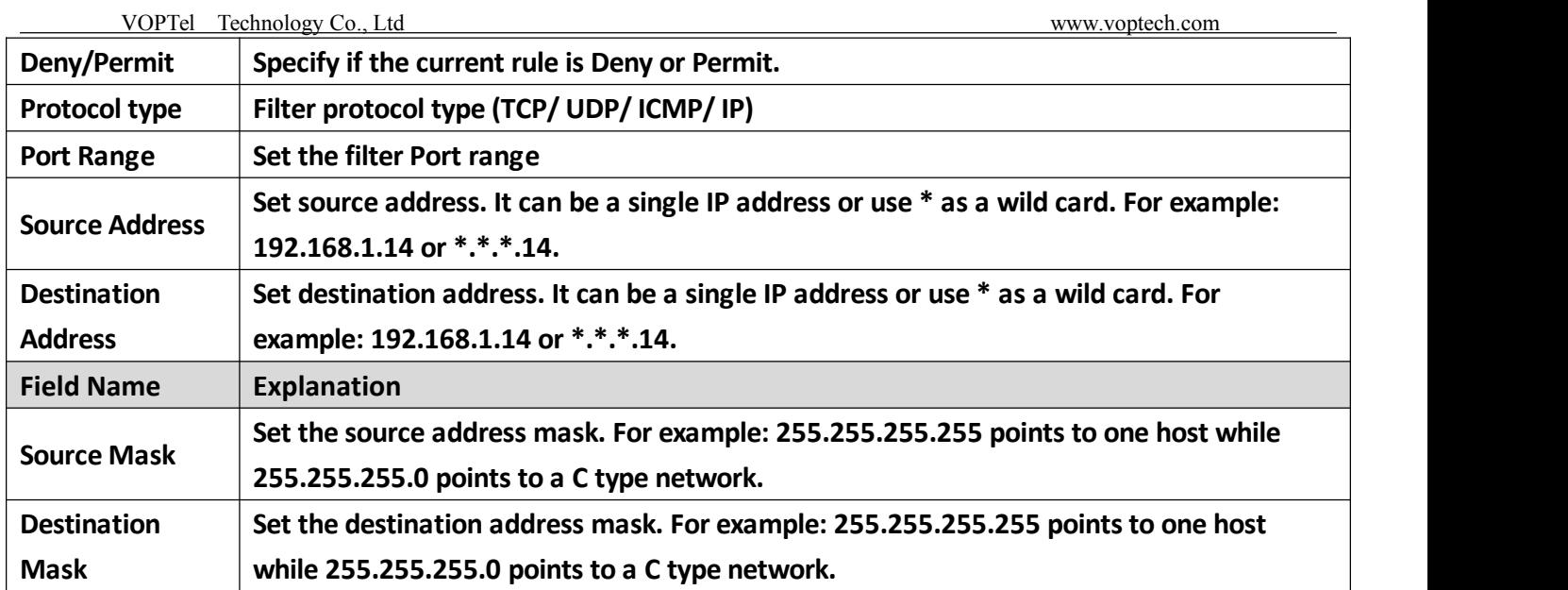

#### **c) NAT**

NAT is the process of modifying IP address and port information in transition from a private to a public **network. NAT allows the use of one public address to support many private addresses.**

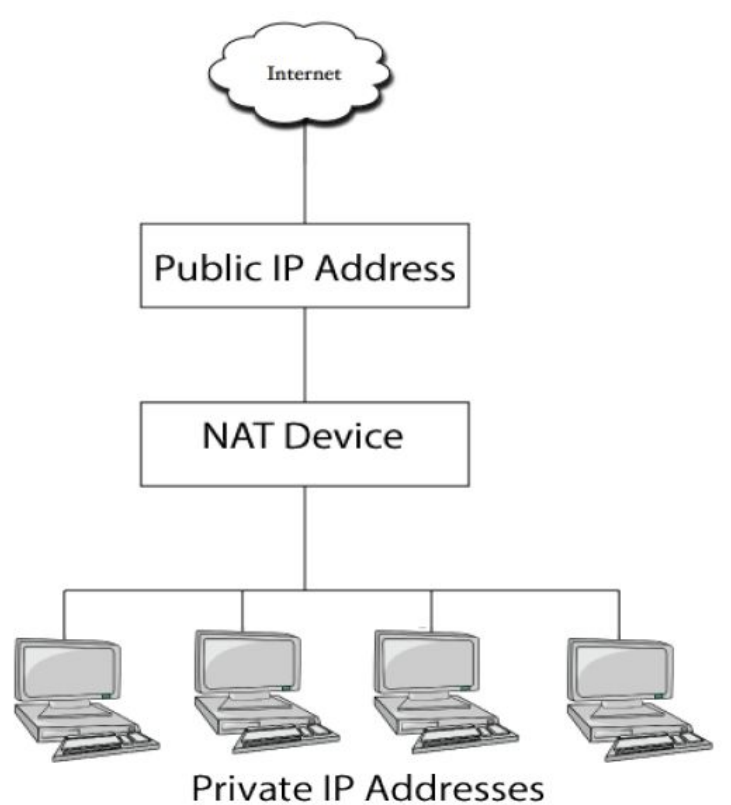

**DMZ configuration**:

**Servers in a network most vulnerable to attack are those which provide services to users outside the local network. Many times these computers are placed into their own sub-network to provide more protection to the rest of the local network. This sub-network is called a DMZ (taken from "demilitarized zone"). Computers in the DMZ have limited connectivity to specific hosts in the internal network, although** communication with other hosts in the DMZ and to the external network is allowed. This allows hosts in the **DMZ to provide services to both the internal and external network, while a firewall controls the traffic between the DMZ servers and the internal network clients.**

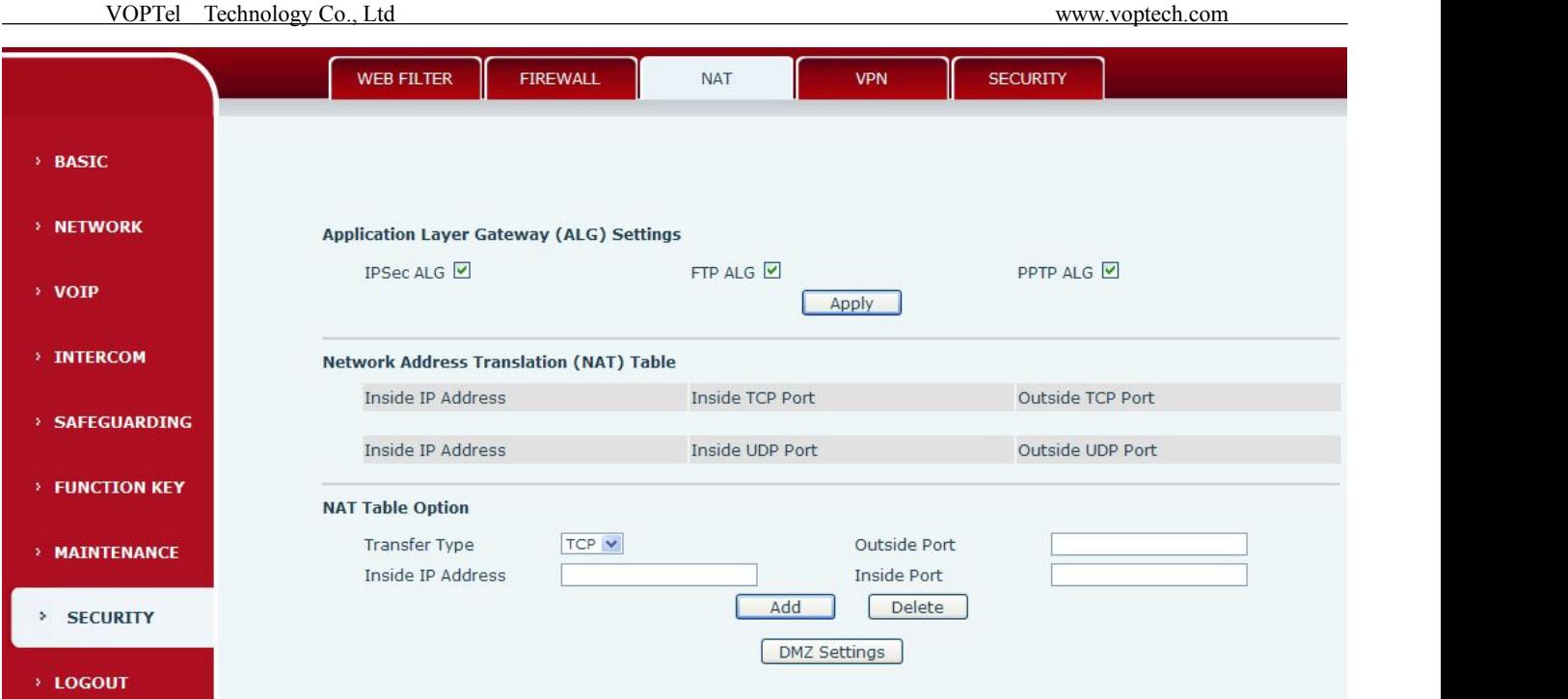

**The following chart describes the network access control of DMZ.**

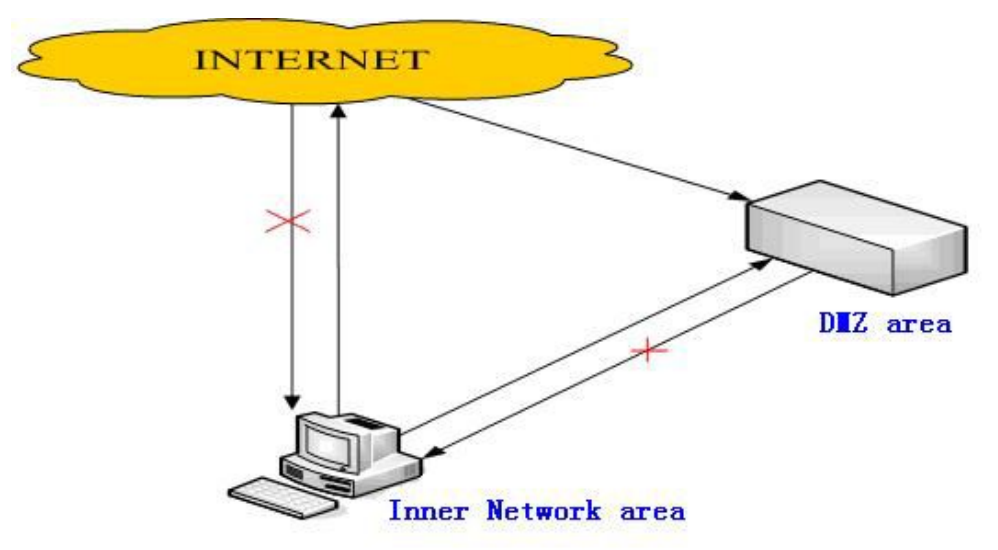

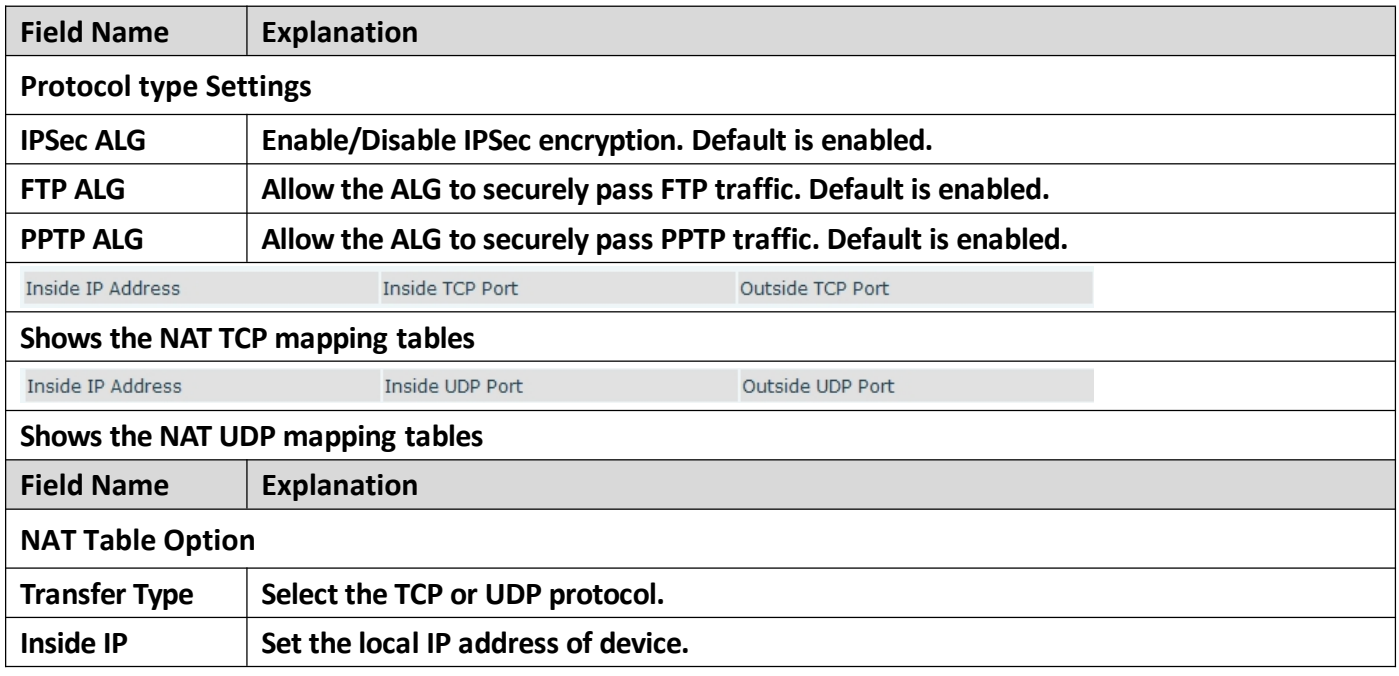

<span id="page-61-0"></span>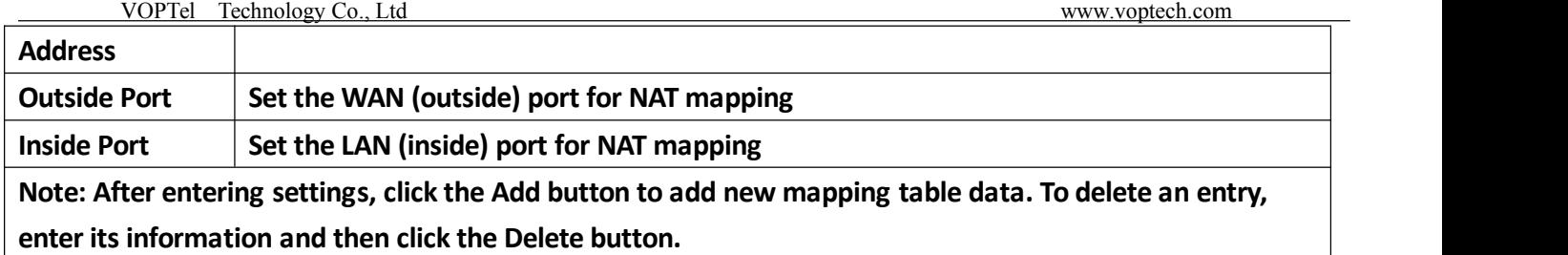

#### **d) VPN**

**The device supports remote connection via VPN. It supports both Layer 2 Tunneling Protocol (L2TP) and OpenVPN protocol. This allows users at remote locations on the public network to make secure connections to local networks.**

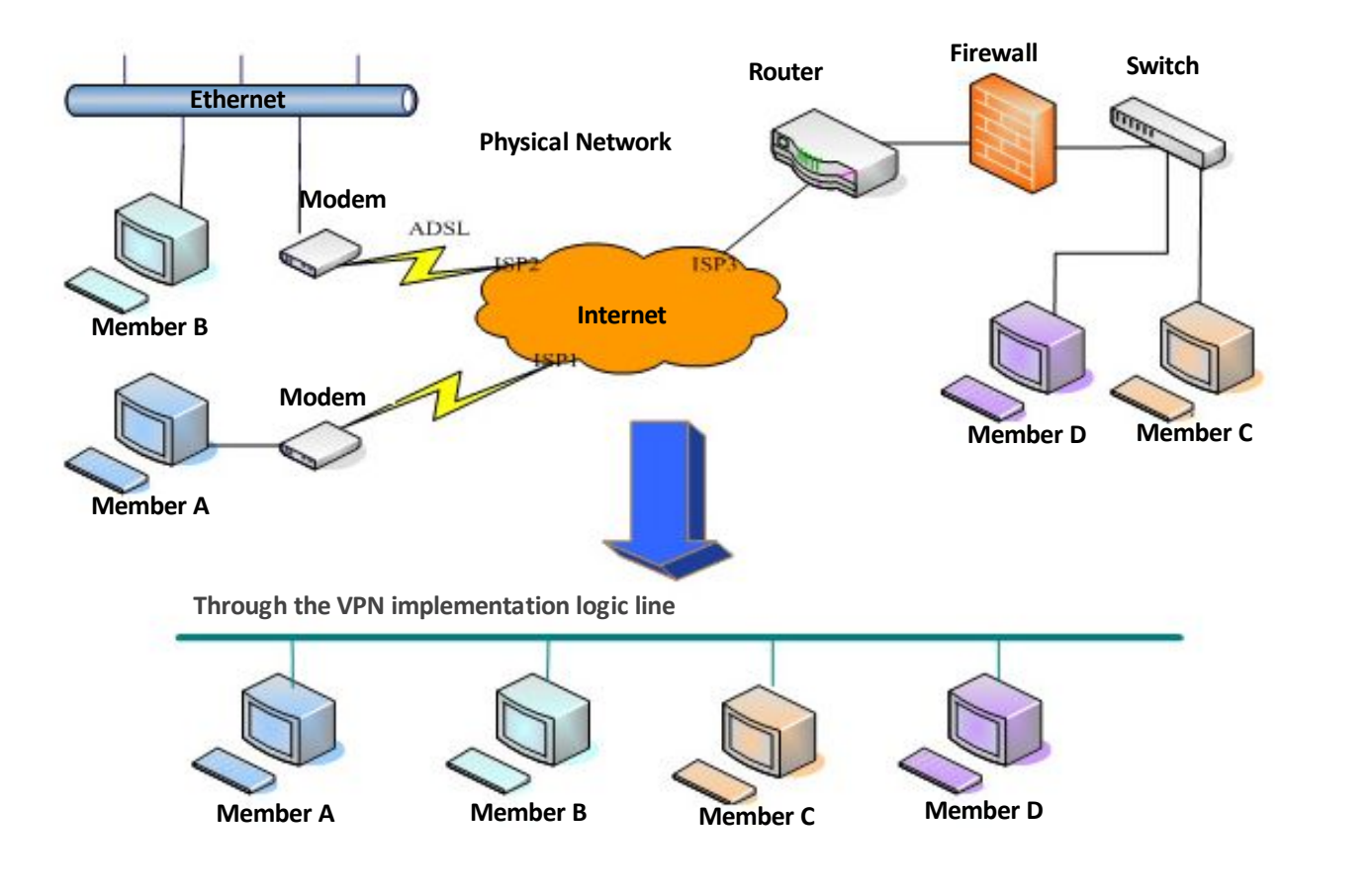

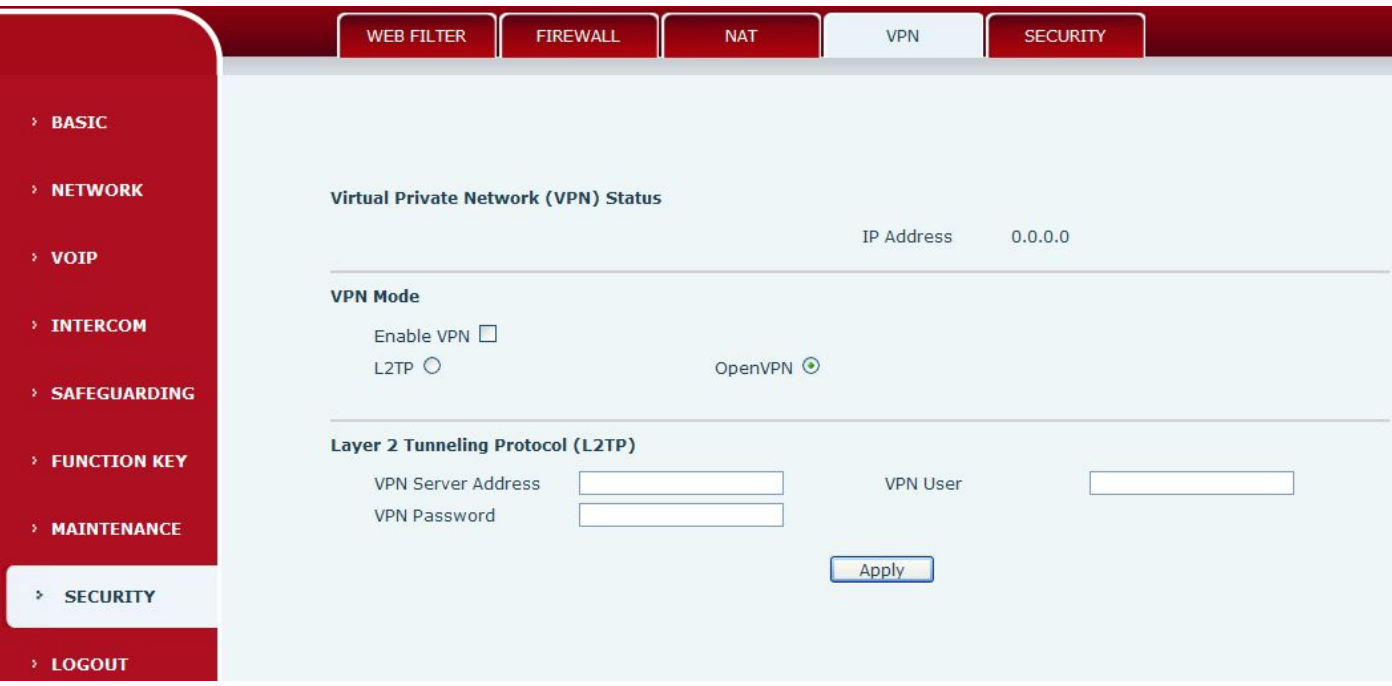

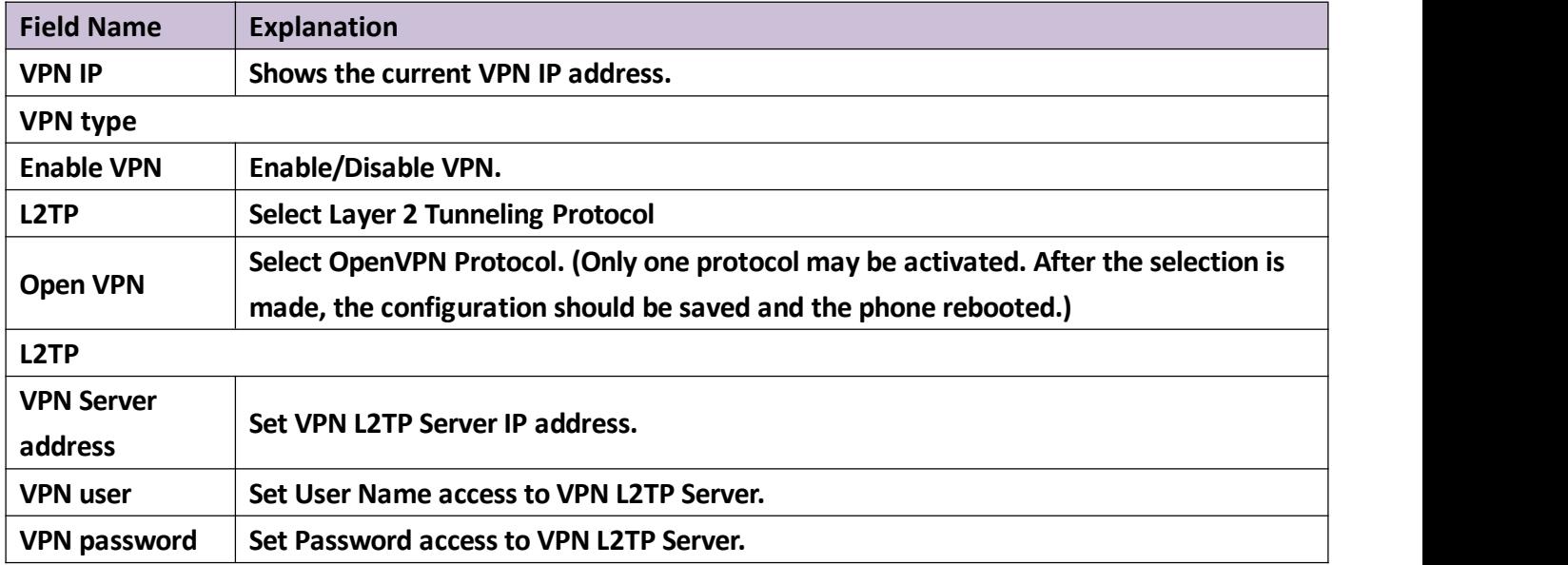

### <span id="page-63-0"></span>**e) SECURITY**

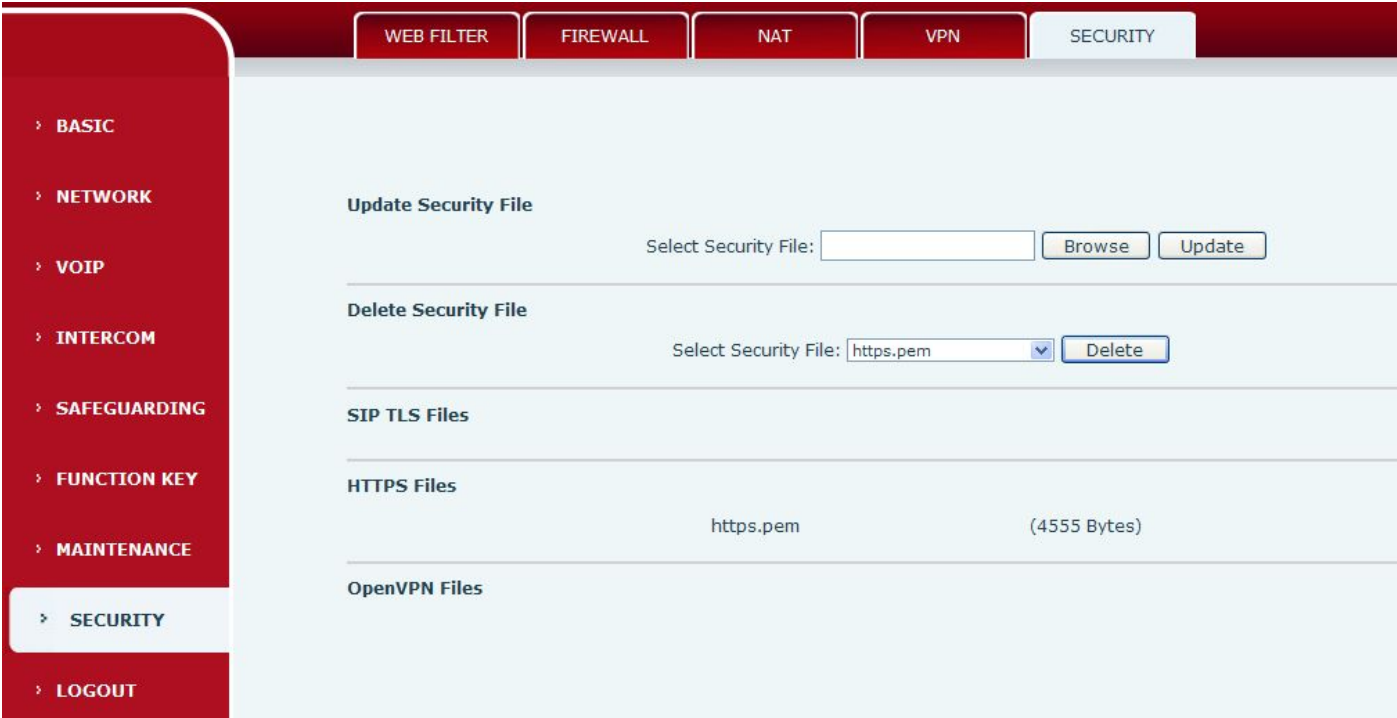

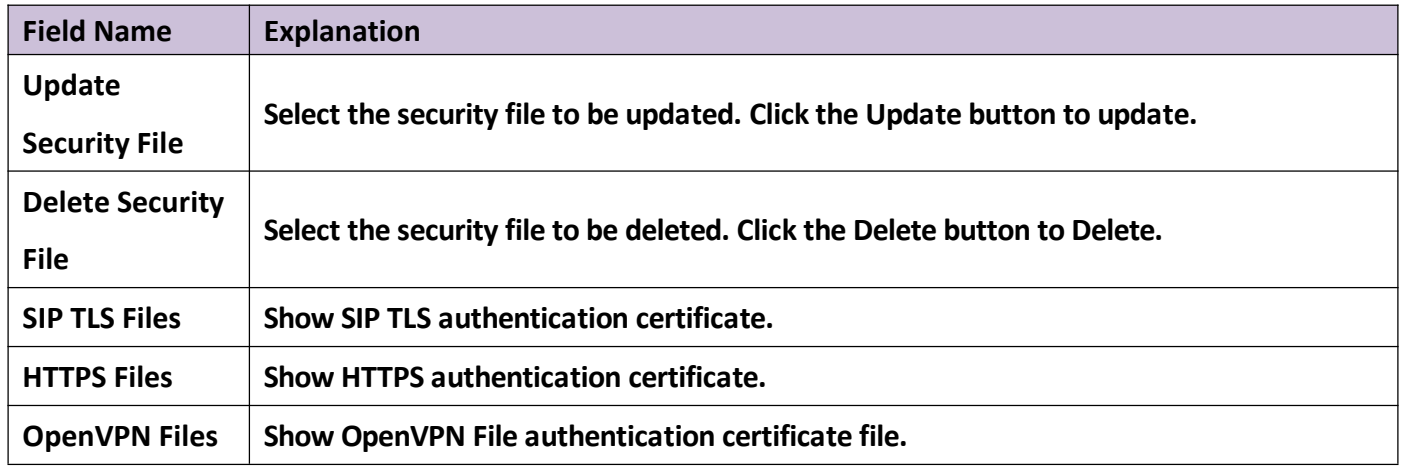

## <span id="page-64-0"></span>**(9)LOGOUT**

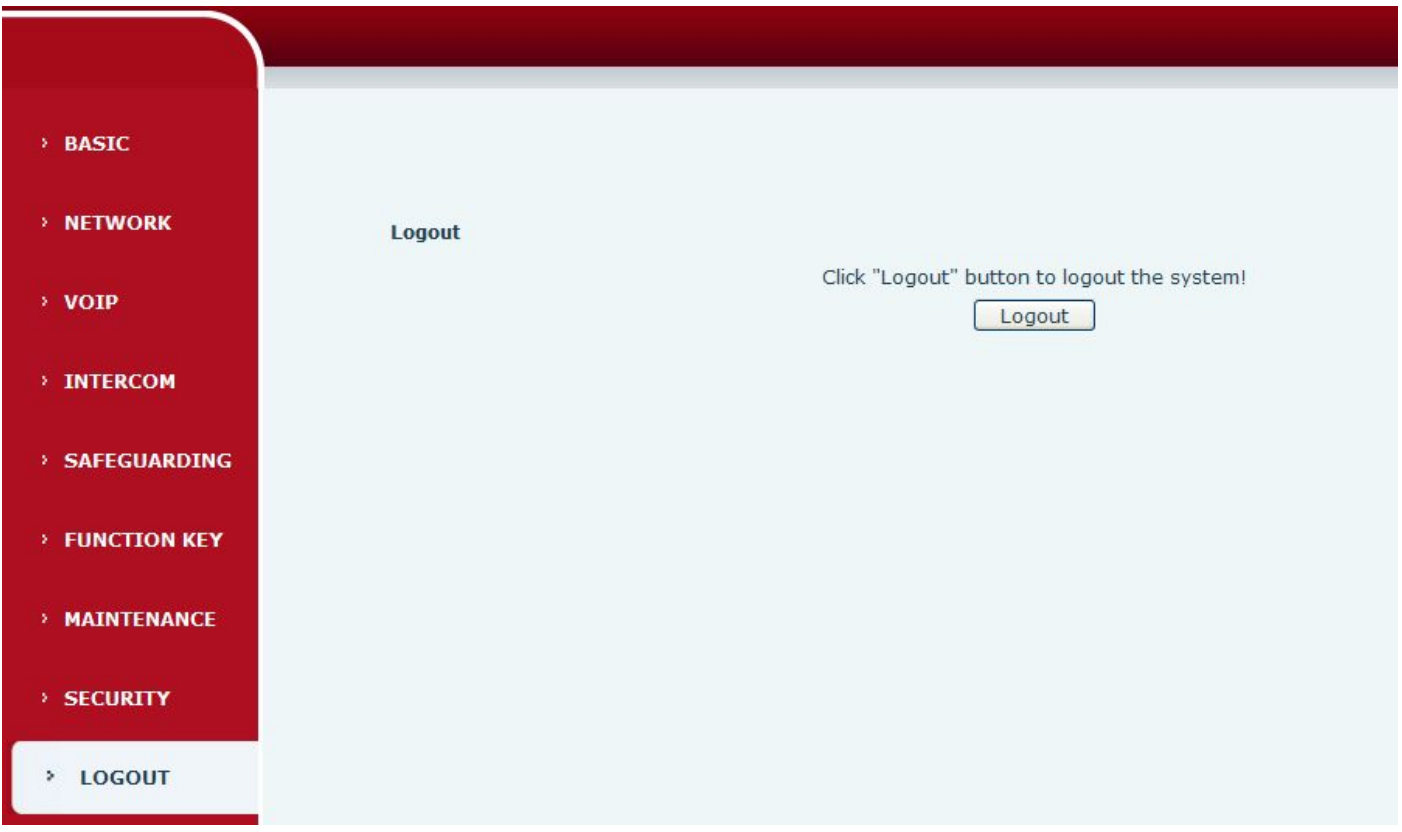

**Click [Logout] from the web, visit next time when need to enteryour user name and password.**

# <span id="page-65-0"></span>**E. Appendix**

## **1. Technical parameters**

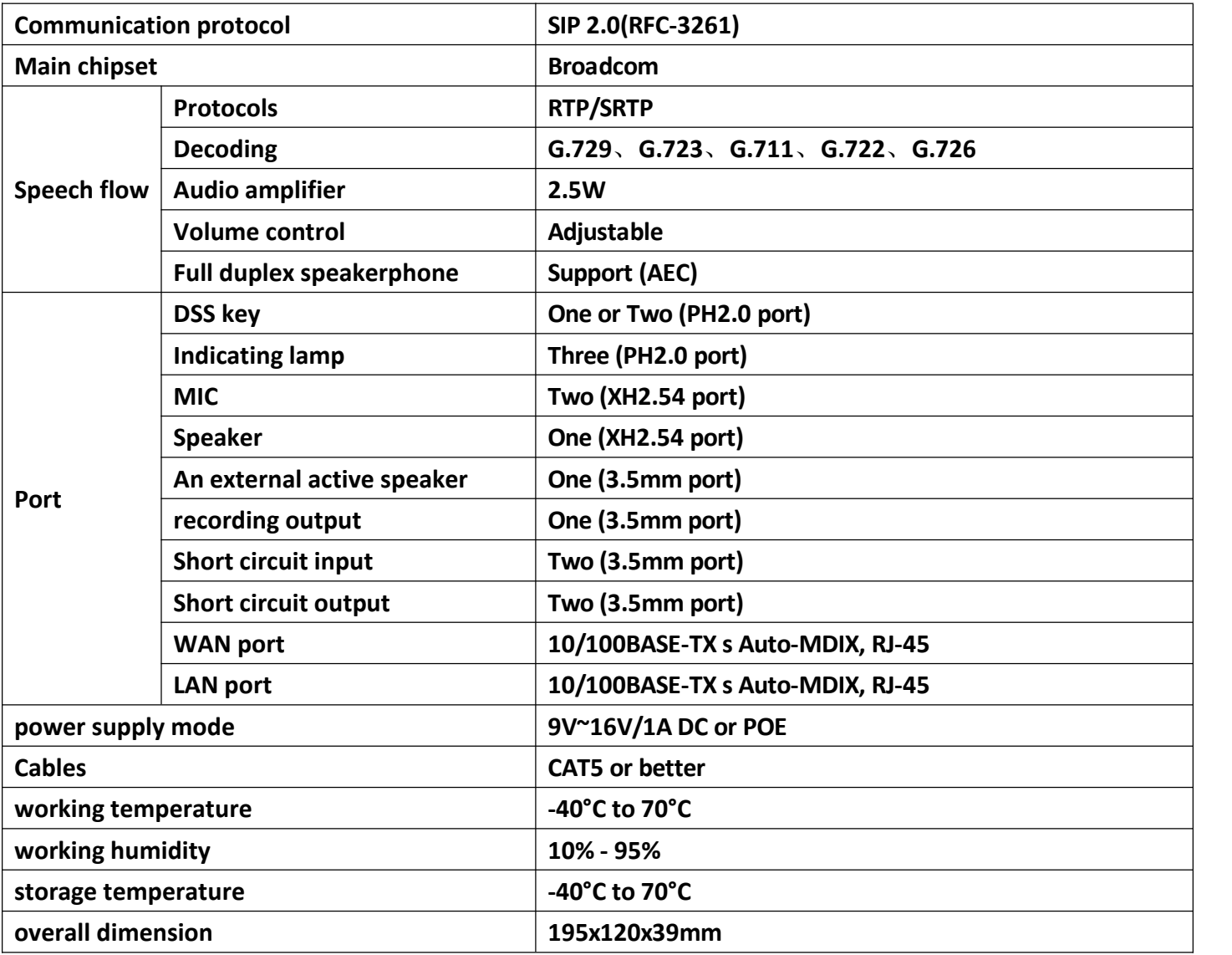

## **2. Basic functions**

- **2 SIP line**
- **POE enabled (Power over Ethernet)**
- **Full-duplex speakerphone**
- **Intelligent DSS Keys(Speed dial)**
- **Wall-mount installation**
- **Special integrated noise reduction module**
- **Dual microphone Omnidirectional voice pickup**
- **2 embedded short circuit input interfaces**
- **2 embedded short circuit output interfaces. Support 4 controlled events: remote DTMF; remote server's commands; interaction with short circuit input; talking status**
- **Output interface for active speaker**
- <span id="page-66-0"></span>**Audio record output interface**
- **External Power Supply**
- **Multicast**
- **All in ONE: Radio and intercom, intelligent security function**
- **Industrial standard certifications: IP65, IK10,CE/FCC**

### **3. Schematic diagram**

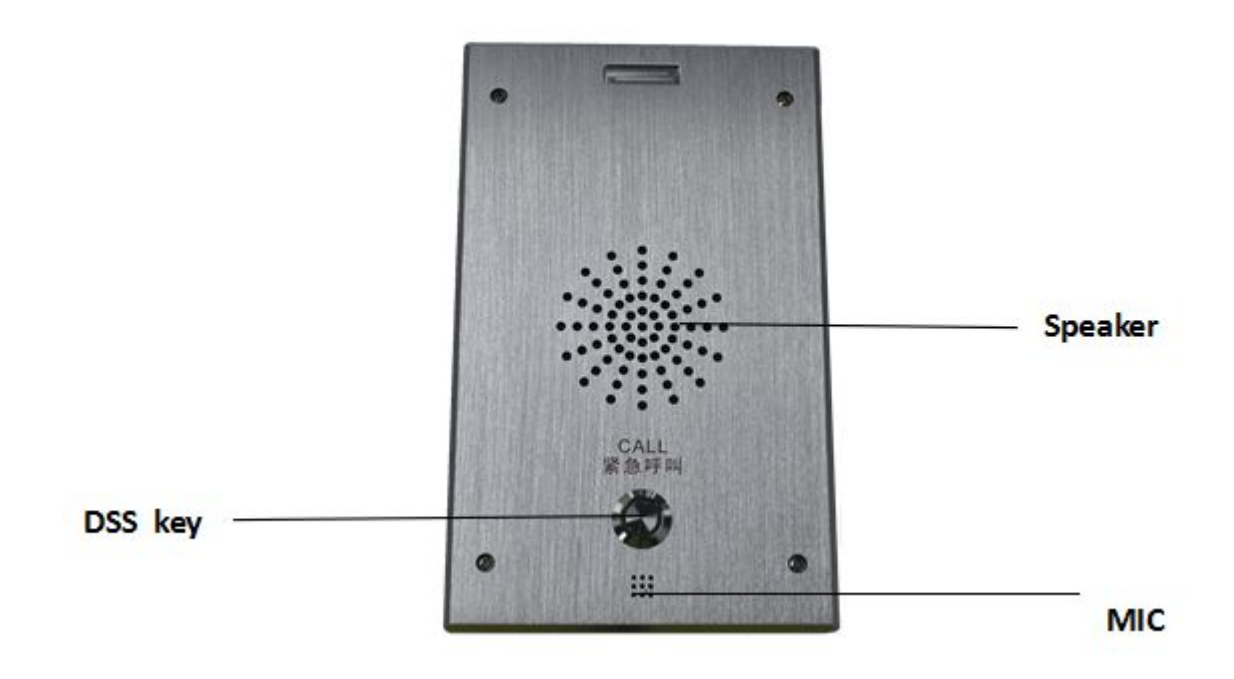

#### **4. The radio terminal configuration notice**

#### **Howto avoid an incoherency sound when the radio playing**?

When interrupt to use as radio, the sound of horn will be louder, if not set mute for microphone, the **AEC(echo cancellation) of equipment will be activated, which leads the sound incoherence. In order to avoid such circumstance, when the equipment turn to use asradio should be set as intercom mode, and activate the intercom mute, so as to ensure the radio quality.**

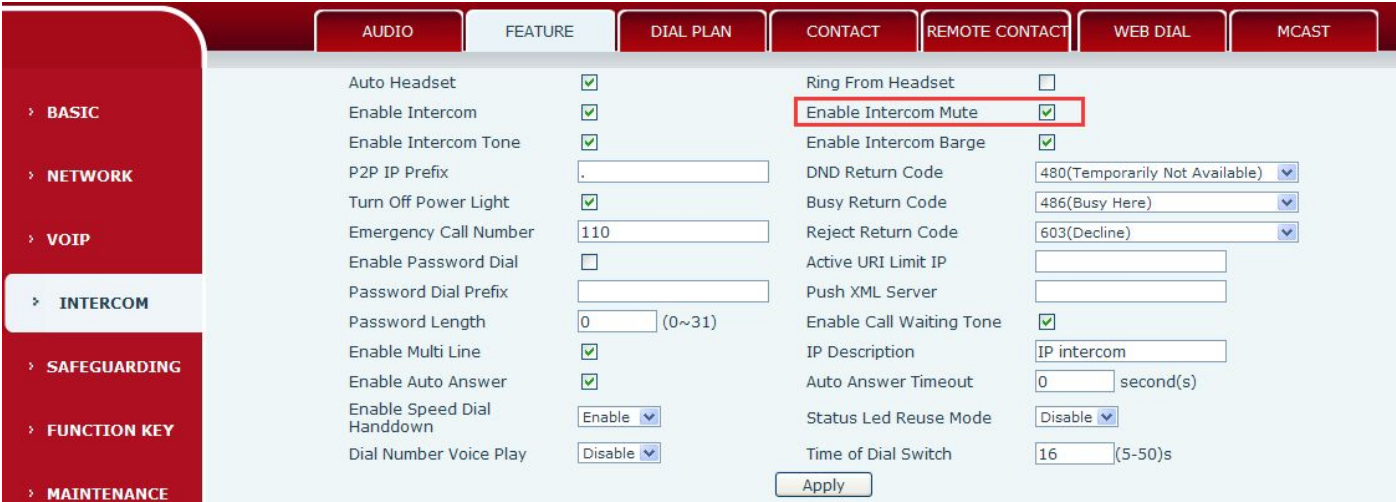

#### <span id="page-67-0"></span>**How to improve broadcasting quality?**

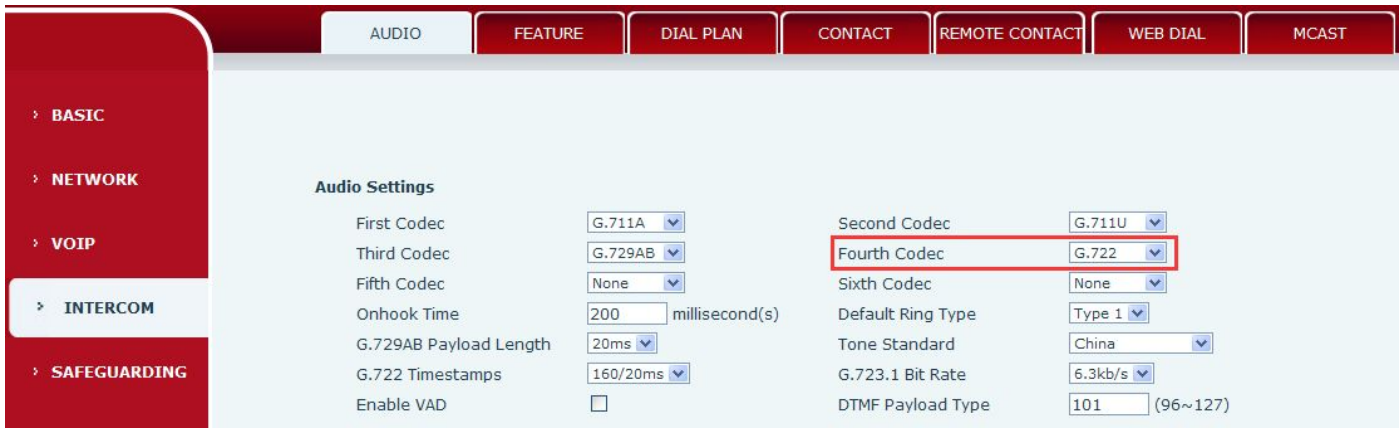

In order to obtain a better broadcast quality, recommends the use of the HD (G.722) mode for radio. Voice bandwidth will be by the narrow width (G.722) of 4 KHz, is extended to broadband (G.722)7 KHz, when **combined with the active speaker, the effect will be better.**

### **5. The other function settings**

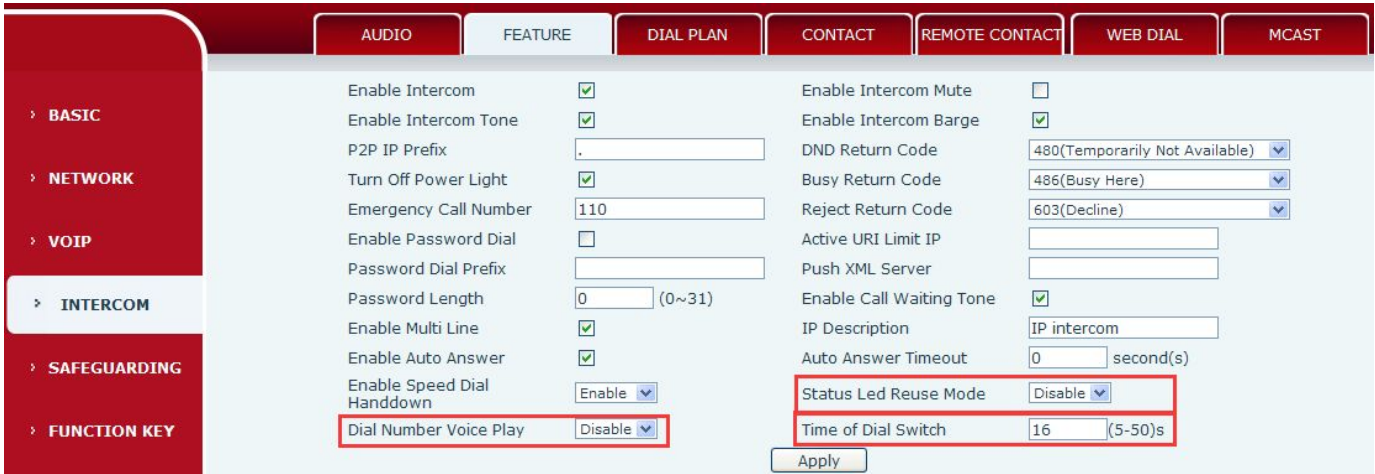

#### **1**) **Status Led reuse mode**

**Enable the function, the registered statusindicator will reuse the call instructions function, which means the LED will flashes in the call state.**

**2**) **Dialing tone prompt**

**Enable the function; operating digital keyboard will have corresponding key tone of voice.**

**3**) **Call switching time**

**This function is used to define the speed dial key to call, call switching from number 1 tonumber 2 time interval.**